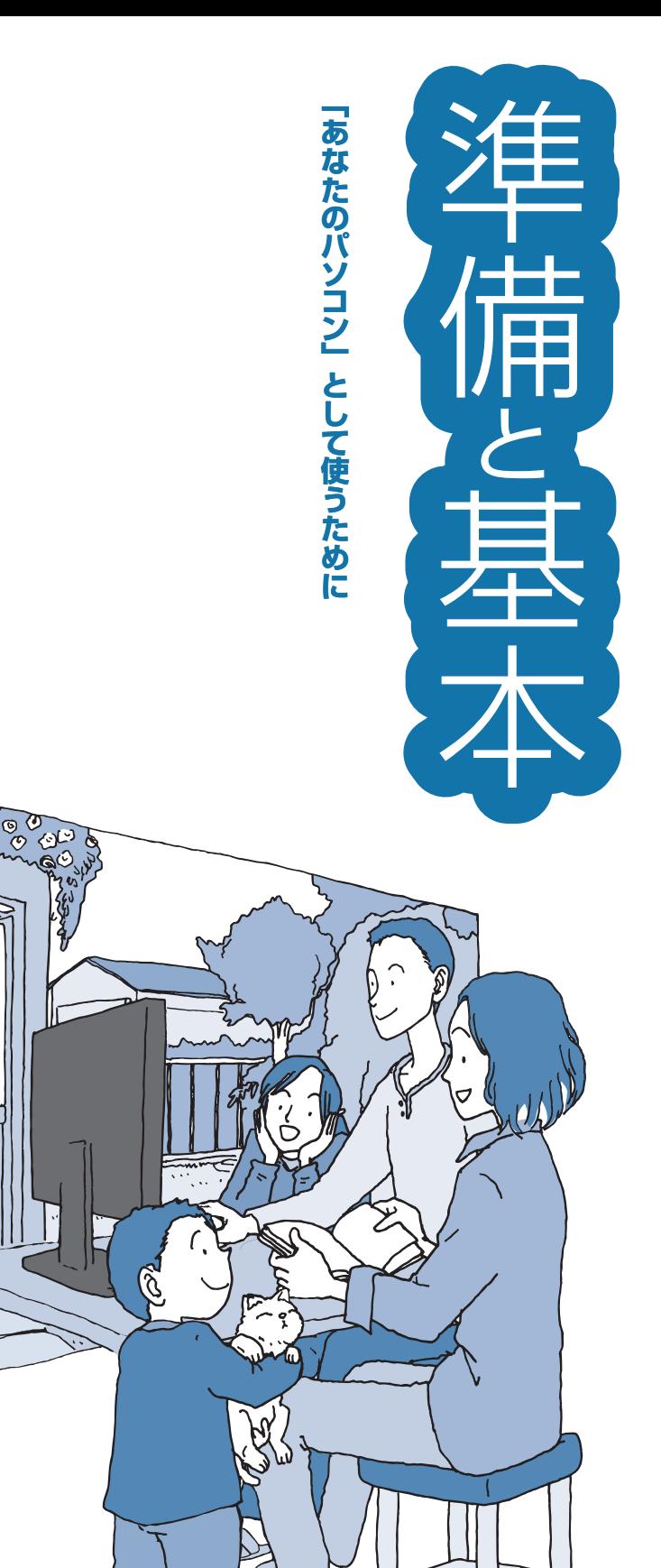

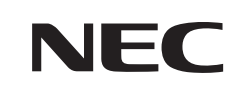

# **VALUESTAR L**

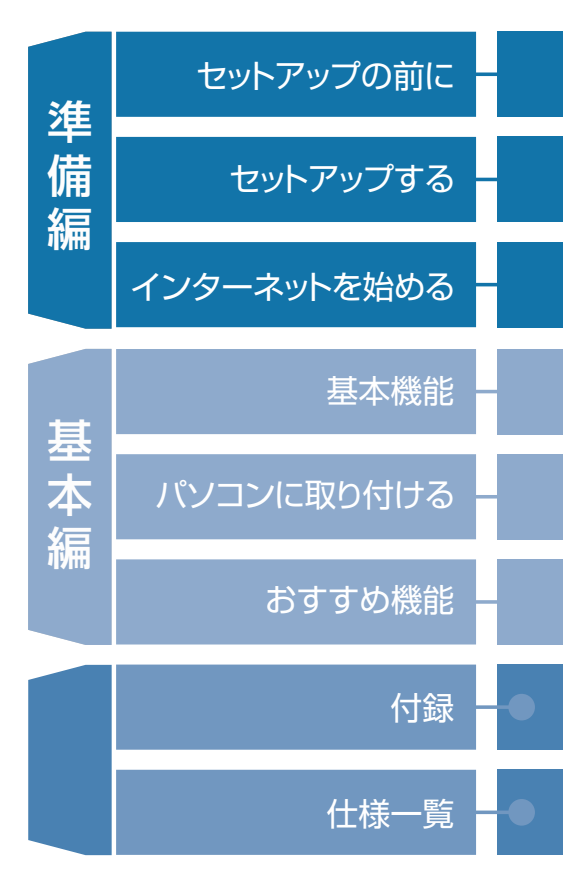

# ● マニュアルガイド●

このパソコンには、次のマニュアルが添付されています。 目的に合わせてご覧ください。

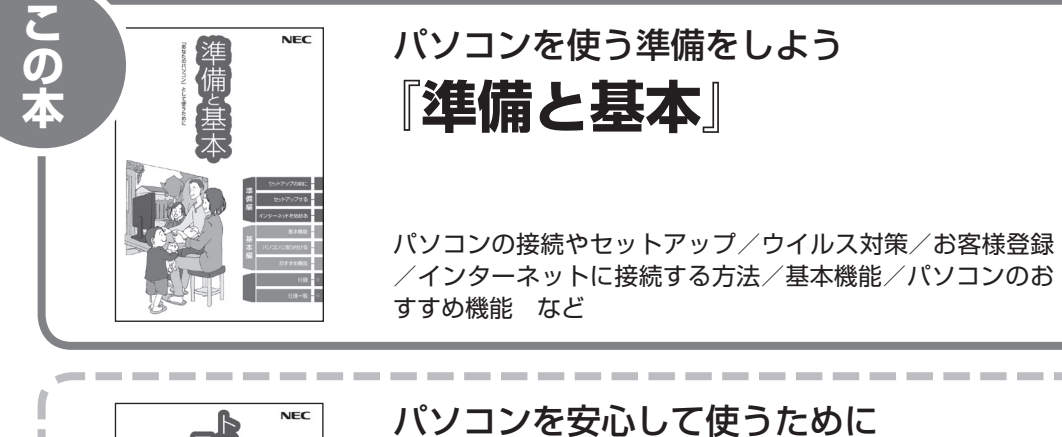

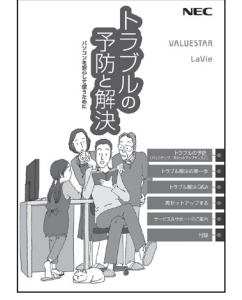

# **『トラブルの予防と解決』**

バックアップの種類と方法/インターネットのトラブル解決 /パソコンの電源が入らないときは/ウイルスに感染してし まったら/再セットアップ方法/ NECのサービス&サポート など

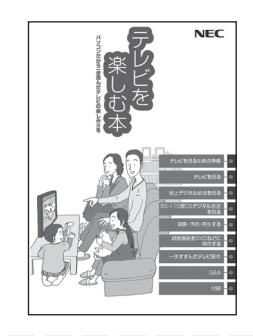

パソコンでテレビを見てみよう **『テレビを楽しむ本』**

(デジタルハイビジョンTVモデルのみ)

パソコンで簡単にテレビを見る方法/おてがる予約や新番組 おまかせ録画/録画番組の編集/ DVDなどへの保存方法/ 一歩すすんだテレビ操作 など

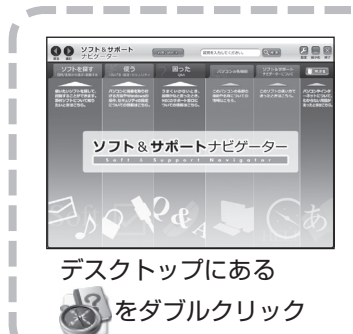

## パソコンの中にもマニュアルがある **「ソフト&サポートナビゲーター」**

使いたいソフトを探して、起動する/機器の取り付け方法や 操作、セキュリティの設定/うまくいかないとき、故障かなと 思ったとき/各部の機能や名称などの情報/用語集など

# このマニュアルの読み方

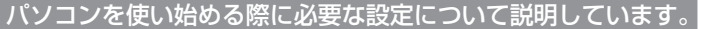

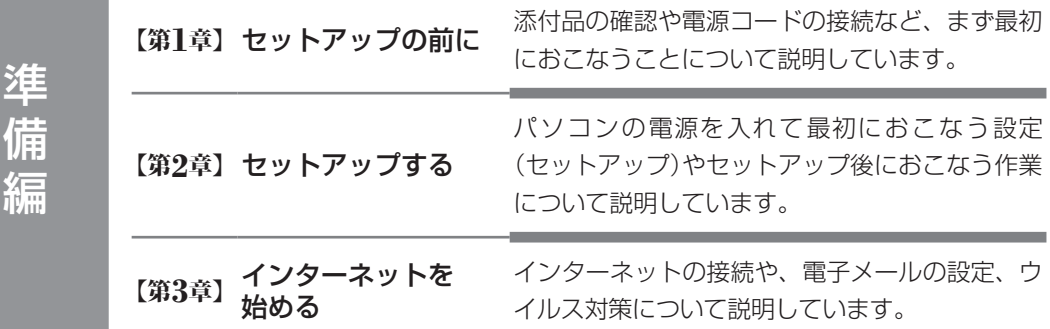

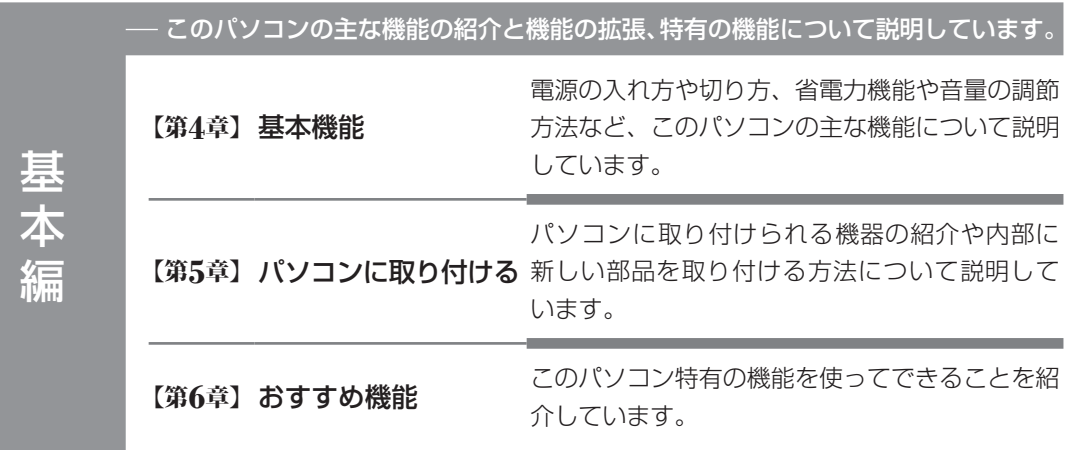

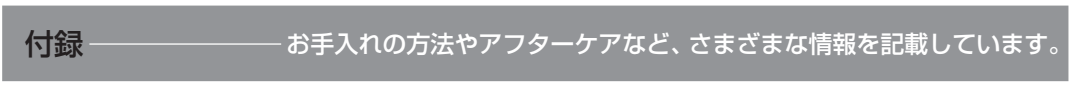

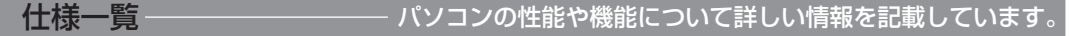

# **各部の名称(1)**

#### **● 本体前面**

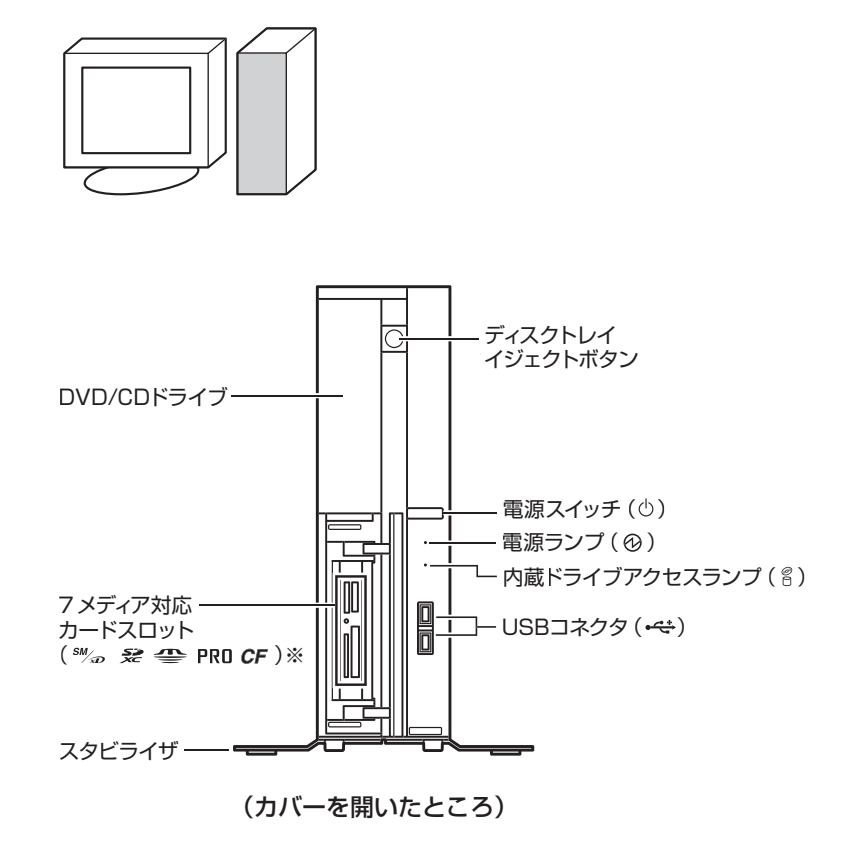

※7メディア対応カードスロットモデルのみ

詳しくは、「各部の名称と役割」( る「ソフト&サポートナビゲーター」▶検索番号 93010010 で検索)をご覧ください。

# **各部の名称(2)**

**● 本体背面**

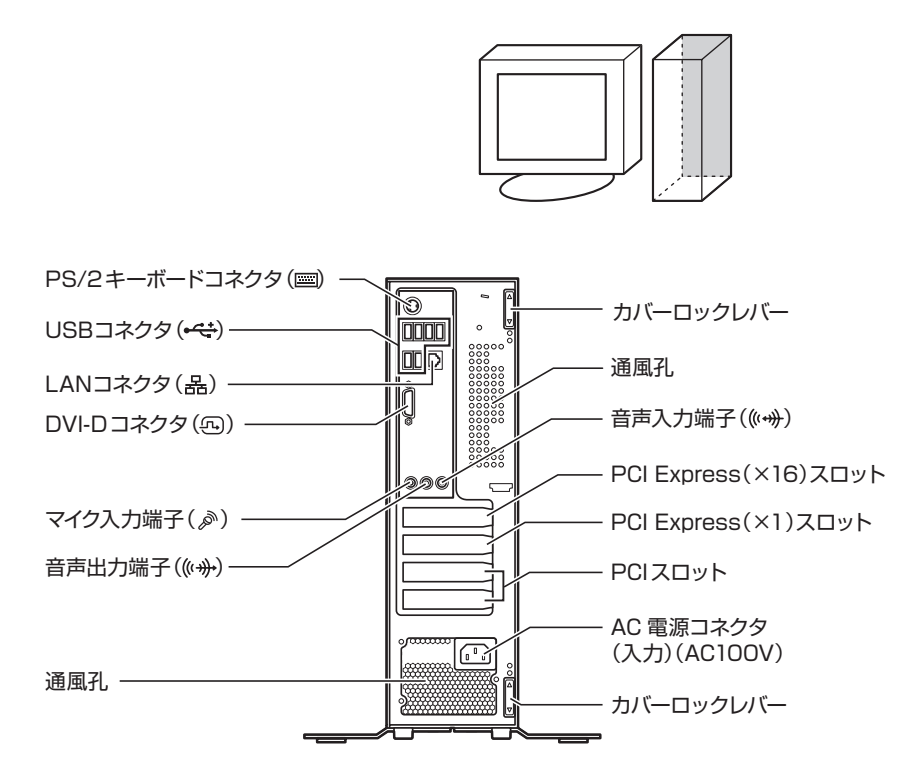

モデルによって製品とイラストは異なることがあります。

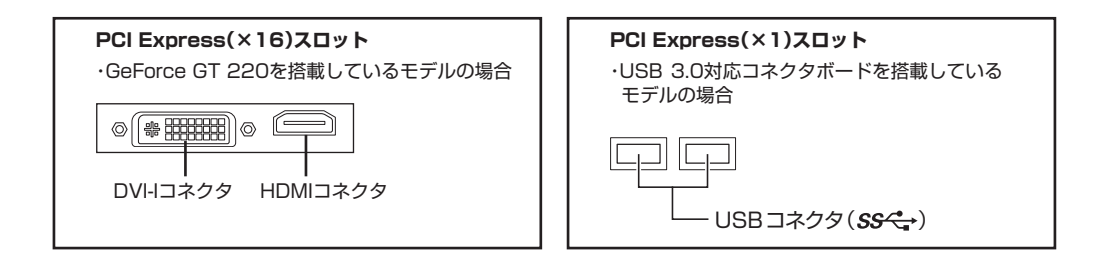

詳しくは、「各部の名称と役割」( る「ソフト&サポートナビゲーター」▶検索番号 93010010 で検索)をご覧ください。

# **各部の名称(3)**

**● 本体上面**

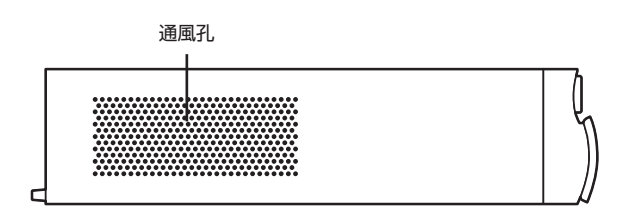

**● 本体左側面**

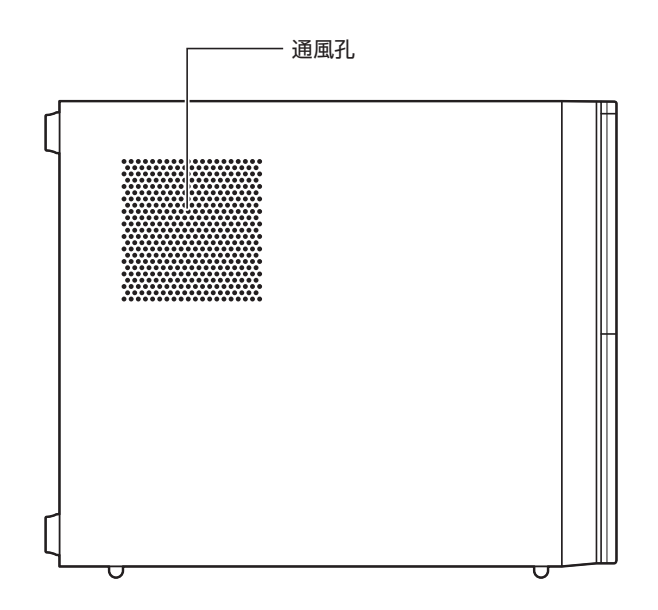

**● 本体底面**

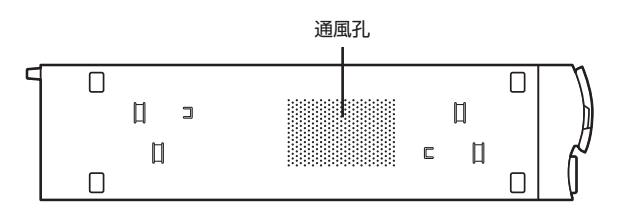

詳しくは、「各部の名称と役割」( る 「ソフト&サポートナビゲーター」▶検索番号 93010010 で検索)をご覧ください。

### **このマニュアルの表記について**

#### **◆このマニュアルで使用している記号や表記には、次のような意味があります**

人が傷害を負う可能性が想定される内容、および、物的損害の発生が想定される内容を示しま す。

傷害や事故の発生を防止するための指示事項は、次のマークで表しています。

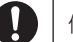

使用者に対して指示に基づく行為を強制するものです。

その他の指示事項は、次のマークで表しています。

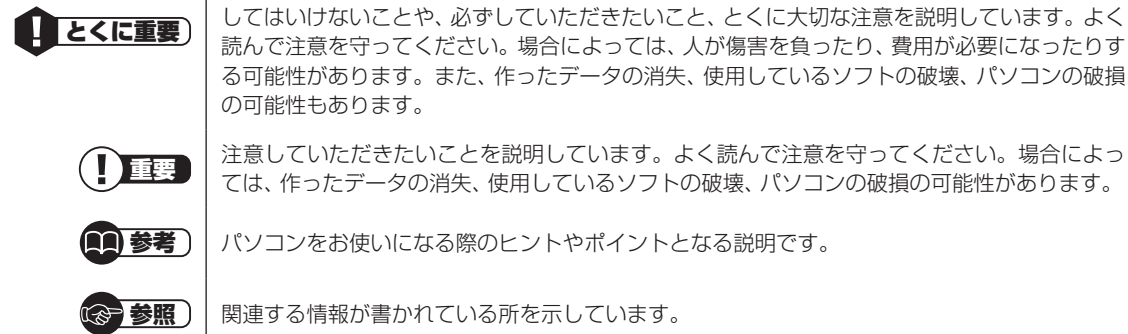

#### **◆このマニュアルの表記では、次のようなルールを使っています**

**【 】** 【 】で囲んである文字は、キーボードのキーおよびリモコンのボタンを指します。

**DVD/CDドライブ** ブルーレイディスクドライブ(DVDスーパーマルチドライブ機能付き)またはDVDスーパーマ ルチドライブを指します。

**「ソフト&サポート ナビゲーター」** 画面で見るマニュアル「ソフト&サポートナビゲーター」を起動して、各項目を参照することを 示します。 「ソフト&サポートナビゲーター」は、タスクバーの ※(ソフト&サポートナビゲーター)アイコ ンをクリックして起動します。

#### **◆番号検索について**

このマニュアルに出てくる検索番号(8桁の数字)を画面で見るマニュアル「ソフト&サポートナビゲーター」で入力して 検索すると、詳しい説明や関連する情報を表示できます。

例) 検索番号が「91060010」の場合

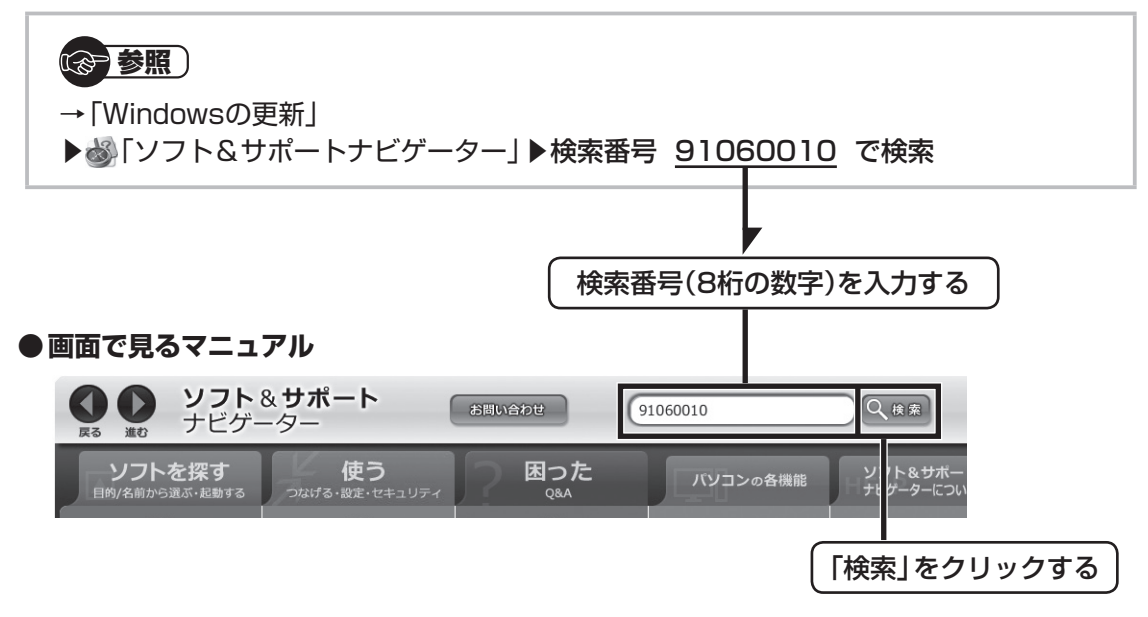

#### **◆このマニュアルでは、各モデル(機種)を次のような呼び方で区別しています**

次ページの表をご覧になり、ご購入された製品の型名とマニュアルで表記されるモデル名を確認してください。

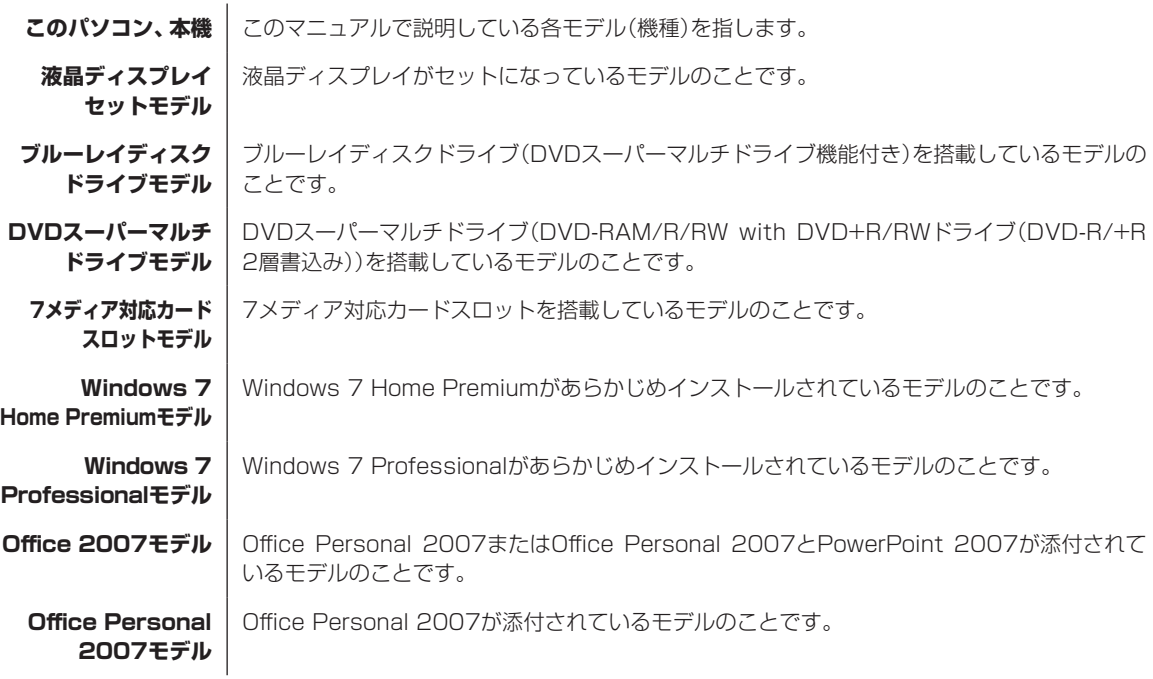

#### **Office Personal 2007 with PowerPoint 2007 モデル** Office Personal 2007 とPowerPoint 2007 が添付されているモデルのことです。

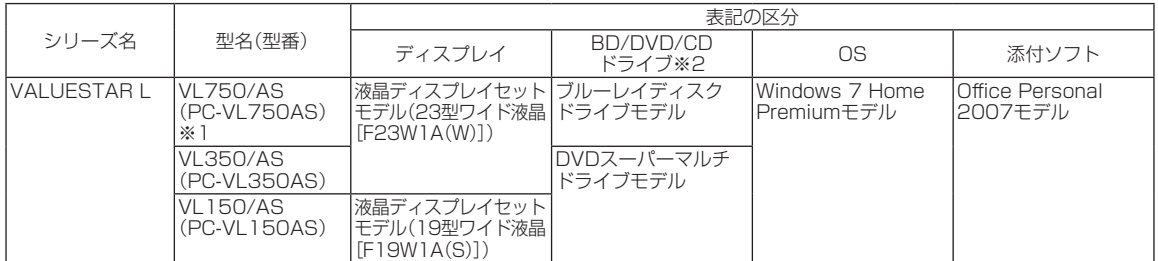

※1:PC-VL750ASにはUSB 3.0対応コネクタボード、GeForce GT 220が搭載されています。

※2:BDとはブルーレイディスクのことです。

このパソコンには、7メディア対応カードスロットが搭載されています。

#### **◆VALUESTAR Gシリーズについて**

VALUESTAR Gシリーズの各モデルについては、添付の『VALUESTAR Gシリーズをご購入いただいたお客様へ』をご 覧ください。

#### **◆本文中の記載について**

- ・ 本文中の画面やイラスト、ホームページは、モデルによって異なることがあります。また、実際の画面と異なることが あります。
- ・ 記載している内容は、このマニュアルの制作時点のものです。お問い合わせ先の窓口、住所、電話番号、ホームページの 内容やアドレスなどが変更されている場合があります。あらかじめご了承ください。

#### **◆周辺機器について**

- ・ 接続する周辺機器および利用するソフトウェアが、各種インターフェイスに対応している必要があります。
- ・ 他社製増設機器、および増設機器に添付のソフトウェアにつきましては、動作を保証するものではありません。他社製 品との接続は、各メーカにご確認の上、お客様の責任においておこなってくださるようお願いいたします。

#### **◆イラストについて**

このマニュアルでは、各モデルで操作方法に大きな違いがない場合は、GeForce GT 220が搭載されていないモデルの イラストを掲載しています。

#### **◆このマニュアルで使用しているソフトウェア名などの正式名称**

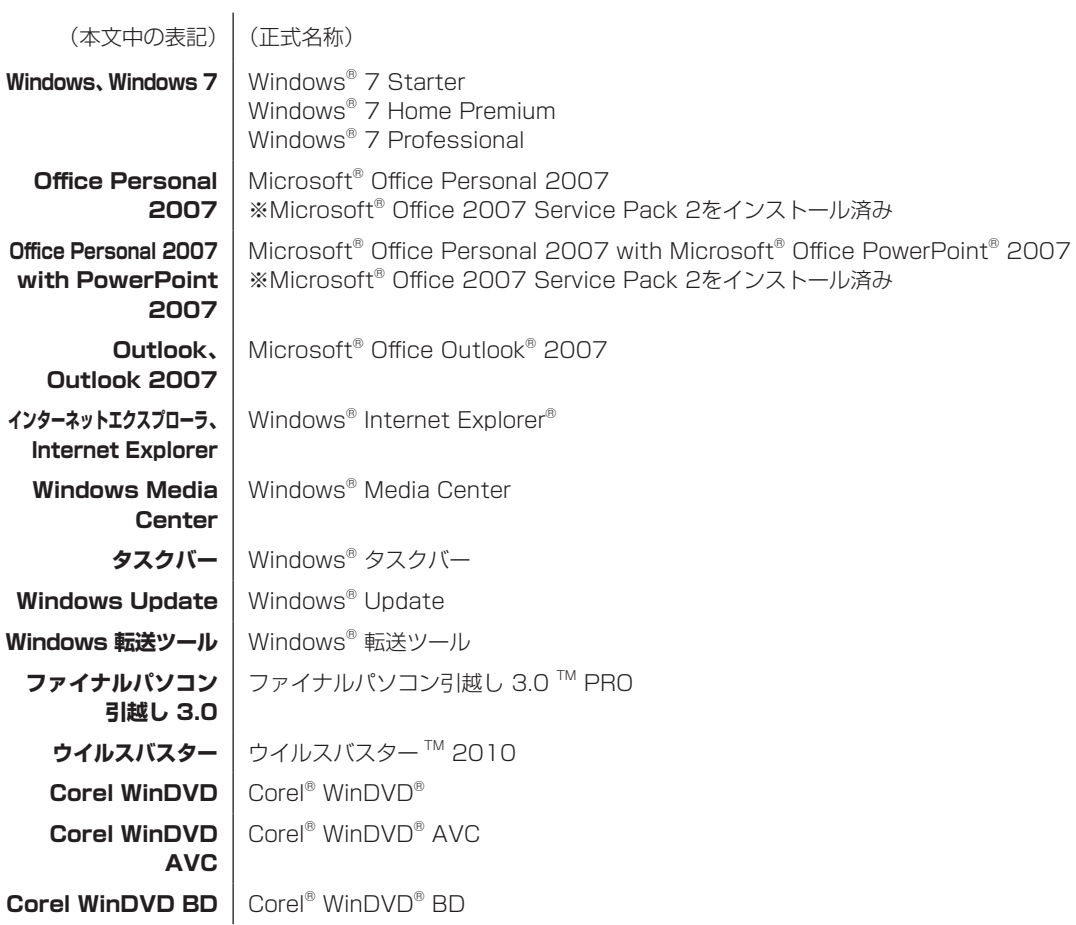

#### **ご注意**

- (1) 本書の内容の一部または全部を無断転載することは禁じられています。
- (2) 本書の内容に関しては将来予告なしに変更することがあります。
- (3) 本書の内容については万全を期して作成いたしましたが、万一ご不審な点や誤り、記載もれなどお気づきのことがあ りましたら、NEC 121コンタクトセンターへご連絡ください。落丁、乱丁本はお取り替えいたします。
- (4) 当社では、本装置の運用を理由とする損失、逸失利益等の請求につきましては、(3)項にかかわらずいかなる責任も 負いかねますので、予めご了承ください。
- (5) 本装置は、医療機器、原子力設備や機器、航空宇宙機器、輸送設備や機器など、人命に関わる設備や機器、および高度 な信頼性を必要とする設備や機器などへの組み込みや制御等の使用は意図されておりません。これら設備や機器、制 御システムなどに本装置を使用され、人身事故、財産損害などが生じても、当社はいかなる責任も負いかねます。
- (6) 海外NECでは、本製品の保守・修理対応をしておりませんので、ご承知ください。
- (7) 本機の内蔵ハードディスクにインストールされているWindows® 7 Starter、Windows® 7 Home Premium、Windows® 7 Professional、Windows® 7 EnterpriseまたはWindows® 7 Ultimateおよび本機に添 付のCD-ROM、DVD-ROMは、本機のみでご使用ください。
- (8) ソフトウェアの全部または一部を著作権の許可なく複製したり、複製物を頒布したりすると、著作権の侵害となります。

#### **商標について**

Microsoft、Windows、Internet Explorer、Office ロゴ、Excel、Outlook、PowerPoint は、米国Microsoft Corporation の米国およびその他の国における商標または登録商標です。

インテル、Intel、Intel Coreはアメリカ合衆国およびその他の国におけるIntel Corporationまたはその子会社の商標ま たは登録商標です。

"Blu-ray Disc"は、商標です。

HDMI、HDMIロゴ、High-Definition Multimedia Interfaceは、HDMI Licensing LLCの商標または登録商標です。

TRENDMICRO及びウイルスバスターは、トレンドマイクロ株式会社の登録商標です。

PS/2はIBM社が所有している商標です。

Corel、Corelのロゴ、WinDVDはCorel Corporation およびその関連会社の商標または登録商標です。

SDおよびminiSDロゴ、および ※2ロゴは商標です。

miniSDTMおよびmicroSDTMはSDアソシエーションの商標です。

"MagicGate Memory Stick"("マジックゲートメモリースティック")および"Memory Stick"("メモリースティッ ク")、MEMORY STICK、 < kelonsing、MEMORY STICK PRO、MEMORY STICK DUO、 "MagicGate" ("マジックゲート")、 MAGICGATE、OpenMGはソニー株式会社の商標です。

、「xD-ピクチャーカードTM」は富士フイルム株式会社の商標です。

SmartMedia(スマートメディア)は、株式会社 東芝の登録商標です。

CompactFlash(コンパクトフラッシュ)は、SanDisk Corporation社の登録商標です。

Microdriveは、IBMの商標です。IBMは、 IBM Corporation社の登録商標です。

NVIDIA、NVIDIAロゴ、NVIDIA nForce、GeForceは、米国およびその他の国におけるNVIDIA Corporationの商標ま たは登録商標です。

BIGLOBEはNECビッグローブ株式会社の登録商標です。

「Yahoo!」は、Yahoo!Inc.の登録商標です。

ヤフー株式会社は、これに関する権利を有しています。

DigiOn、DiXiMは株式会社デジオンの登録商標です。

ファイナルパソコン引越しはAOSテクノロジーズ株式会社の日本における商標です。

PCMoverは、米国における米国 Laplink Software 社の登録商標です。

その他、本マニュアルに記載されている会社名、商品名は、各社の商標または登録商標です。

目次

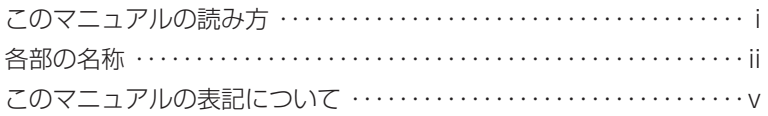

### <u>【第1章】 セットアップの前に ――――――――――――――――</u> 1

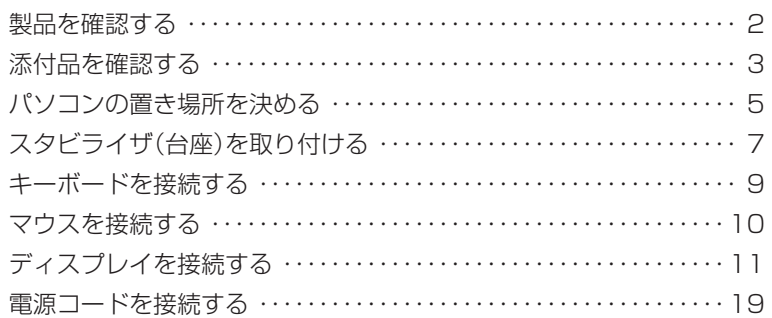

### 【第**2**章】 セットアップする ーーーーーーーーーーーーーーーーーーーーーーーー21

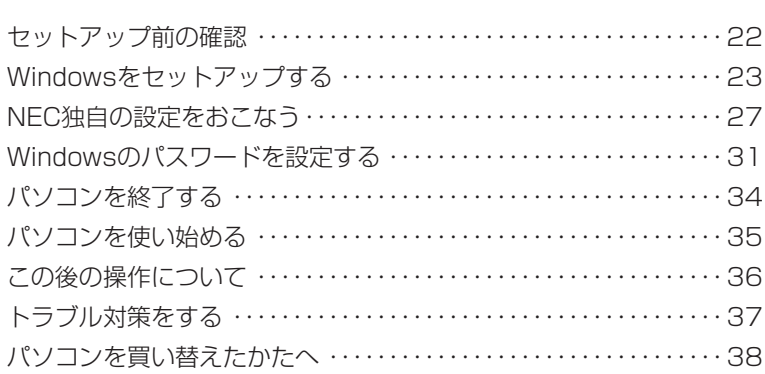

### 【第**3**章】 インターネットを始める ーーーーーーーーーーーーーーーーーー41

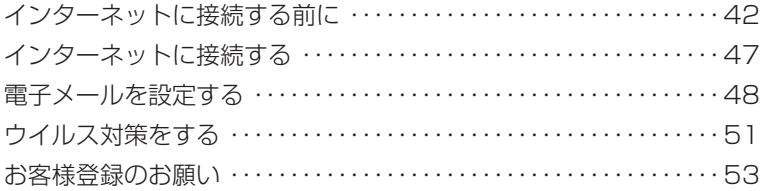

準備編

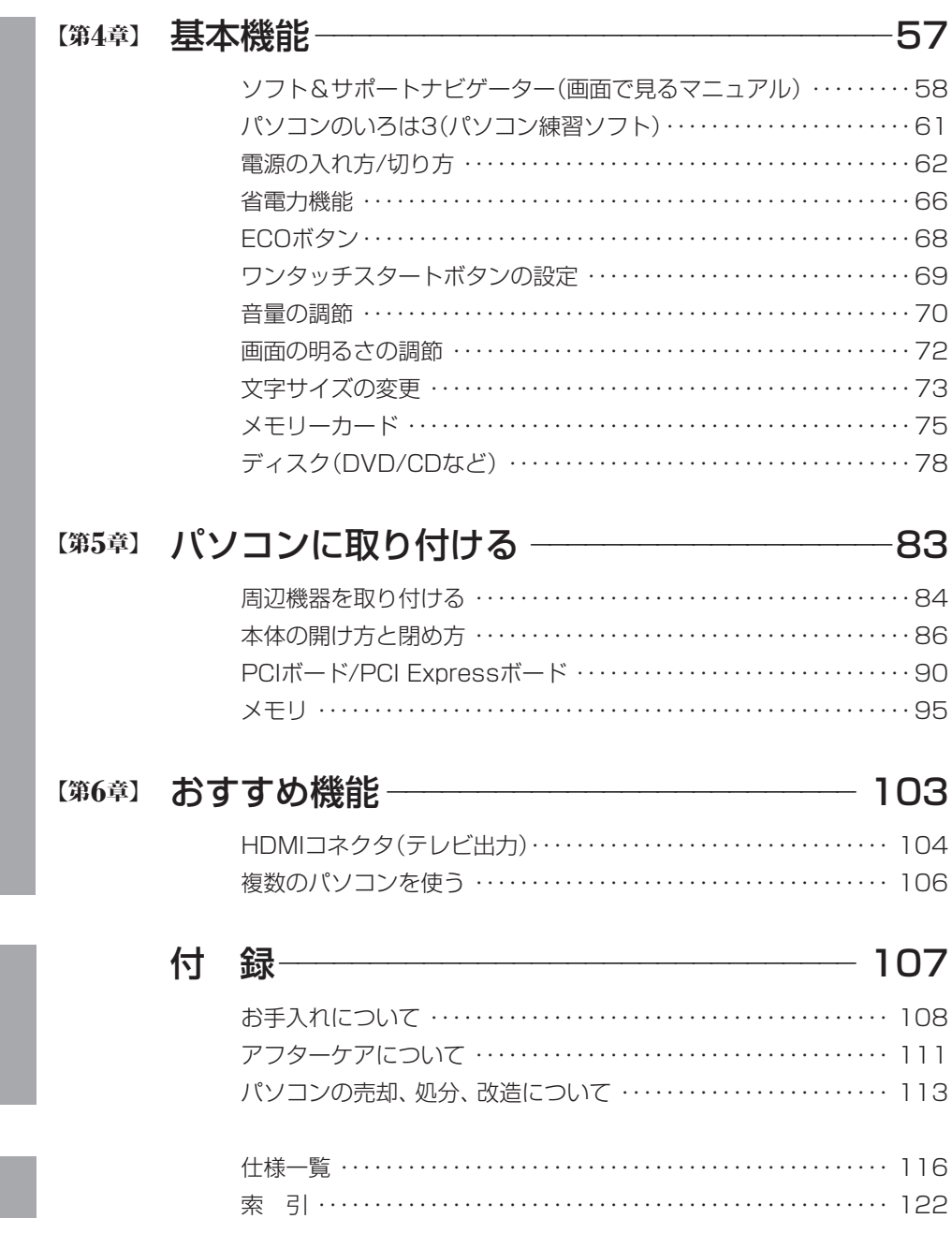

基本編 基本編

**T** 

©NEC Corporation, NEC Personal Products, Ltd. 2010 日本電気株式会社、NEC パーソナルプロダクツ株式会社の許可なく複製・改変などを行うことはできません。

#### ■輸出に関する注意事項

本製品(ソフトウェアを含む)は日本国内仕様であり、外国の規格等には準拠していません。 本製品を日本国外で使用された場合、当社は一切責任を負いかねます。 従いまして、当社は本製品に関し海外での保守サービスおよび技術サポート等は行っていません。

本製品の輸出(個人による携行を含む)については、外国為替及び外国貿易法に基づいて経済産業省の許可が必 要となる場合があります。 必要な許可を取得せずに輸出すると同法により罰せられます。 輸出に際しての許可の要否については、ご購入頂いた販売店または当社営業拠点にお問い合わせください。

#### ■ Notes on export

This product (including software) is designed under Japanese domestic specifications and does not conform to overseas standards. NEC<sup>\*1</sup> will not be held responsible for any consequences resulting from use of this product outside Japan. NEC<sup>\*1</sup> does not provide maintenance service nor technical support for this product outside Japan.

Export of this product (including carrying it as personal baggage) may require a permit from the Ministry of Economy, Trade and Industry under an export control law. Export without necessary permit is punishable under the said law.

Customer shall inquire of NEC sales office whether a permit is required for export or not.

\*1: NEC Corporation, NEC Personal Products, Ltd.

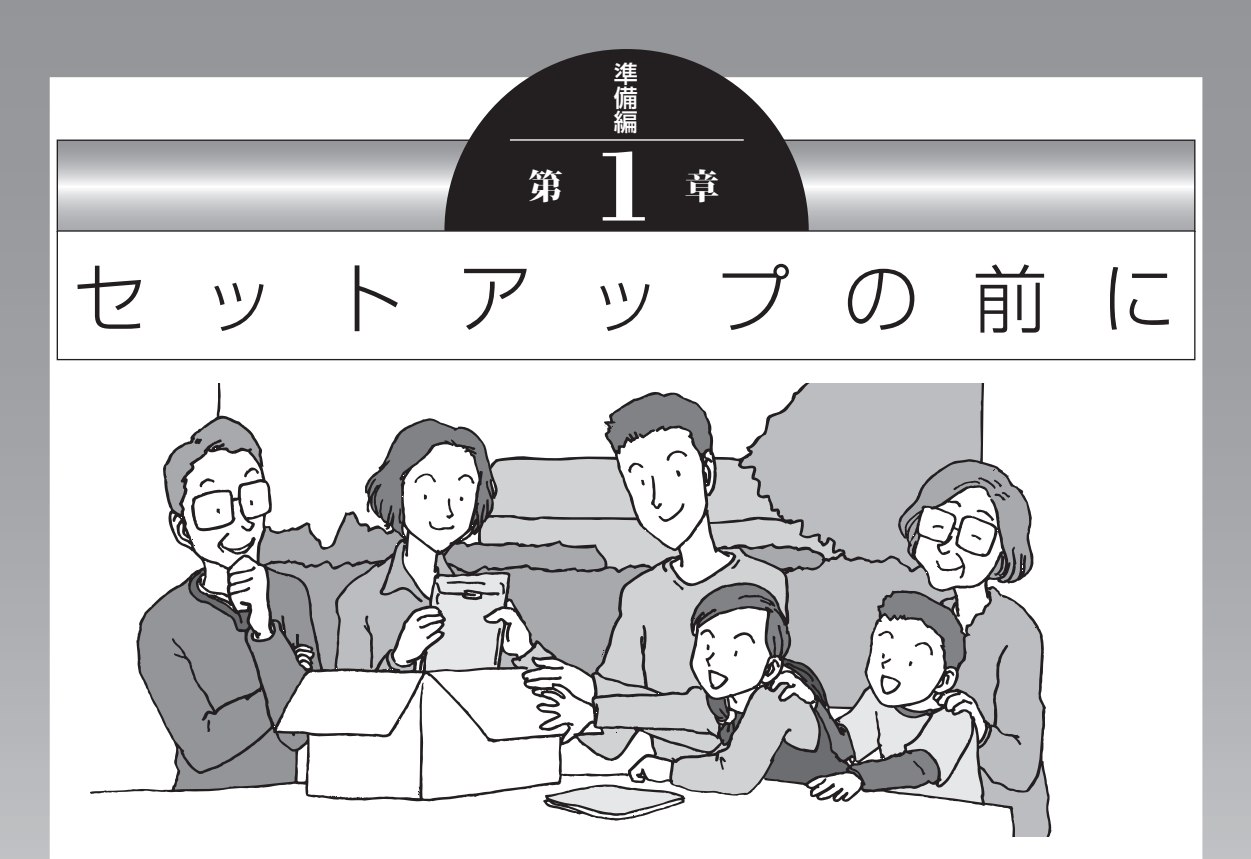

この章では、添付品の確認や電源コードの接続など、パソコン の箱を開けて電源を入れる前におこなうことについて説明し ます。

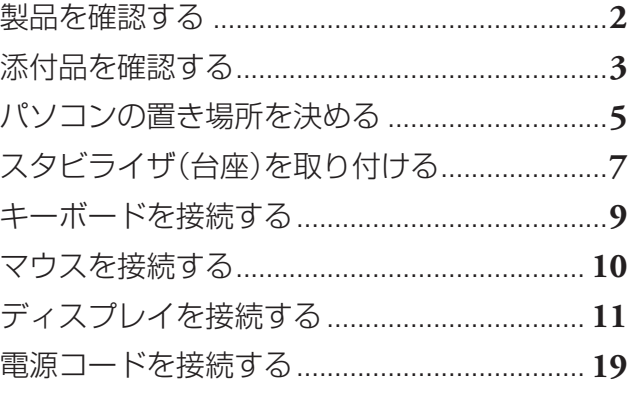

# **製品を確認する**

保証書と本体のラベルの記載内容が一致していることを確認してください。

#### **● 保証書**

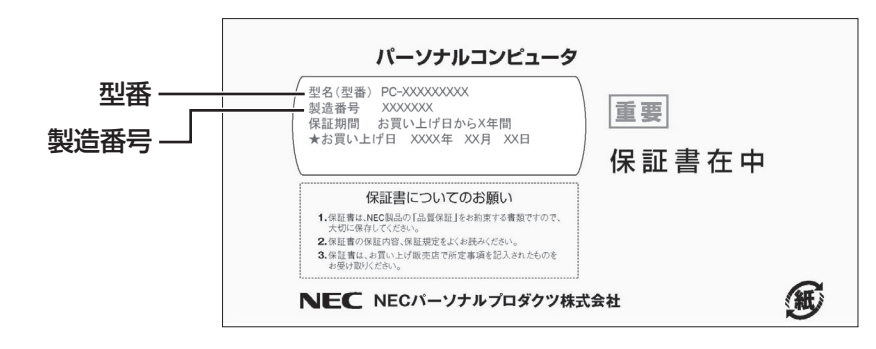

#### **●パソコン左側面**

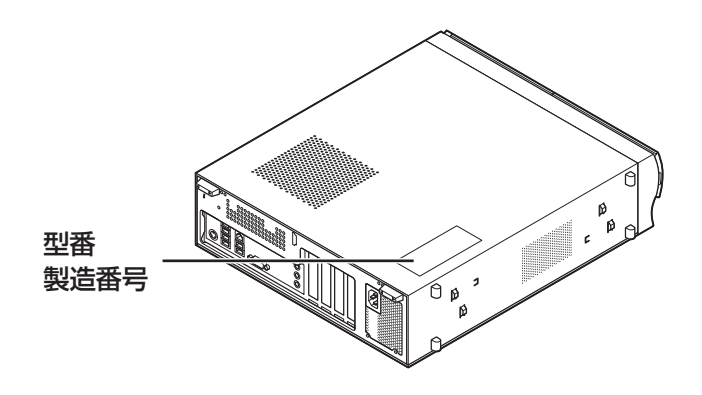

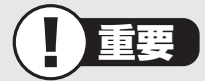

- ・ ラベルに記載された番号が保証書と異なっている場合、NECサポート窓口(121コン タクトセンター)(p.4)にお問い合わせください。
- ・ 保証書は、所定事項(販売店名、お買い上げ日など)が記入されていることを確認し、保 管してください。
- ・ 保証期間中に万一故障した場合は、保証書記載内容に基づいて修理いたします。保証 期間終了後の修理についてはNECサポート窓口(121コンタクトセンター)にお問い 合わせください。

# **添付品を確認する**

- ・ 次のチェックリストを見ながら、添付品がそろっているかを確認してください。
- ・ VALUESTAR Gシリーズをご購入の場合は、『VALUESTAR Gシリーズをご購入いただ いたお客様へ』をご覧になり、添付品を確認してください。

#### **● 全モデル共通**

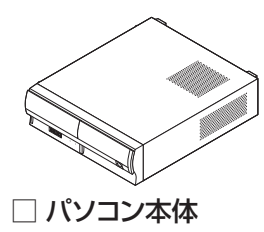

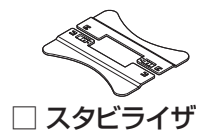

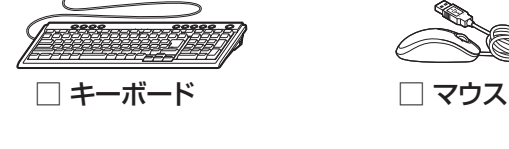

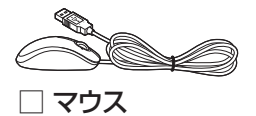

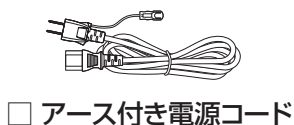

**● マニュアルなど**

- □ ソフトウェアのご使用条件(お客様へのお願い) /ソフトウェア使用条件適用一覧 ※ 1枚になっています。 箱の中身を確認後必ずお読みください。 □安全にお使いいただくために ※ 箱の中身を確認後必ずお読みください。 □ デジタル放送録画番組配信機能をお使い のお客様へ
	- □ PC修理チェックシート
	- □ 準備と基本(このマニュアル)
	- □ トラブルの予防と解決

#### **● Microsoft® Office Personal 2007の添付品**

□ Microsoft® Office Personal 2007 パッケージ

## **■添付品が足りないときは**

万一、足りないものがあったり、添付品の一部が破損していたときは、すぐに下記までお問 い合わせください。

#### **● NECサポート窓口(121(ワントゥワン)コンタクトセンター)**

E 0120-977-121

※電話番号をよくお確かめになり、おかけください。

※携帯電話やPHS、もしくはIP電話など、上記電話番号をご利用いただけないお客様は次の電 話番号へおかけください。

03-6670-6000(通話料お客様負担)

# **パソコンの置き場所を決める**

ここでは、パソコンを設置する場所について説明します。

## **■ パソコンを設置する場所**

パソコンは次のような場所に置いてください。

#### **● 屋内**

#### **● しっかりした台の上**

パソコンの重さを支えられる机やテーブルの上に設置してください。

#### **● 温度は10 ~ 35℃、湿度は20 ~ 80%**

#### **● ほこりの少ない場所**

**● コンセントや電話回線の近く** 

本体や周辺機器に接続した電源コード、LANケーブルなどが届く範囲に設置してください。

### **パソコンの周囲のスペースについて**

快適に操作するため、また、機器の故障を防ぐため、パソコンの周囲にはスペースを確保し てください。

#### **● 本体前に30 ~ 40cm**

キーボードを置いて、マウスを操作できるスペースが必要です。

#### **● 本体上面、左側面および後ろ側に15cm以上**

本体上面、左側面および後ろ側の通風孔から放熱しています。壁などから15cm以上離し て設置してください。

#### **● ディスプレイの後ろ側に15cm以上**

ディスプレイの後ろ側の通風孔から放熱しています。壁などから15cm以上離して設置し てください。

#### ● 通風**孔について**

パソコン本体やディスプレイの通風孔を紙などでふさがないようにしてください。通風孔 をふさいだまま使用すると、内部の温度が上昇して故障などの原因になります。

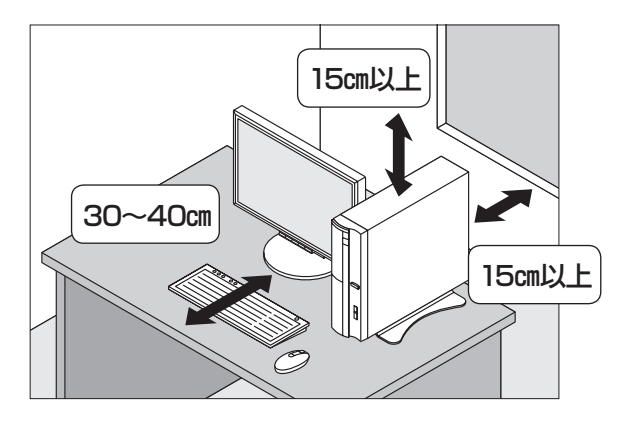

# **■ パソコンを設置してはいけない場所**

故障などの原因になるため、次のような場所には置かないでください。

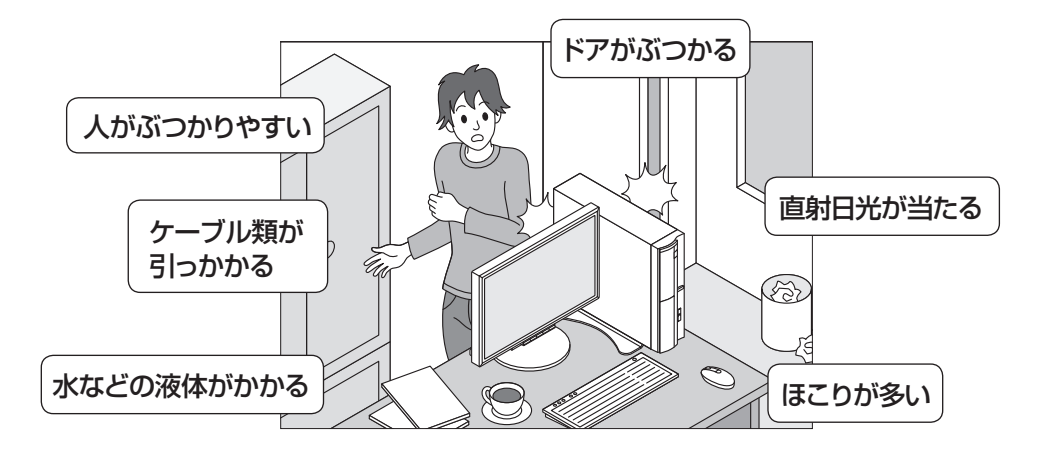

### **パソコンの近くに置いてはいけないものについて**

次のものはパソコンの近くに置かないでください。

#### **● 磁気や電波を発生するもの**

パソコンの近くに磁気や電波を発生するもの(テレビ、ラジオ、スピーカ、コードレス電話、 携帯電話など)を置くと、パソコンのディスプレイの映像が乱れたり、スピーカから雑音 が出ることがあります。また、これらの機器とパソコンは相互に影響を与えるため、逆に テレビの映像が乱れたり、ラジオやコードレス電話から雑音が出ることもあります。 扇風機や温風式こたつなども磁気を発生するため、パソコンの近くには置かないでください。

#### **●熱を発生するもの**

パソコンの近くに暖房機などを置くと、熱によってパソコンが変形したり異常な動作をす ることがあります。

### **■ その他、設置に関するご注意**

#### **● コンセントについて**

- ・ テレビやラジオのコンセントとは、別のコンセントに接続してください。同じコンセン トに接続するとテレビやラジオから雑音が出ることがあります。
- ・ 電源コードはできるだけ直接コンセントに接続してください。コンセントが足りず、パソ コン用のテーブルタップを使うときは、テーブルタップの許容電力を守ってください。
- ・ アース線を接続できるよう、アース端子のついたコンセントに接続してください。アー ス端子についてはお近くの電器店などにご相談ください。

#### **● ケーブルについて**

ケーブルを引っかけて機器を落とさないようにしてください。小さなお子様がいるご家庭 では特にご注意ください。

# **スタビライザ(台座)を取り付ける**

スタビライザは、パソコン本体を安定させる部品です。

重要 このパソコンは横置きで使用することはできません。かな らず縦置きでご使用ください。 本体の転倒防止のため、スタビライザの取り付けをおすす めします。

## **1** 平らな机やテーブルの上に、本体を横にして置く

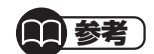

本体を横に倒すときは、机やテーブルを傷つけないよう、厚手の紙や布などを下 に敷きます。

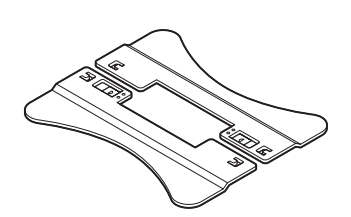

スタビライザ

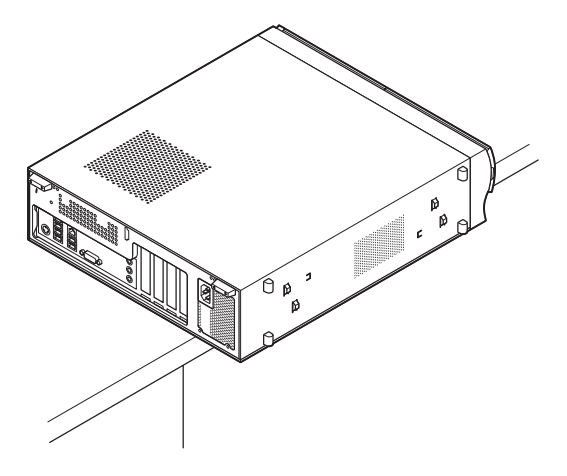

## **2** スタビライザのツメを穴にはめてずらす

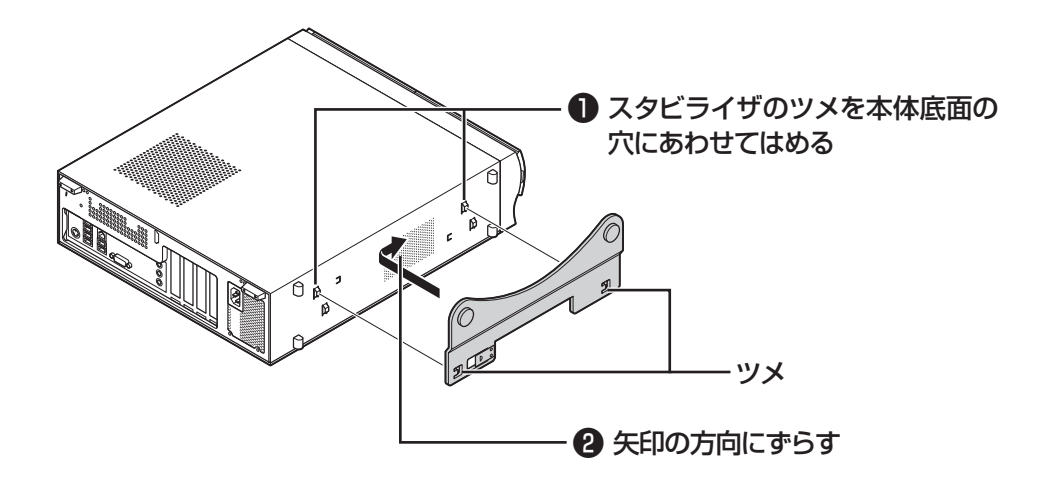

**3** もう片方のツメも同じようにしてはめ込む

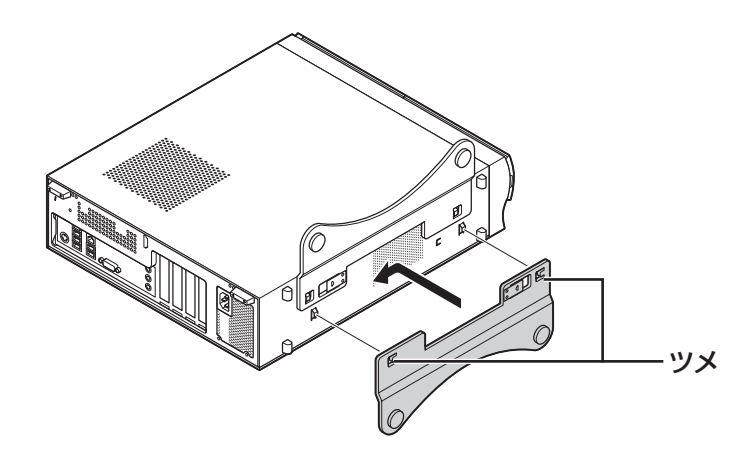

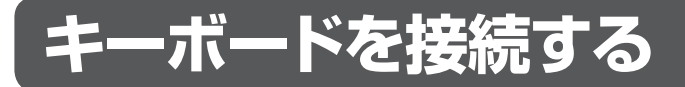

### **1** キーボードのプラグをパソコン背面のコネクタに差し込む

プラグの | | マークを確認し、プラグの向きを次のイラストに合わせて差し込んで ください。

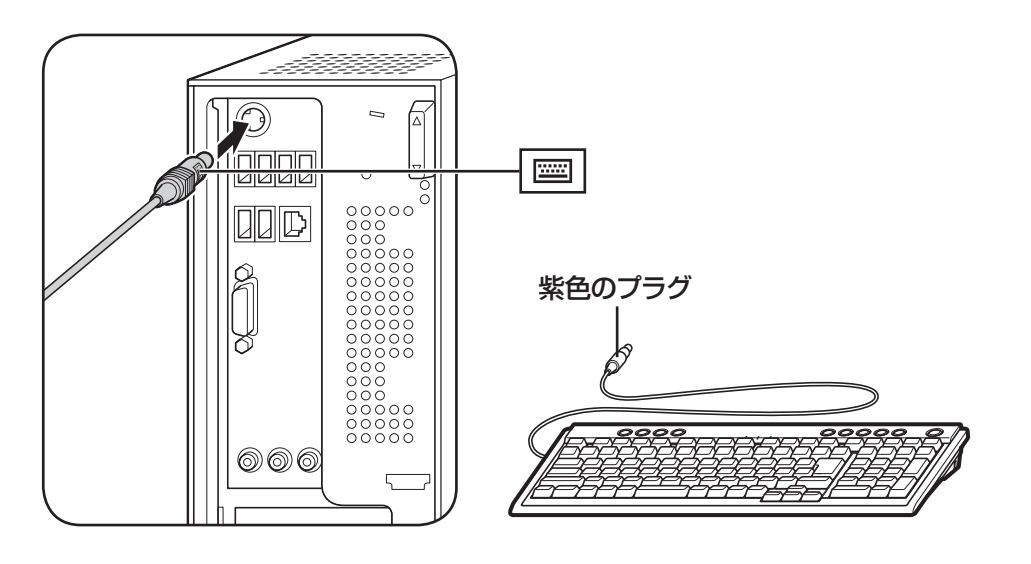

# **2** キーボード裏面の足を立てる

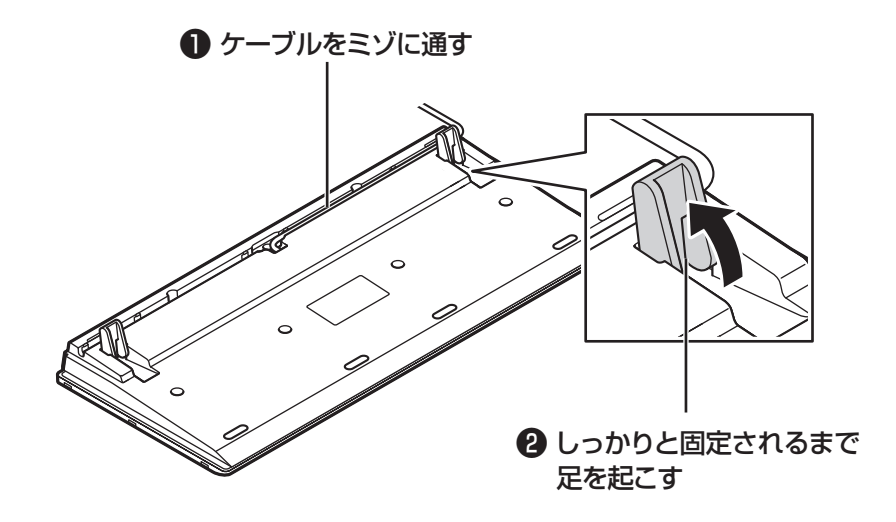

キーボードは足を立てずに使うこともできます。また、ケーブルは左右どちらのミ ゾに通してもかまいません。

マウスを接続する

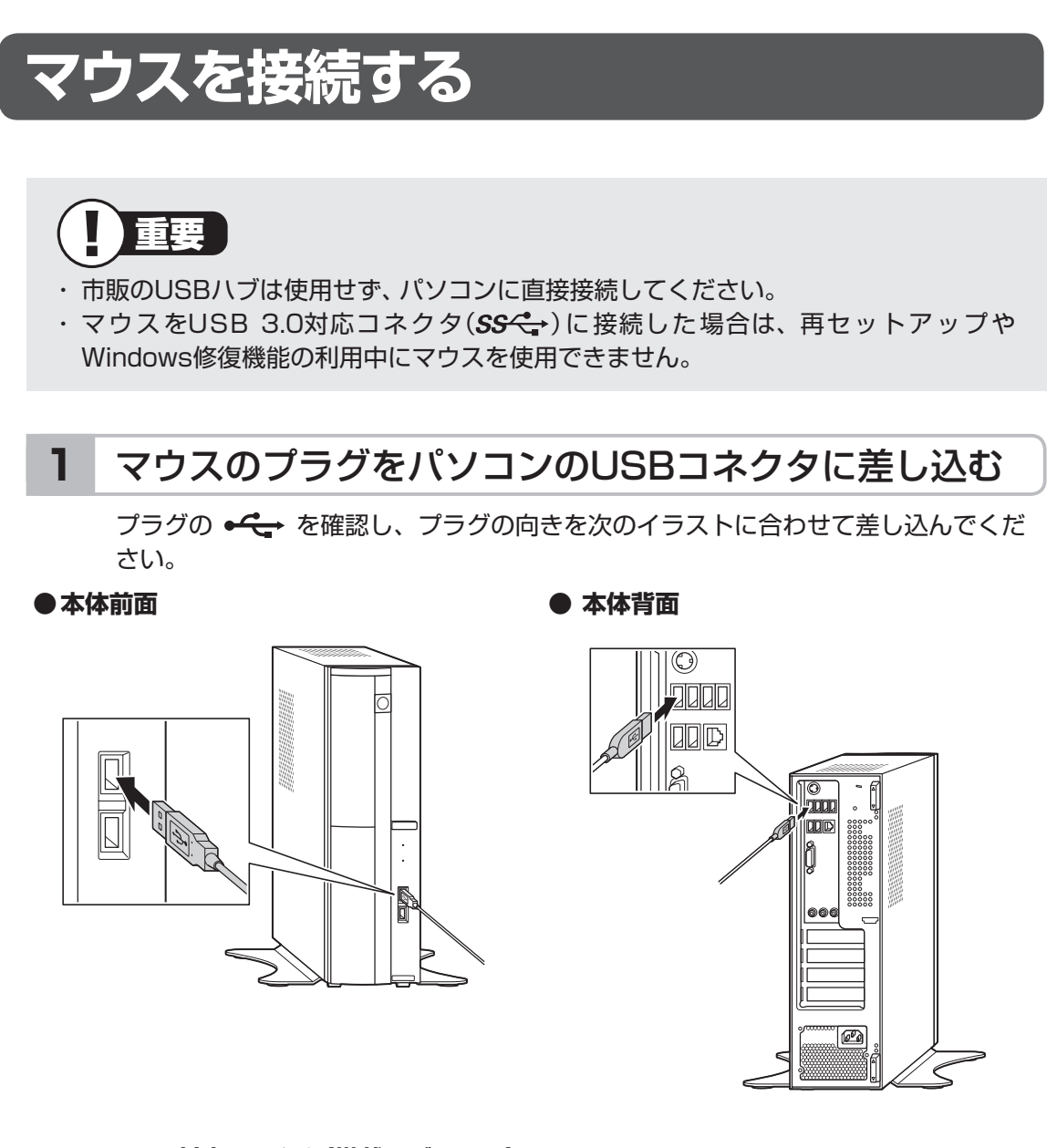

**● USB 3.0対応コネクタ(搭載モデルのみ)**

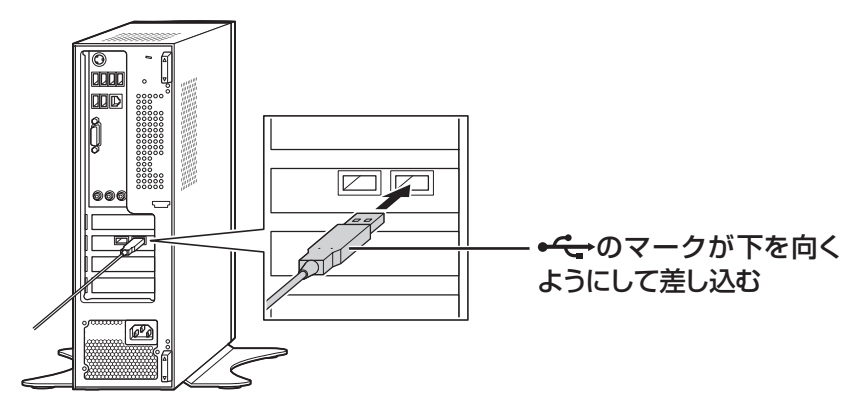

# **ディスプレイを接続する**

ここでは、ディスプレイの接続について説明します。 このマニュアルでは、液晶ディスプレイセットモデルの23型ワイド液晶ディスプレイ: F23W1A(W)および19型ワイド液晶ディスプレイ:F19W1A(S)と接続する例で説明し ています。

#### (1)参考)

VALUESTAR Gシリーズをご購入のお客様は、『VALUESTAR Gシリーズをご購入い ただいたお客様へ』もあわせてご覧ください。

## **■接続用のケーブルを確認する**

ディスプレイに添付されている次のケーブルをご用意ください。

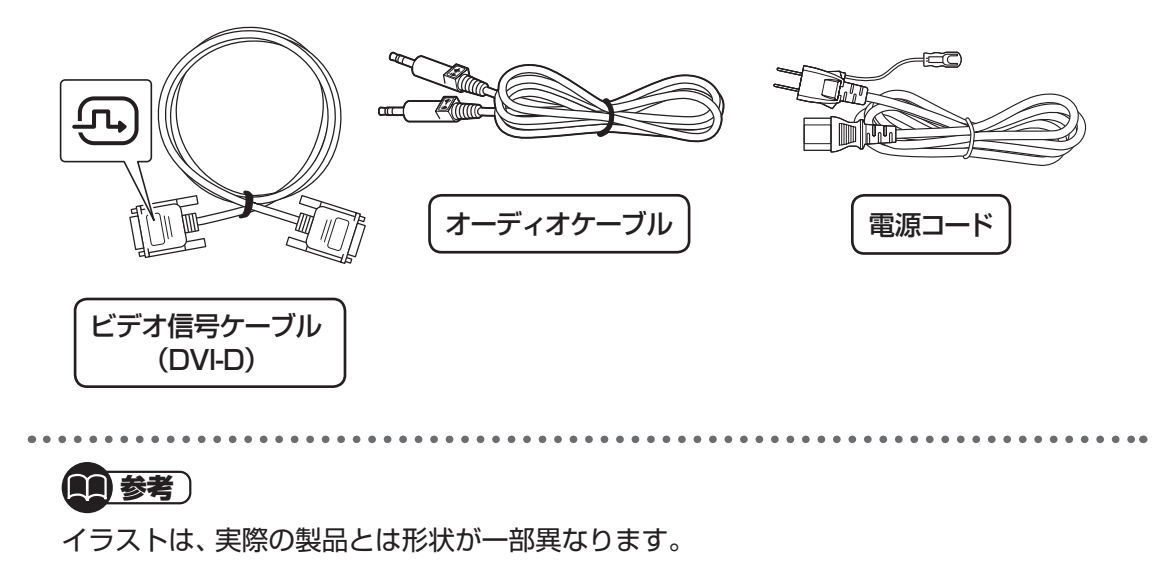

## **■ 接続に関するご注意**

- ・ ケーブルをパソコンやディスプレイに接続するときは、プラグの向きを確認し最後まで しっかりと差し込んでください。
- ・ プラグのネジをしめるときは、左右のネジを交互に少しずつまわして固定してください。 片方だけ連続でまわすと、プラグが斜めに固定されてしまうことがあります。

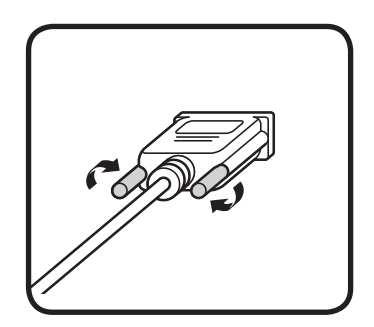

# **■ ケーブルを接続する(F23W1A(W)の場合)**

ここではF23W1A(W)を接続する手順を説明します。F19W1A(S)を接続する場合は 「ケーブルを接続する(F19W1A(S)の場合)」(p.16)をご覧ください。

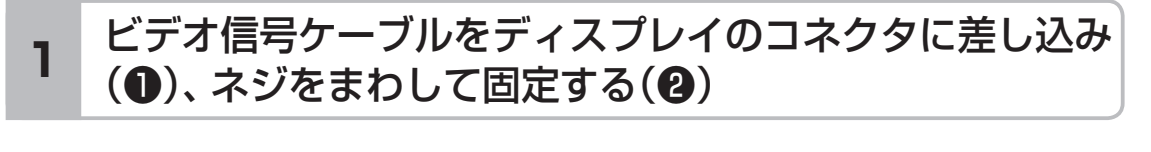

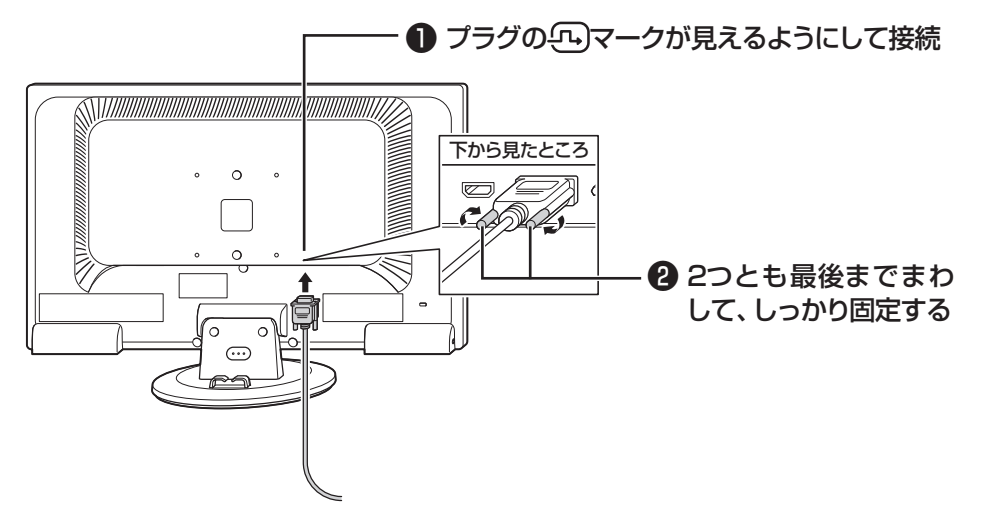

## **2** オーディオケーブルをディスプレイのコネクタに差し込む

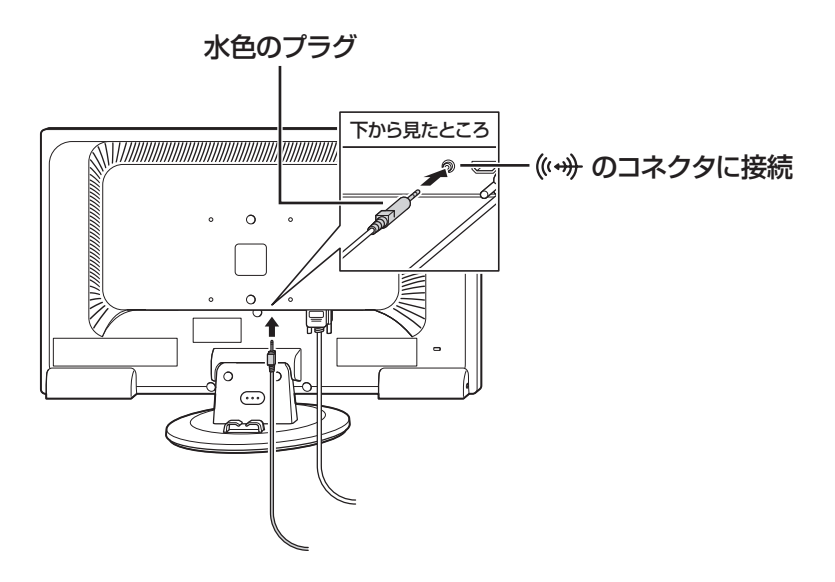

ディスプレイを接続する

## **3** 電源コードをディスプレイに差し込む

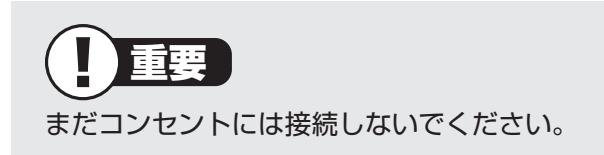

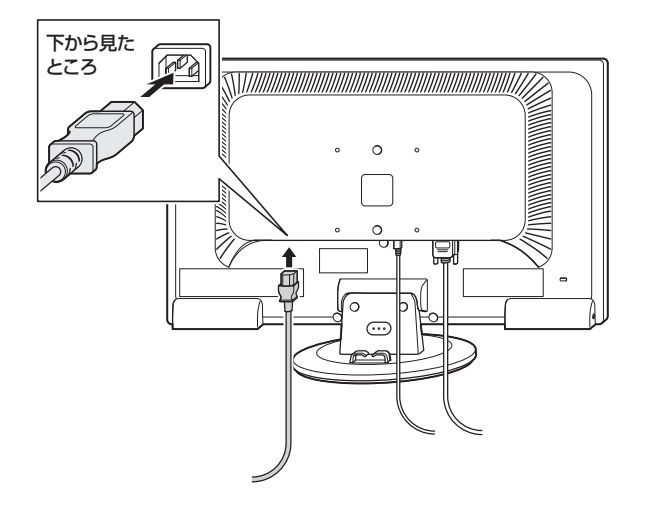

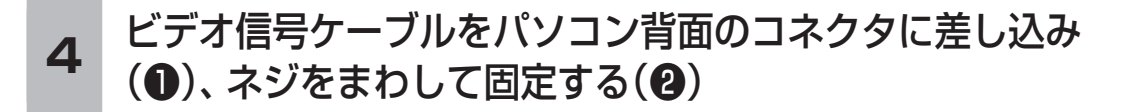

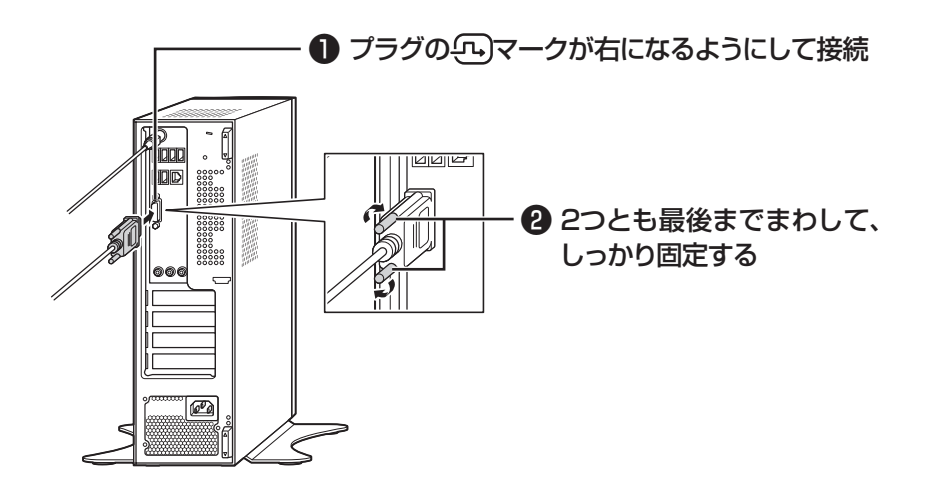

#### **● GeForce GT 220が搭載されているモデルの場合**

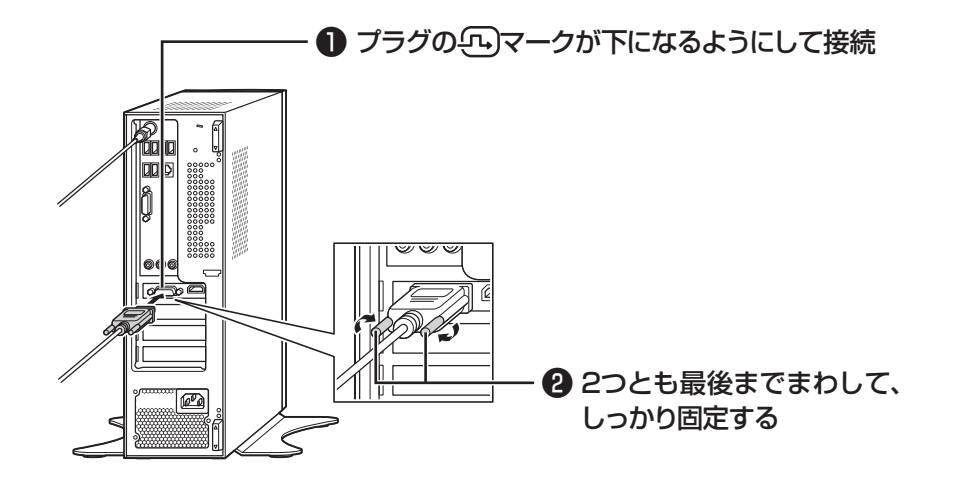

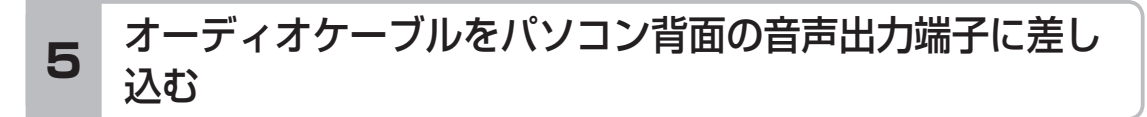

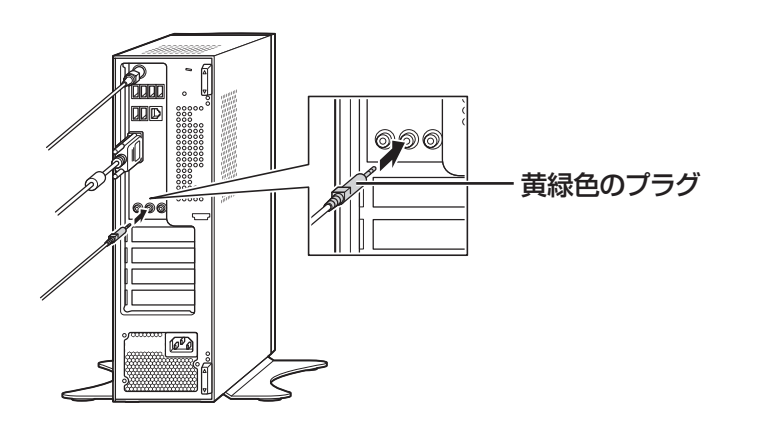

これでケーブルの接続は完了です。 「電源コードを接続する」(p.19)に進んでください。

# **■ ケーブルを接続する(F19W1A(S)の場合)**

ここではF19W1A(S)を接続する手順を説明します。F23W1A(W)を接続する場合は 「ケーブルを接続する(F23W1A(W)の場合)」(p.13)をご覧ください。

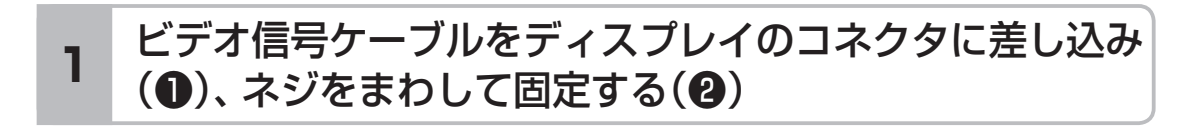

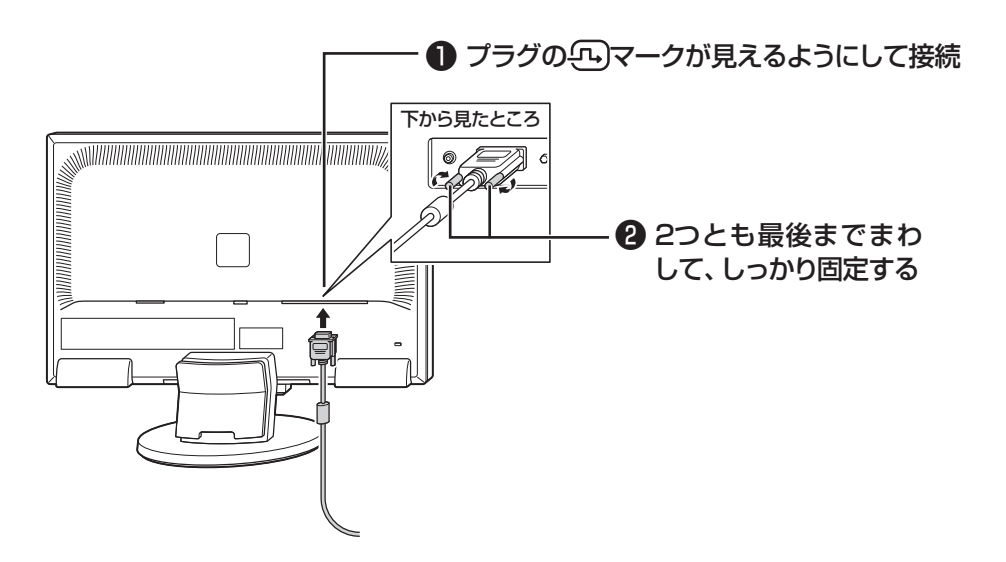

### **2** オーディオケーブルをディスプレイのコネクタに差し込む

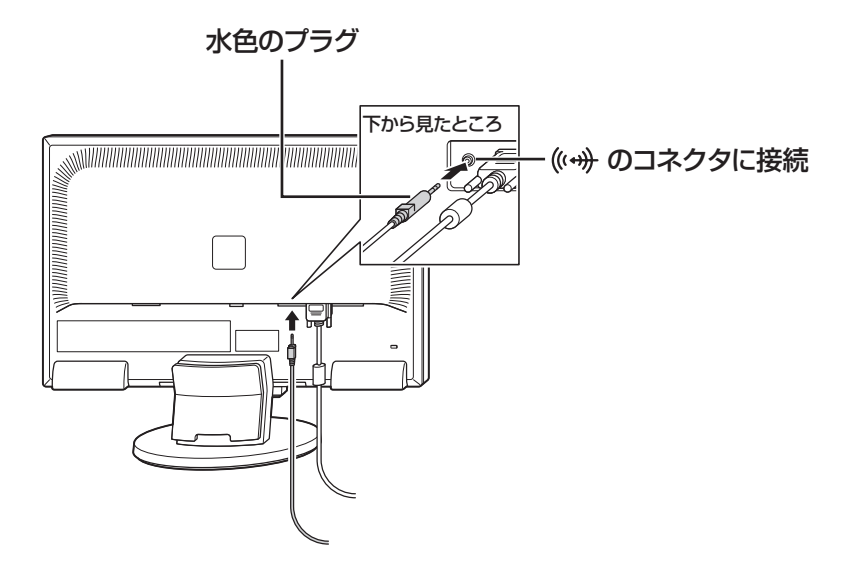

## **3** 電源コードをディスプレイに差し込む

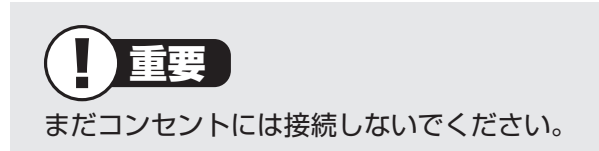

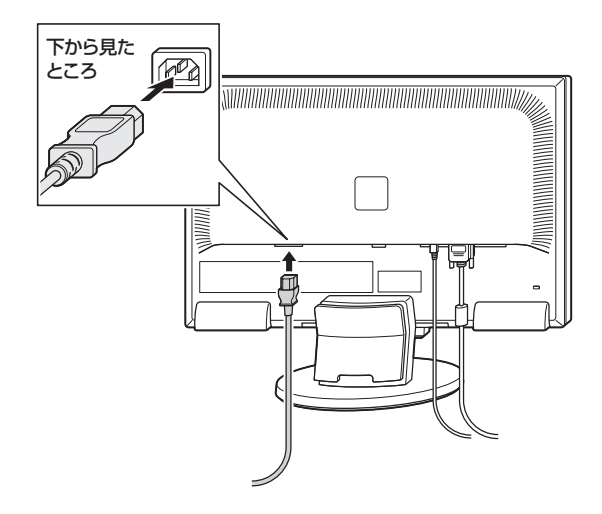

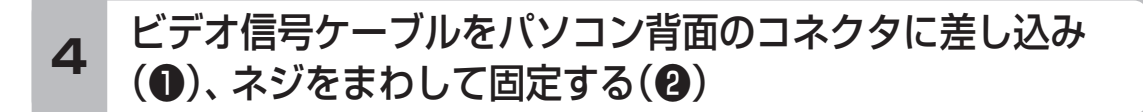

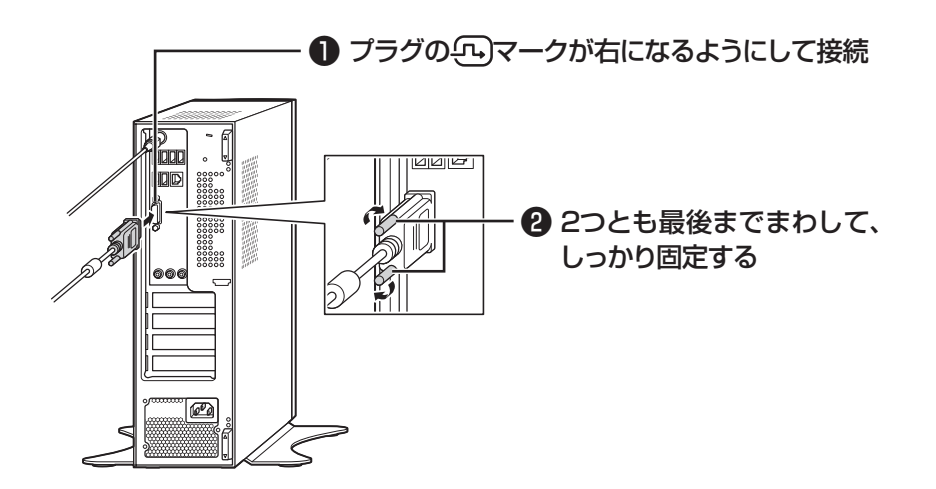

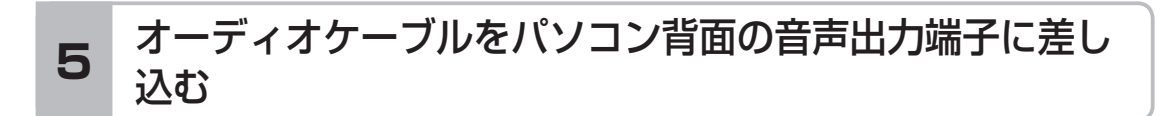

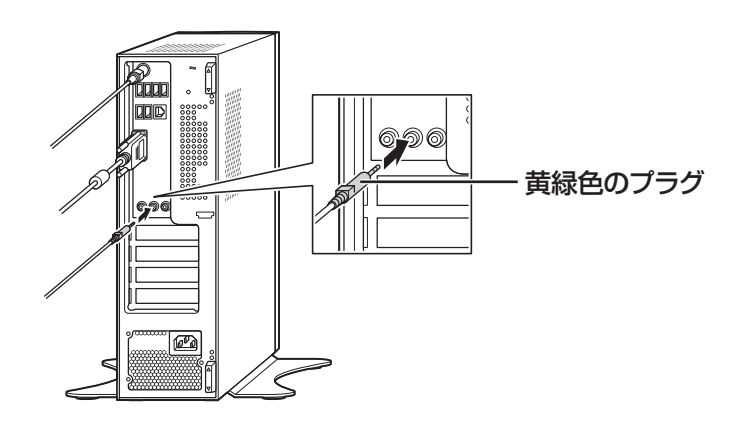

これでケーブルの接続は完了です。 「電源コードを接続する」(p.19)に進んでください。

# **電源コードを接続する**

ここでは電源コードの接続について説明します。

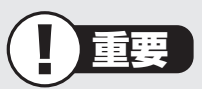

アース端子付きのコンセントが利用できないときは、お近くの電器店など電気工事士の 資格を持つ人にアース端子付きコンセントの取り付けをご相談ください。

## **1** ディスプレイの電源コードのプラグをコンセントに差し込む

アース線をアース端子に接続してから、プラグを差し込んでください。

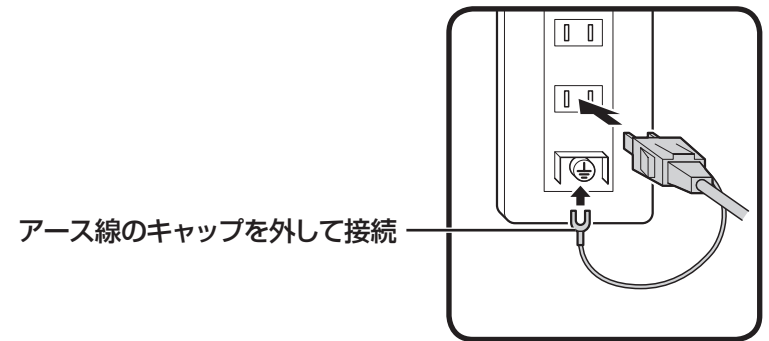

## **2** 電源コードをパソコン背面の電源コネクタに差し込む

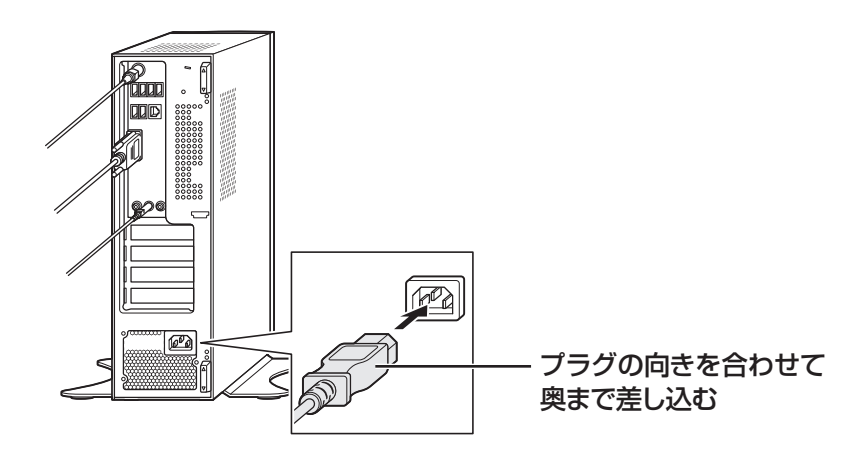

### **3** パソコンの電源コードのプラグをコンセントに差し込む

アース線をアース端子に接続してから、プラグを差し込んでください。

重要 **●電源コードを外す際は** 電源コードを外す際、アース線を接続している場合は、かならず電源コードの プラグを外してからアース線を外してください。 (1)参考) インターネットへの接続や周辺機器などの接続は、セットアップ作業が終わった 後におこなってください。

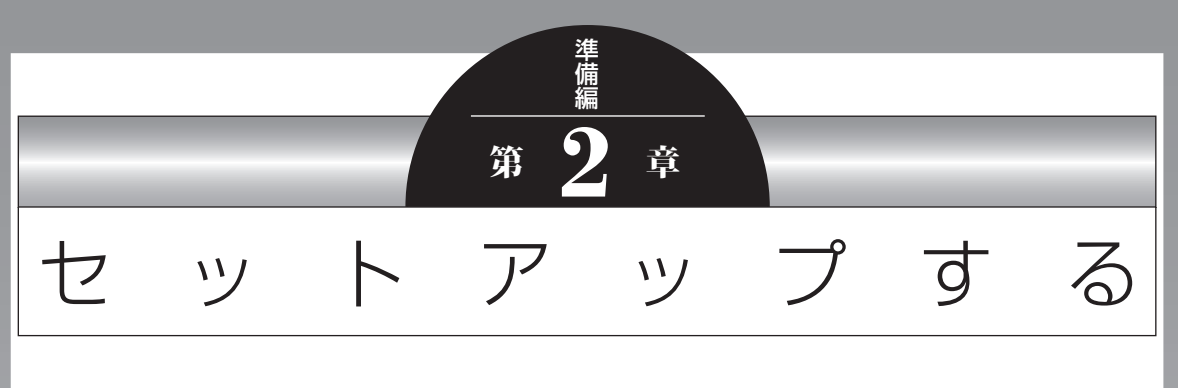

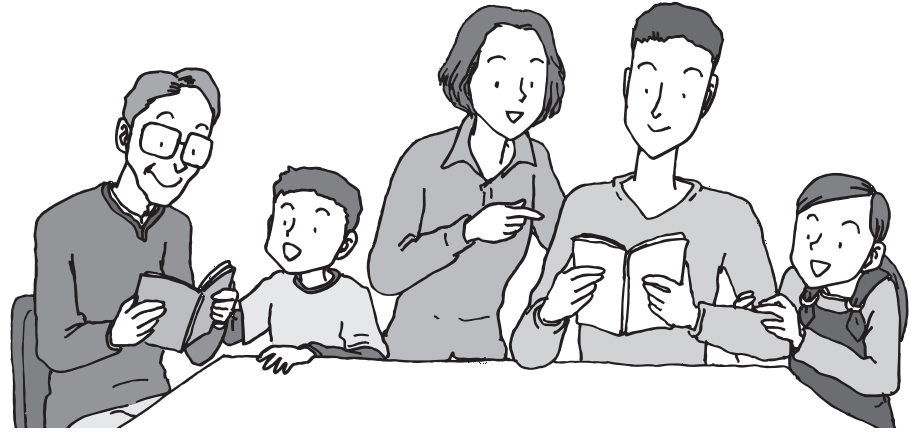

この章では、パソコンの電源を入れて最初におこなう設定 (セットアップ)やセットアップ後におこなう作業、パソコ ンの電源を入れる/切る操作について説明します。

### この章の所要時間:20~40分程度

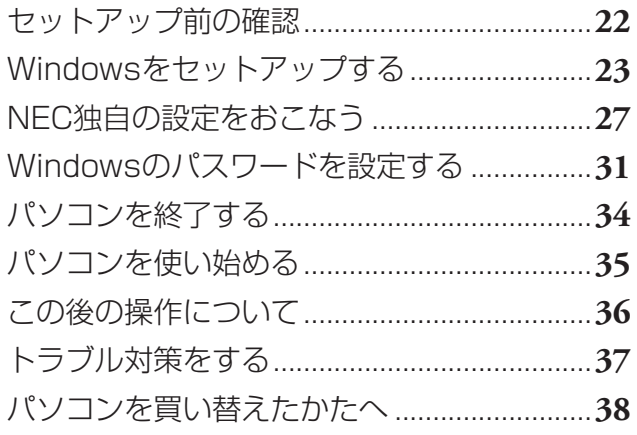

セットアップ前の確認

# **セットアップ前の確認**

重要  $\blacksquare$ 

- **・ セットアップ中に電源を切ったり、電源コードを抜いたりしない** 故障の原因になります。p.29の手順が完了するまでは、電源を切ったり、電源コード を抜いたりしないでください。
- **・ セットアップに関係のないボタン類やディスプレイを操作しない**
	- ・ セットアップで使用しないボタン類を操作しないでください。
	- ・ ディスプレイによっては、縦横の回転ができる(ピボット機能)ものがありますが、 セットアップが完了するまで、回転させないでください。

## **■ セットアップの基本操作**

はじめてパソコンを操作するかたはご覧ください。

#### ● 画面の矢印 2 を動かす

マウスをつかんで机の上ですべらせると、その動きに合わせてマウスポインタを動かすこ とができます。

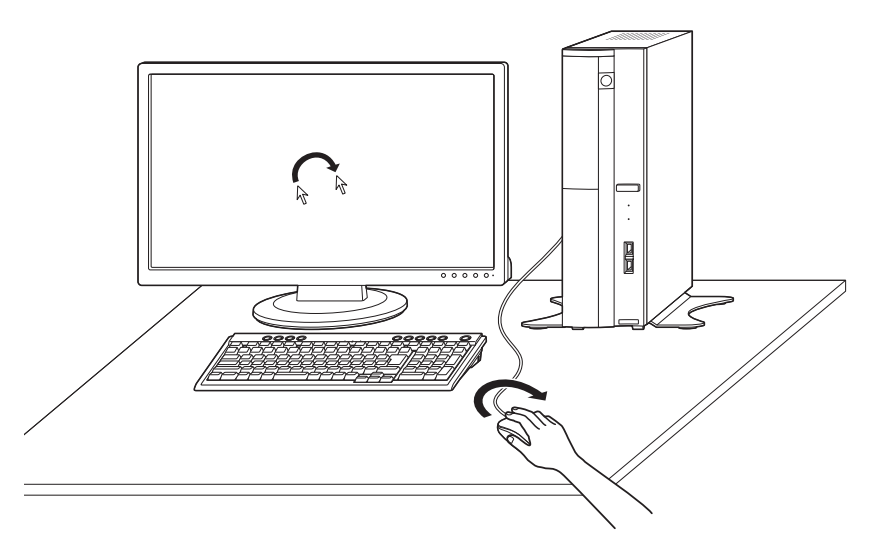

#### **● クリック**

マウスポインタを目的の位置に合わせてマウスの左ボタンを1回押す動作をクリックとい います。

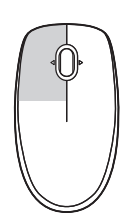
## **Windowsをセットアップする**

## **1** ディスプレイの電源を入れる

#### **23型:F23W1A(W)の場合 19型:F19W1A(S)の場合**

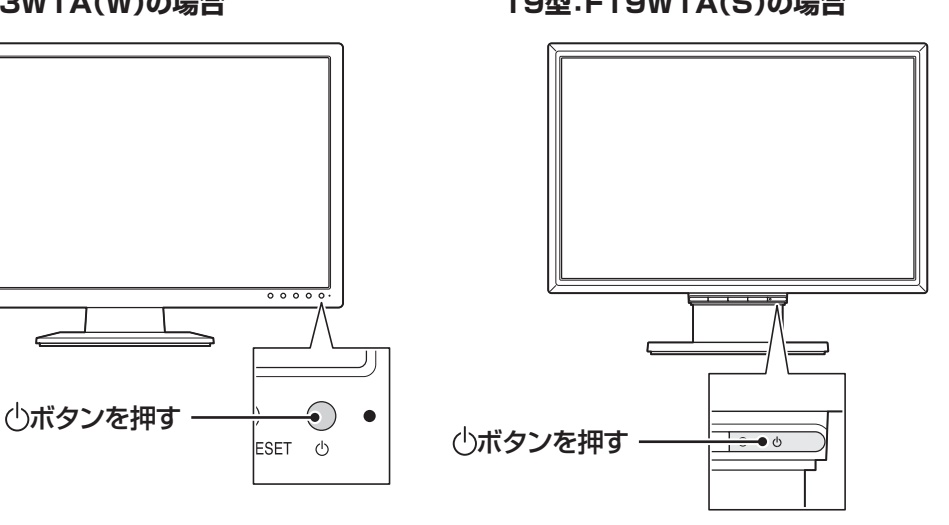

#### **液晶ディスプレイのドット抜けについて**

液晶ディスプレイは、非常に高精度な技術で作られていますが、画面の一部にドット抜け ※(ごくわずかな黒い点や、常時点灯する赤、青、緑の点)が見えることがあります。また、 見る角度によっては、色むらや明るさのむらが見えることがあります。これらは、液晶ディ スプレイの特性によるものであり、故障ではありません。交換・返品はお受けいたしかね ますので、あらかじめご了承ください。

※ 液晶ディスプレイセットモデルの場合、社団法人 電子情報技術産業協会(JEITA)のガ イドラインにしたがい、ドット抜けの割合を「仕様一覧」または『VALUESTAR Gシリー ズをご購入いただいたお客様へ』の「仕様一覧」に記載しています。

ガイドラインの詳細については、以下のホームページをご覧ください。

・ 「パソコン用液晶ディスプレイのドット抜けに関する定量的表記ガイドライン」 http://it.jeita.or.jp/perinfo/committee/pc/0503dot/index.html

液晶ディスプレイセットモデル以外の場合は、お使いのディスプレイのマニュアルをご 覧ください。

#### **2** パソコン本体の電源スイッチを押す

電源が入ると、電源ランプが点灯します。

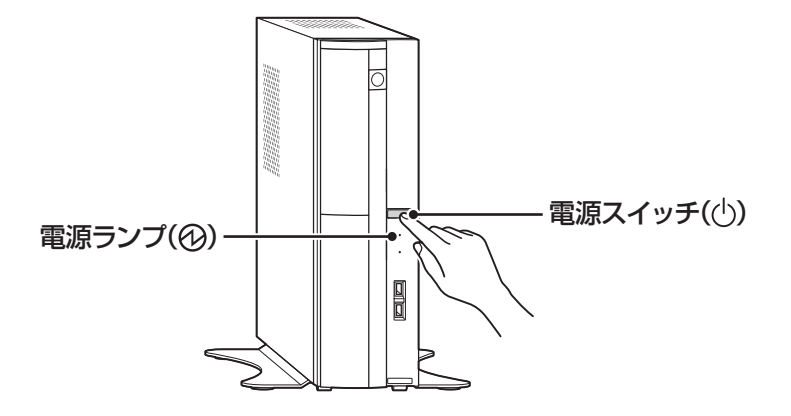

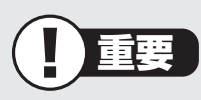

- ・ 電源スイッチを押した後、画面に「Keyboard not found Press F1 to continue boot process」という文字が表示されたときは、キーボードが正 しく接続されていない可能性があります。その場合は、パソコン本体の電源ス イッチを押していったん電源を切り、キーボードを接続しなおしてから、再度 電源を入れてください。
- ・ 電源スイッチを押してから、手順3の画面が表示されるまでに数分かかること があります。その間、NECのロゴ(社名のマーク)が表示されたり画面が真っ 暗になったりしますが、故障ではありません。手順3の画面が表示されるまで、 電源を切らずにそのままお待ちください。
- ・ 手順3の画面が表示されずに「Press F2 to Enter BIOS Setup」と表示された ときは「セットアップの画面が表示されないときは」(p.30)をご覧ください。

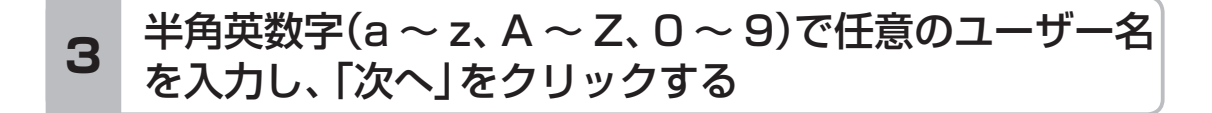

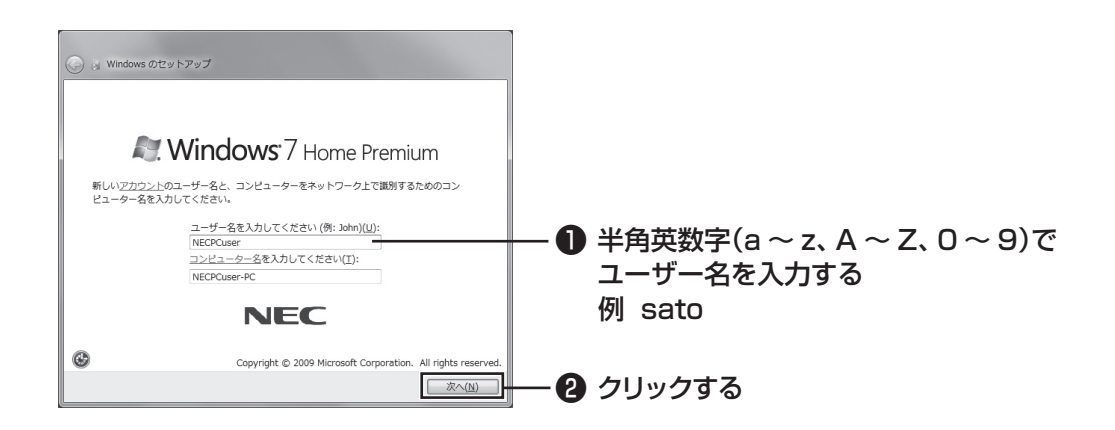

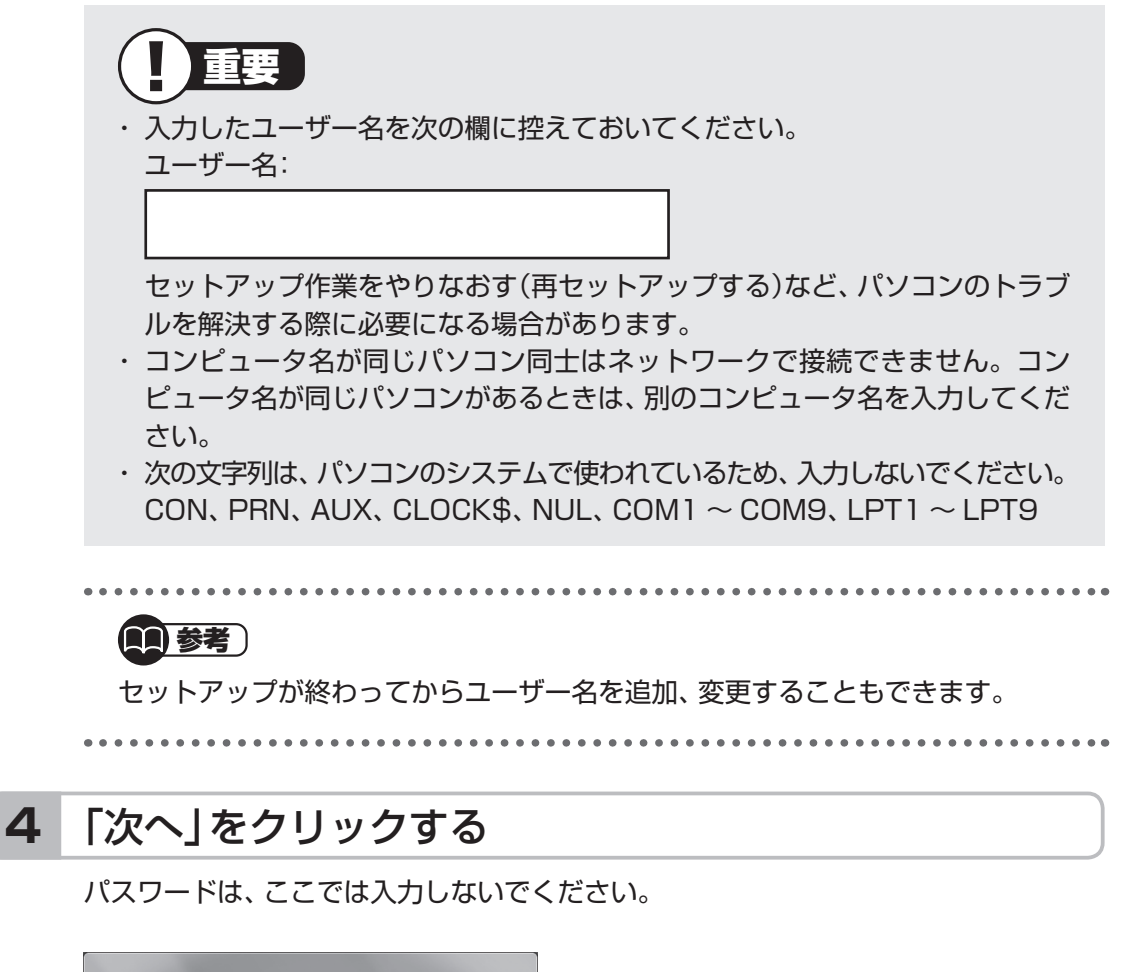

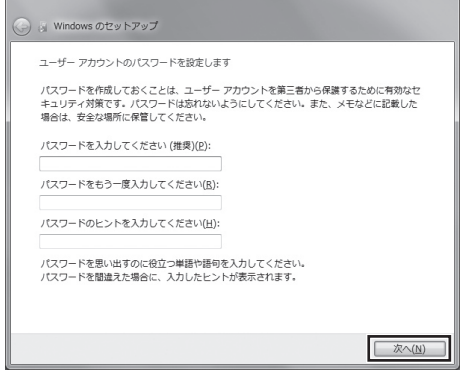

Windowsをセットアップする

#### 画面の内容を確認し、「ライセンス条項に同意します」の をクリックして にし、「次へ」をクリックする **<sup>5</sup>**

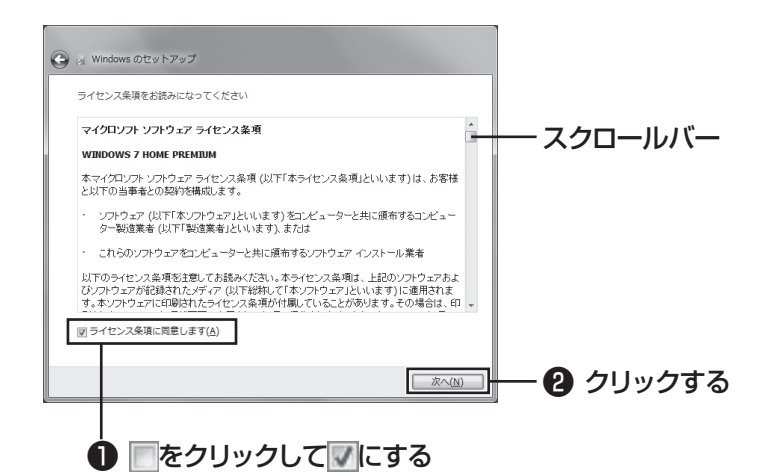

画面右のスクロールバーを上下に動かすことで、表示されていない文章を読むこと ができます。

### **6** 「推奨設定を使用します」をクリックする

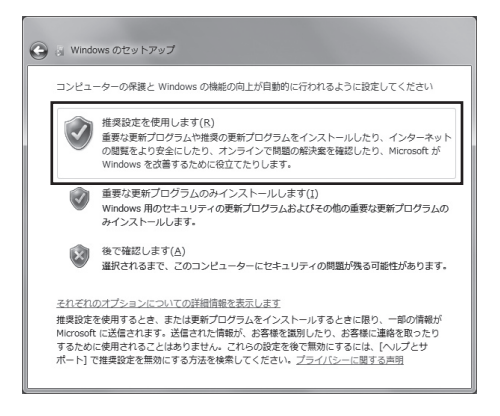

これでWindowsのセットアップは完了です。 続けてパソコンの設定をおこないます。次ページの画面が表示されるまでそのまま お待ちください。

## **NEC独自の設定をおこなう**

#### 「NECのパソコン設定のご案内」が表示されたら をクリックする **<sup>1</sup>**

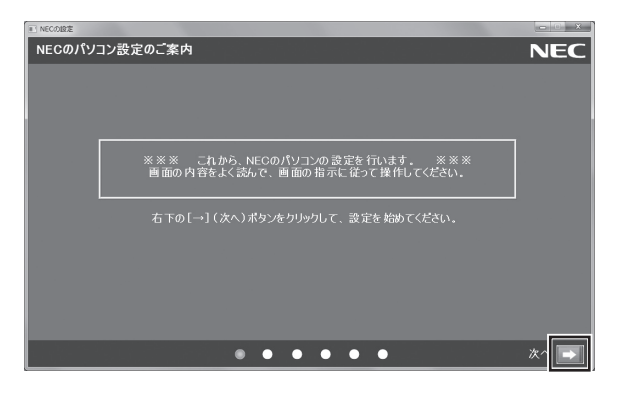

### BIGLOBE ホームページまたはYahoo! JAPANホーム **2** BIOLODE ホーム・、 フ&たばTailOO: OAF AIVホーム<br>■ ページのいずれかを選んで ◎ にし、■ をクリックする

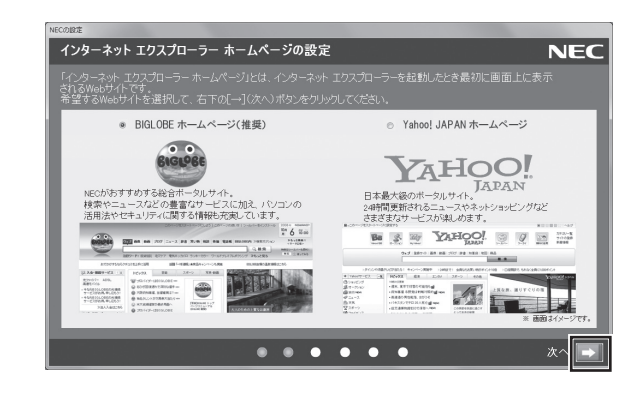

## **3** 注意文を読んで ■ をクリックする

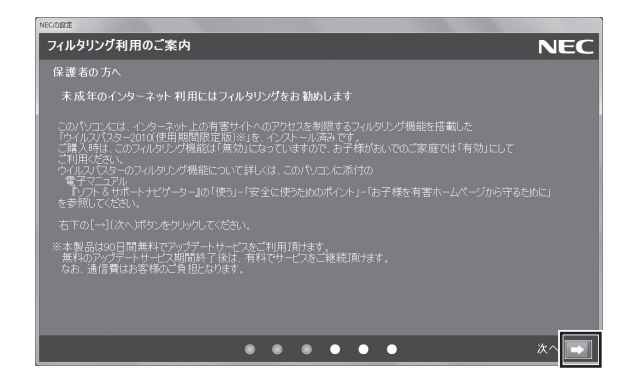

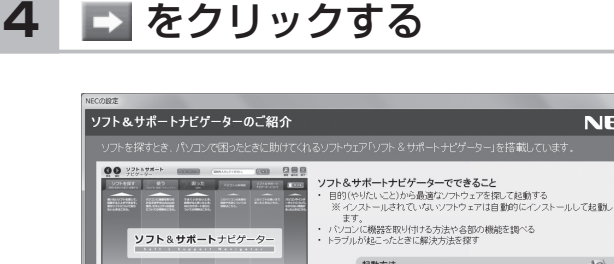

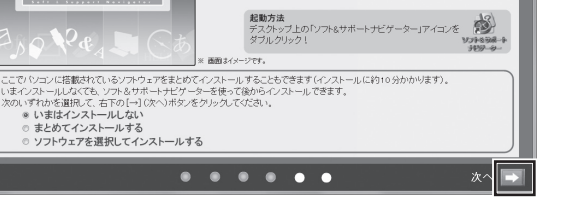

#### (1)参考)

・ ミニマムソフトウェアパックをご購入の場合は、この画面は表示されません。 手順5の画面が表示されるまで、そのままお待ちください。

**NEC** 

- ・ はじめてパソコンを使われるかたのために、パソコンを活用するためのソフト をインストールすることもできます。画面の説明を読んで、必要に応じて「ま とめてインストールする」や「ソフトウェアを選択してインストールする」の ◎をクリックして◎ にしてから、■>をクリックしてください。その後は画面 の説明にしたがって操作してください。パソコンを活用するためのソフトは、 セットアップが終わってからインストールすることもできます。
- ・ このマニュアルより詳しい説明が「ソフト&サポートナビゲーター」にある場 合には、参照ページを記載しています。その際にはセットアップ作業終了後、 「ソフト&サポートナビゲーター」を起動してご活用ください。

しばらくするとパソコンが再起動し、手順5の画面が表示されます。

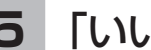

#### **5** 「いいえ」をクリックする

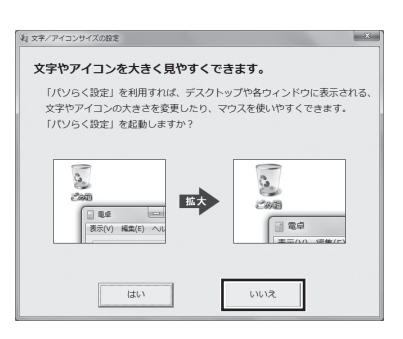

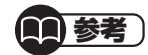

- ・ 文字サイズを拡大する設定をおこなう場合は、「はい」をクリックしてくださ い。その後は画面の説明にしたがって操作してください。
- ・ 「パソらく設定」で設定を変更すると、ソフトにより正しく表示されないことが あります。その場合は、第4章の「文字サイズの変更」(p.73)をご覧になり、設 定を変更してください。

これでセットアップは完了です。次回からは、パソコンの電源スイッチを押すと、デ スクトップ画面が表示されるようになります。

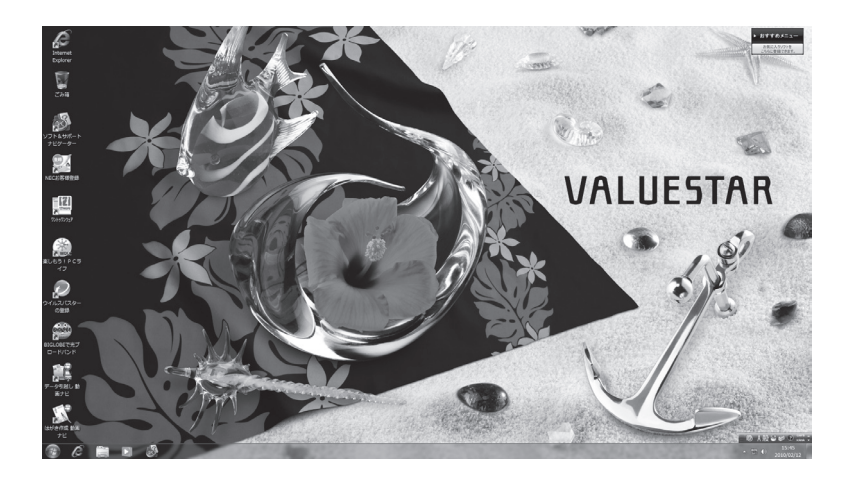

### **■ セットアップの画面が表示されないときは**

はじめて本機の電源を入れたときに、「Press F2 to Enter BIOS Setup」と表示され た場合は、次の手順にしたがってください。 ❶**【F2】を押す** BIOS(バイオス)セットアップユーティリティが表示されます。 ❷**【+】、【-】で時間(24時間形式)を設定し【Enter】を押す** 時刻の値は数字キーでも入力できます。 ❸**【Tab】や【↓】【↑】で項目を移動し、同様に分、秒、月、日、年(西暦)を設定する** ❹**【F9】を押す** セットアップ確認の画面が表示されます。 ❺**「Yes」または「OK」を選択し、【Enter】を押す** BIOS セットアップユーティリティが表示されます。 ❻**【F10】を押す** セットアップ確認の画面が表示されます。 ❼**「Yes」または「OK」を選択し、【Enter】を押す** BIOSセットアップユーティリティが終了し、Windowsが自動的に再起動します。 この後は、「Windowsをセットアップする」の手順3(p.24)をご覧になり、作業を続けて ください。

# **Windowsのパスワードを設定する**

パソコン内の情報保護のため、パスワードを設定しておくことをおすすめします。 設定すると、電源を入れたときにパスワードの入力が必要になります。正しいパスワードが 入力されないとパソコンを使うことができないため、第三者がパソコンを起動して情報を見 ることを防ぐことができます。

## **■ Windowsのパスワードを設定する**

## **1** 「 (スタート)」-「コントロールパネル」をクリックする

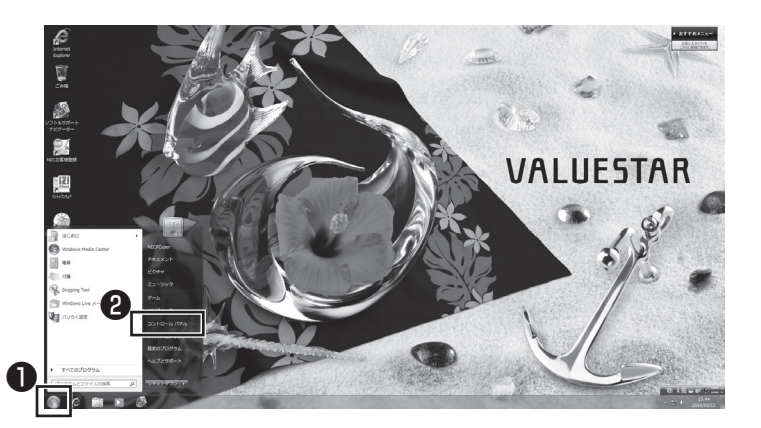

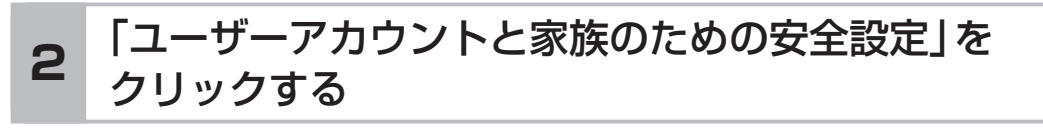

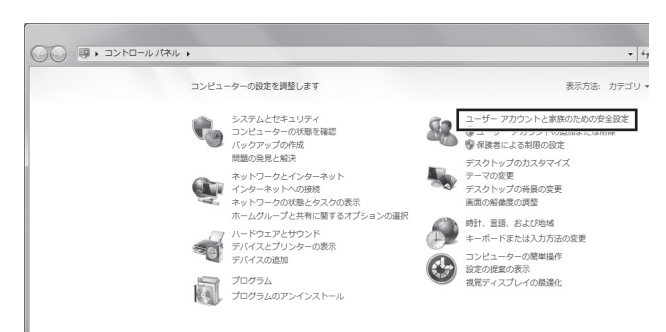

### **3** 「Windowsパスワードの変更」をクリックする

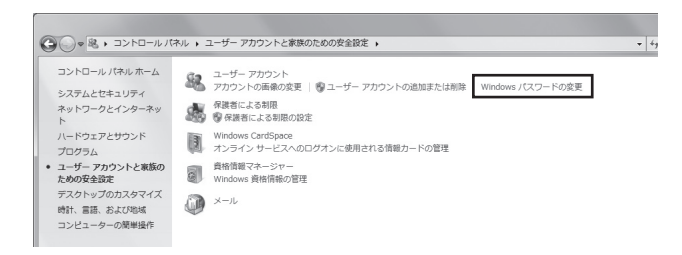

### **4** 「アカウントのパスワードの作成」をクリックする

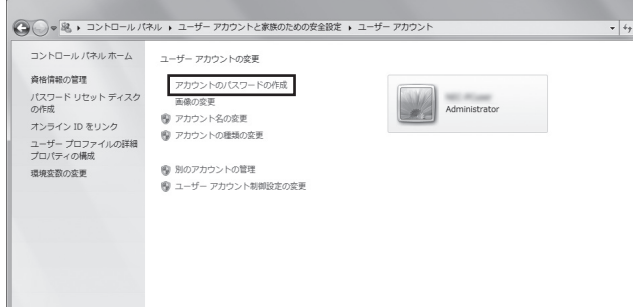

#### **5** パスワードを入力する

パスワードは次のように設定してください。大文字、小文字も入力したとおりに区 別されます。

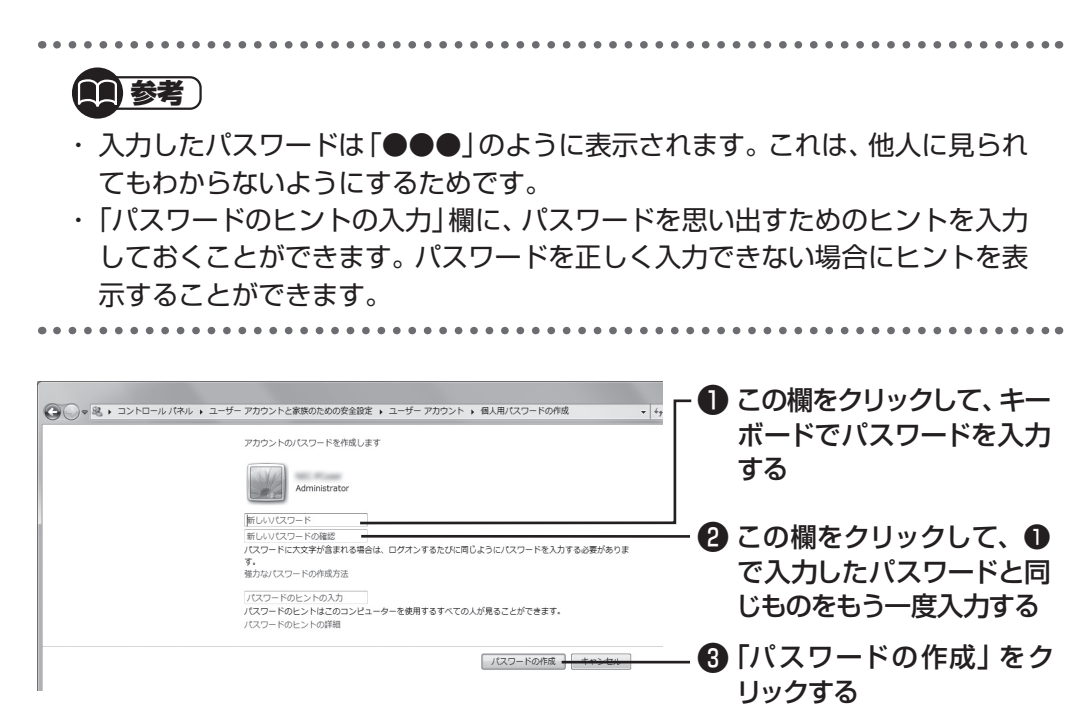

これでWindowsのパスワードの設定は完了です。 \* をクリックして画面を閉じ てください。

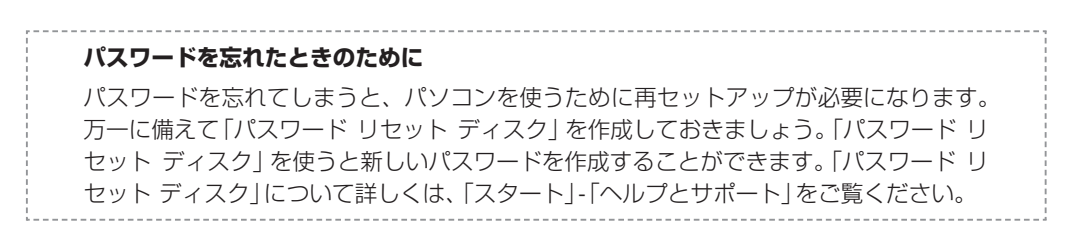

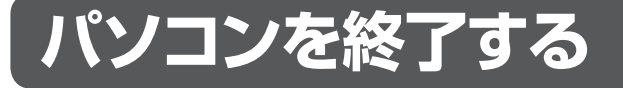

画面の操作で電源が切れないときなど緊急の場合を除き、通常はマウスを使ってパソコンを 終了してください。パソコン本体の電源スイッチで終了しないでください。

## **■ パソコンの電源を切る**

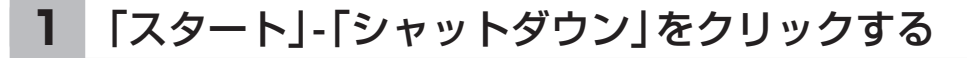

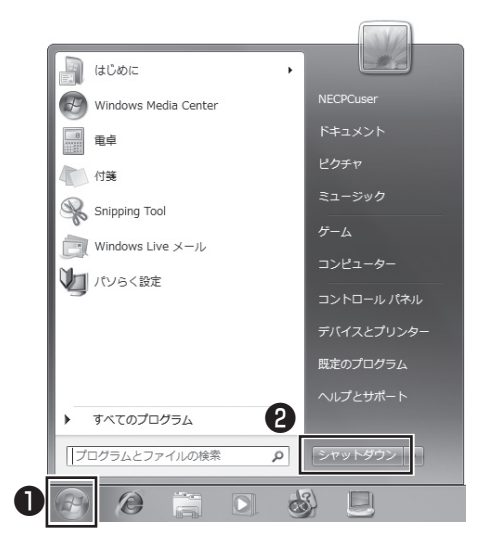

画面が暗くなり、 電源ランプが消灯します。これでパソコンを終了することができ ました。

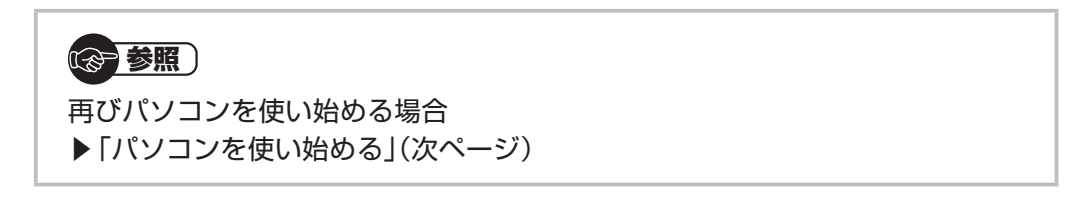

## **パソコンを使い始める**

いったん電源を切ってから電源を入れなおすときは、電源が切れてから5秒以上待って電源 スイッチを押してください。

## ■ パソコンの電源を入れる

**1** 電源スイッチを押す

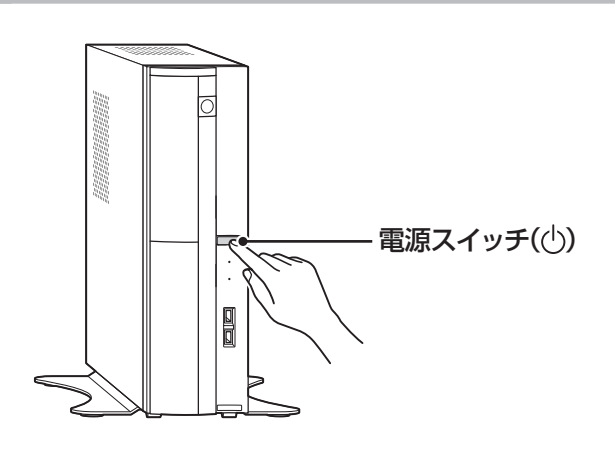

パスワードを設定している場合は、パスワードを入力するための画面が表示されます。 パスワードを入力し、 をクリックしてください。 しばらくするとデスクトップ画面が表示され、パソコンを使い始めることができ ます。

この後の操作について

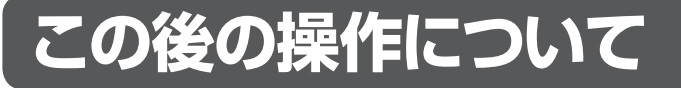

続いてインターネットの設定をしてください。

(参考照) インターネットの設定をおこなう ▶第3章 「インターネットを始める」(p.41)

また次の作業についての説明は必要に応じてご覧ください。

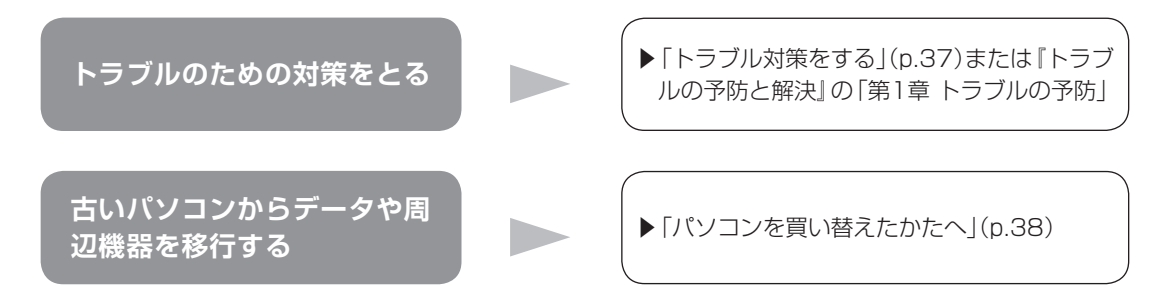

## **トラブル対策をする**

パソコンにトラブルが起こったときのために、あらかじめ対策をとっておくと被害を少なく できることがあります。ここではいくつかの対策を紹介します。詳しい手順や注意は『トラブ ルの予防と解決』の「第1章 トラブルの予防」で説明していますので、あわせてご覧ください。

### **■ 再セットアップディスクを作成する**

トラブルがどうしても解決できないときにおこなう「再セットアップ」は、通常、ハードディ スク内にある再セットアップ用データを使います。しかし、ハードディスクが故障した場合 は、この方法で再セットアップすることができなくなります。そのような場合に備え、再セッ トアップディスクを作成しておき、そのディスクから再セットアップできるようにしておい てください。

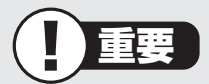

再セットアップディスクは、ご購入時の製品構成以外では、作成できないことがあり ます。

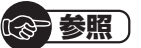

再セットアップディスクの作成について

▶ 『トラブルの予防と解決| 第1章の「再セットアップディスクを作成する」

#### **■ バックアップを取る**

ハードディスクの故障や寿命によって、大切なデータが失われないように、データの控え (バックアップ)を残しておきましょう。このパソコンには、バックアップを取る際に手助け になるソフトが用意されています。

#### **バックアップを取るための手順**

詳しい手順については『トラブルの予防と解決』で説明しています。第1章の「大切なデータ の控えを取っておく(バックアップの種類と方法)」をご覧ください。

## **パソコンを買い替えたかたへ**

ここでは、パソコンを買い替えた場合に、古いパソコンからこのパソコンへソフトや周辺機 器、データを移行する方法について説明します。

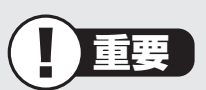

64ビット版Windows 7に対応していないソフトやドライバなどをインストールす ると、不具合が起こる場合があります。移行する際には十分な確認をおこなってくだ さい。

### **■ データを移行するには**

このパソコンには、古いパソコンからデータを移行するために次のソフトが入っています。 ・「Windows 転送ツール」

・「ファイナルパソコン引越し 3.0」

「ファイナルパソコン引越し 3.0」でのデータ移行の作業手順をご案内する動画を用意 しています。

この動画では、データ移行に必要な準備や古いパソコンの設定方法などをわかりやすく 解説しています。実際の移行作業の前に、デスクトップ画面にある「データ引越し動画ナ ビ」アイコンをダブルクリックし、動画をご覧ください。

移行できるデータには次のようなものがあります。

□ユーザーアカウント □電子メール※ □ドキュメント

□お気に入りのサイト □音楽・ビデオ・画像 □その他

※ データ移行前にメールソフトを起動していた場合や、お使いのメールソフトの種類によっては、手動で の設定(インポート)が必要になることがあります。詳しい設定方法については、FAQサイト(http:// faq.aos.com/pcmover/)の「トラブルシューティング」をご覧ください。

#### (金 参照)

移行のためのソフトについて

→「Windows 転送ツール」

▶ 「ソフト&サポートナビゲーター」▶検索番号 94131522 で検索

→「ファイナルパソコン引越し 3.0」 ▶ ※ 「ソフト&サポートナビゲーター | ▶検索番号 94061608 で検索

#### **データを移行する**

移行は次の順番でおこないます。

● データ移行の準備をする データの移行にはUSBメモリーまたは外付けハードディスクなどにデータを転送す る方法や、ネットワークを経由してデータを転送する方法などがあります。必要に応 じてケーブルやハードディスク、LAN環境などを用意してください。 ● 移行のためのソフトをどちらか選んで起動する ● 画面の表示にしたがい操作する

ソフトの説明をよく読んで操作してください。古いパソコンとこのパソコンの両方で 操作が必要になる場合があります。

## **■ ソフトを移行するには**

ソフトの移行は次の順番でおこないます。ソフト自体に移行する機能がある場合は、ソフト に添付のマニュアルをご覧ください。

● ソフトが64ビット版Windows 7に対応しているかチェック する

メーカのホームページやマニュアルなどでソフトが64ビット版Windows 7に対応 しているか確認します。対応していない場合、このパソコンでは利用できません。

● ソフトのインストールに必要な情報を確認する

インストールする際にユーザー名やライセンスキーなどが必要な場合は、それらの情 報をメモしておきましょう。

● 使用していたパソコンからソフトをアンインストールする

アンインストールの方法については、ソフトに添付のマニュアルをご覧ください。

● このパソコンにソフトをインストールする

マニュアルなどをご覧になり、このパソコンにインストールしてください。必要に応 じて、インストール後の設定作業をおこなってください。

### **■ 周辺機器を使えるようにするには**

周辺機器の移行をする前に、メーカのホームページやマニュアルなどで機器が64ビット版 Windows 7に対応しているか確認してください。最新のドライバ(周辺機器を利用するた めのソフト)があればダウンロードしておき、接続が済んだらインストールをしてください。 周辺機器の取り外しや接続については、機器のマニュアルをご覧ください。

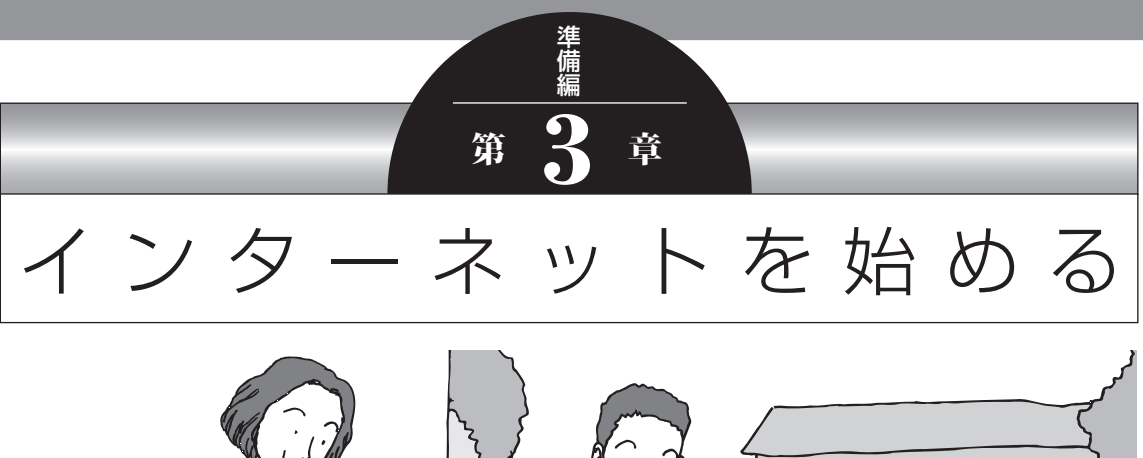

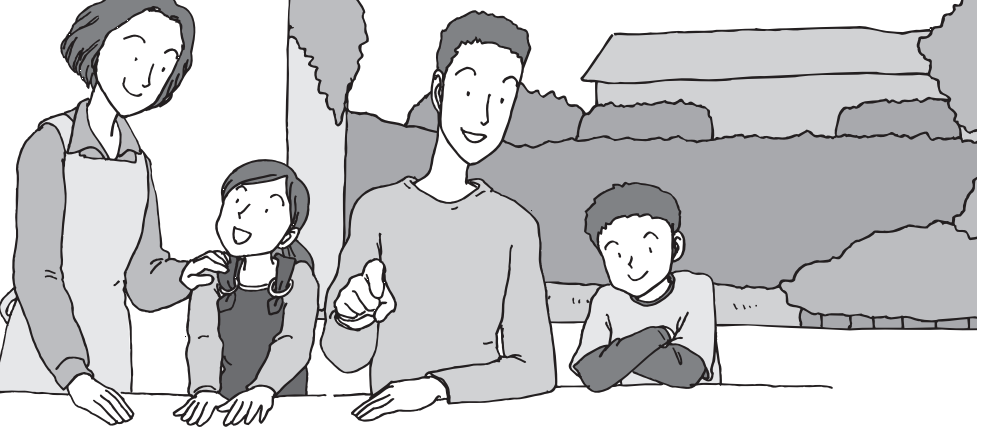

この章では、インターネットを利用するための設定やウイ ルス対策について説明します。はじめてインターネットを 始めるかたは、最初から通してご覧いただき、インターネッ ト接続業者(プロバイダ)への入会の流れや設定に必要なも のについて確認してください。

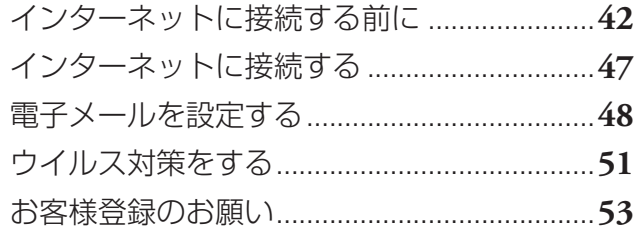

インターネットに接続する前に

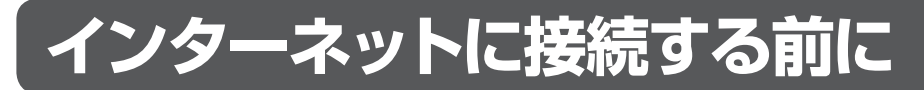

### ■インターネットに接続するための回線

このパソコンでインターネットに接続できる回線は、次の3つです。

L 重要

このパソコンでは、ダイヤルアップ接続はご利用になれません。

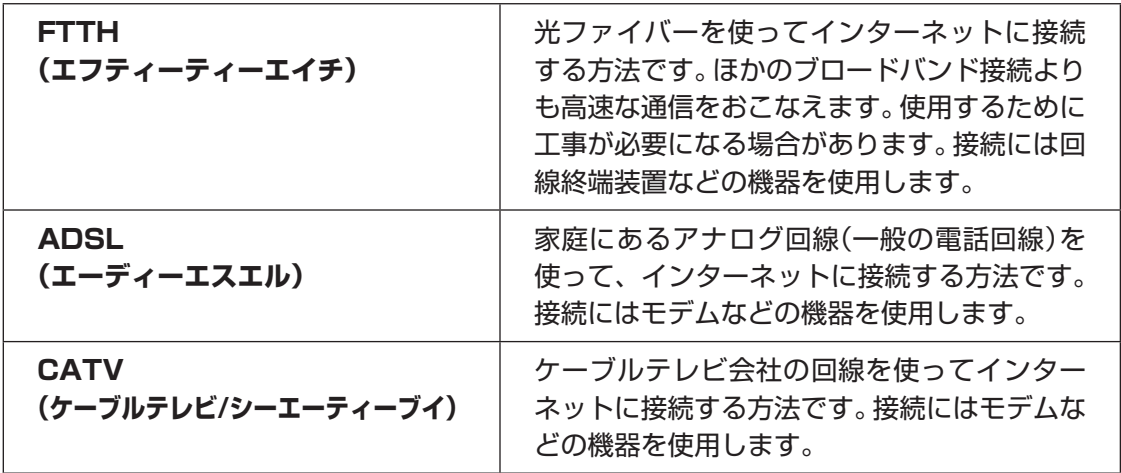

### **■説明の流れ**

お使いの環境によりお読みいただく説明が異なります。ここで、おおまかな作業の流れを確 認してください。

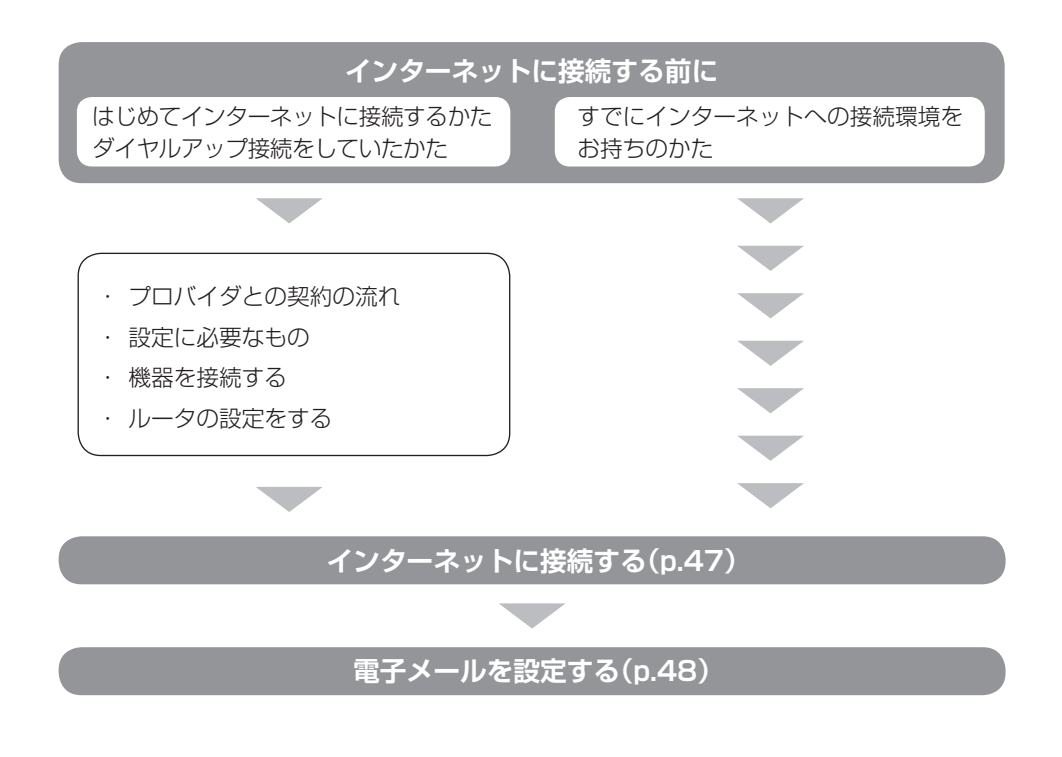

### **■プロバイダとの契約の流れ**

ここでは、FTTHで回線終端装置を使う場合を例として説明します。その他の接続方法につ いては各回線事業者にお問い合わせください。

#### プロバイダや申し込みたいコース(料金プラン)を 決める **<sup>1</sup>**

入会するプロバイダを特に決めていない場合、BIGLOBEに入会することをおすす めします。

#### **2** プロバイダに申し込む

入会するプロバイダとコース(料金プラン)を決めたら、電話または書面で入会を 申し込みます。

FTTHを利用できるか適合チェックをおこなってから、回線終端装置の準備や光ファ イバーの導入工事などをおこないます。

#### **3** 回線の開通を待つ

申し込みから開通までは、通常、数週間かかります。申し込みから回線の開通までに ついて詳しくは、各回線事業者にお問い合わせください。

#### **4** 回線終端装置を接続する

回線や機器によって接続方法や設定が異なります。詳しくは各機器のマニュアルを ご覧ください。

#### **プロバイダに入会する(BIGLOBEの場合)**

インターネットプロバイダBIGLOBEでは、お電話で入会申し込みを受け付けております。 BIGLOBE 電話で入会センター(受付時間9 : 00 ~ 21: 00 365日) E 0120-15-0962 ※電話番号はおかけ間違えのないようにご注意願います。 ※携帯電話、PHSからもご利用になれます。

#### **そのほかのプロバイダに入会する**

BIGLOBE以外にもさまざまなプロバイダがあります。入会方法については、各プロバイダ にお問い合わせください。

#### **ルータについて**

ルータは、インターネットに接続可能な機器や複数のパソコンを接続するときに必要になり ます。またセキュリティの観点からも、ルータを使った接続をおすすめします。 このマニュアルではルータが接続されている例を使って説明します。

#### **■設定に必要なもの**

プロバイダに入会し回線が開通したら、インターネットに接続するために必要なものを用意 してください。

#### **□ 回線事業者やプロバイダから入手した資料**

プロバイダの会員証など、ユーザー名やパスワードがわかる資料を用意してください。ま た、プロバイダから入手した接続設定用説明書やCD-ROMなどがある場合、その説明書 やCD-ROMにしたがって設定をおこなってください。

#### **□ 回線終端装置**

#### **□LANケーブル**

回線終端装置などに添付されていなければ、LAN(ラン)ケーブルをお買い求めください。 LANケーブルには「ストレートケーブル」と「クロスケーブル」の2種類があります。パソ コンと回線終端装置などのインターネット接続機器をつなぐときは、ストレートケーブル を使用してください。

インターネットに接続する前に

#### **■機器を接続する**

回線終端装置とネットワーク機器を次の接続例のように接続してください。

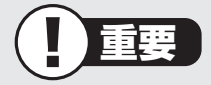

- ・ プロバイダから送られてくる接続機器(回線終端装置など)にルータ機能が内蔵されて いる場合、ルータの設定が不要な場合があります。詳しくはプロバイダから入手した 説明書などを確認してください。
- ・ 詳しい接続方法については、機器に添付されている説明書、プロバイダから入手した 説明書などをご覧ください。

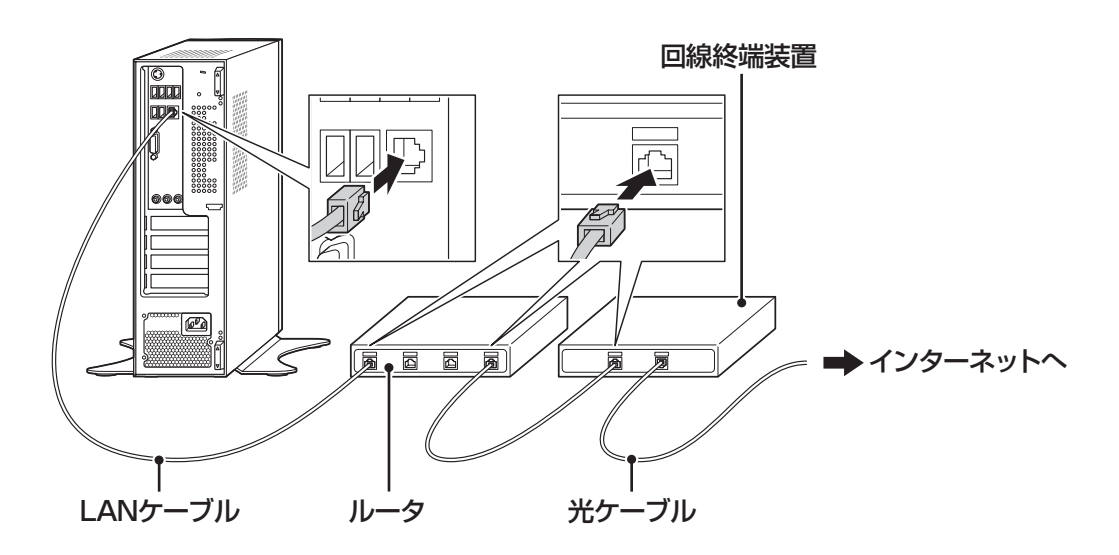

設定が終わったら次の「ルータの設定をする」にすすんでください。

#### **■ルータの設定をする**

はじめてインターネットに接続する場合は、ルータにプロバイダから送られてきた接続情報 が設定、登録されていないと、インターネットに接続できません。詳しくは、機器に添付さ れている説明書、プロバイダから入手した説明書などをご覧になり設定してください。

## **インターネットに接続する**

プロバイダへの入会やネットワーク機器との接続が完了したら、インターネットに接続する ための設定は完了です。

タスクバーの (Internet Explorer)アイコンをクリックし、接続を試してください。

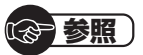

インターネットに接続できない場合には、『トラブルの予防と解決』第3章の「インター ネットに関するトラブルのとき」をご覧ください。

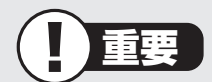

CATV接続を利用されていたかたは、ご契約のケーブルテレビ局にパソコンを買い替え たときの設定方法についてお問い合わせください。

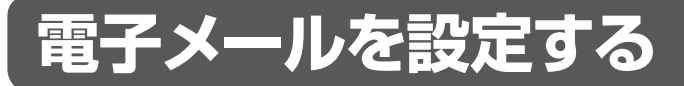

ここでは、Office 2007モデルで「Outlook 2007」を使ったメール設定を説明します。

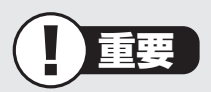

- ・ Outlookのセットアップ、インストールについての不明点はマイクロソフト株式会社 にお問い合わせください。お問い合わせ先については「ソフトのサポート窓口一覧」 ( 「ソフト&サポートナビゲーター」▶検索番号 92145010 で検索)をご覧ください。
- ・ 使用する機器やプロバイダによっては、ここでの説明とは異なる設定が必要になるこ とがあります。プロバイダの資料やホームページに設定例などが記載されている場合 は、そちらもあわせてご覧になり、設定することをおすすめします。

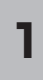

「スタート」-「すべてのプログラム」をクリックして、リストから「Microsoft Office」-「Microsoft Office Outlook 2007」をクリックする **<sup>1</sup>**

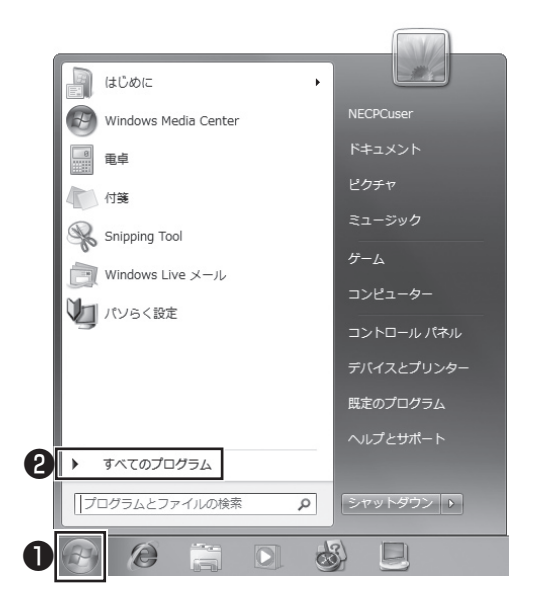

「Outlook 2007 スタートアップ」が開始されます。

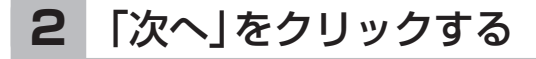

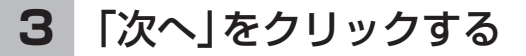

## **4** 自動アカウント設定のための情報を入力する

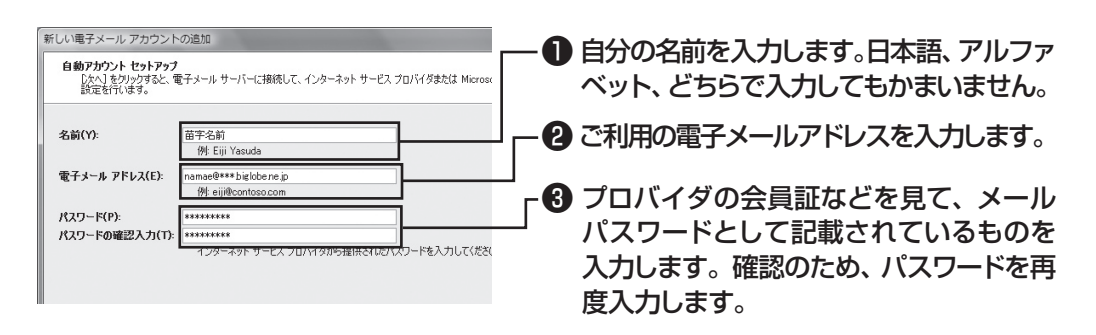

(1)参考)

サーバーの自動アカウント設定に失敗した場合は手順4の画面下にある「サー バー設定または追加のサーバーの種類を手動で構成する| をクリックして図に し、「次へ」をクリックします。次に「電子メールサービスの選択」の画面で「イン ターネット電子メール」を にして「次へ」をクリックします。表示された画面に 情報を入力し、画面の説明を読んで設定します。

## **5** 設定が終わったら「次へ」をクリックする

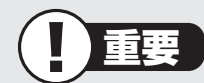

サーバーの自動アカウント設定に失敗したときは、もう一度設定内容を確認し、 「次へ」をクリックしてください。

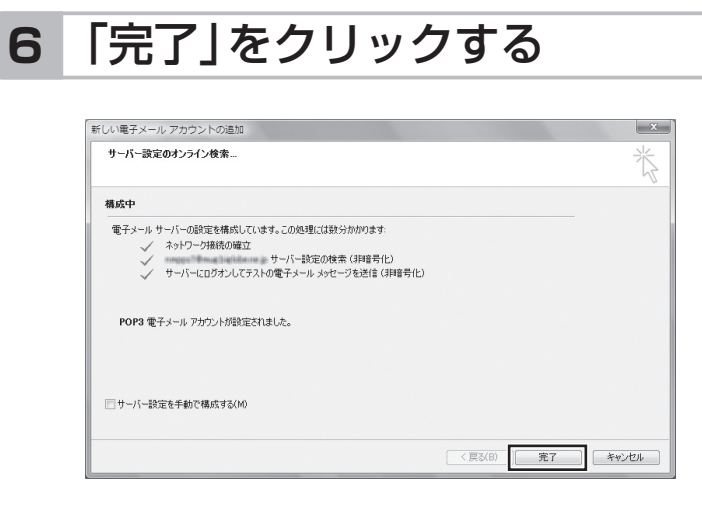

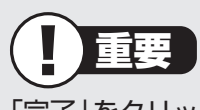

「完了」をクリックすると、「ユーザー名の指定」画面、「マイクロソフトソフトウェ アライセンス条項」に同意する画面、プライバシーオプションを設定する画面や Microsoft Updateを利用するための登録画面などが表示されます。説明をよ く読んで、画面の指示にしたがって進めてください。

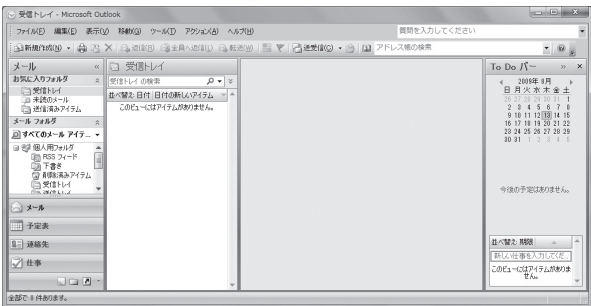

(参考照)

メールの設定がうまくいかないときやほかのパソコンからメールのデータを移 行したいときは

→「メール接続」

▶ 「ソフト&サポートナビゲーター」▶検索番号 92060040 で検索

→「メール操作・設定」

▶ ※ 「ソフト&サポートナビゲーター」 ▶検索番号 92060050 で検索

## **ウイルス対策をする**

ウイルスなどの不正プログラムからパソコンを守るためには、定期的な対策が必要です。

## **■ 「ウイルスバスター」でウイルス対策を開始する**

ここでは、このパソコンにあらかじめ用意されている「ウイルスバスター」を使ったウイル ス対策の流れを説明します。

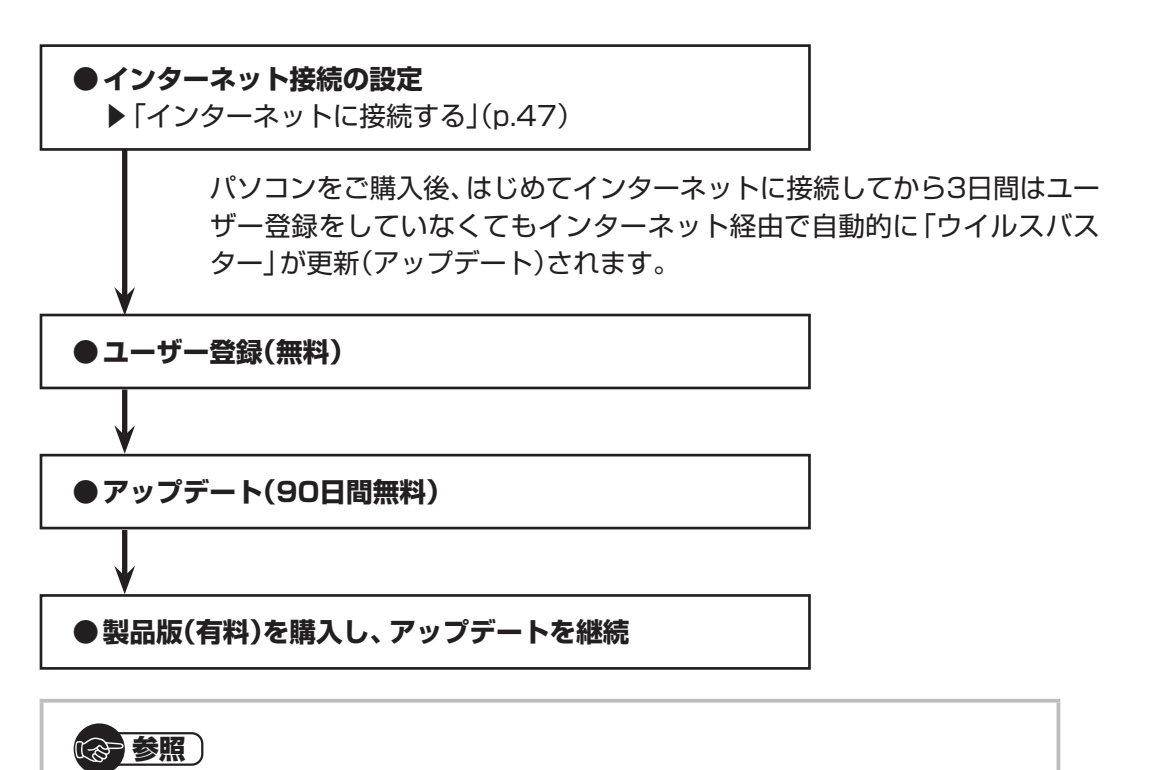

ウイルス対策を始めるための詳しい手順について →「ウイルス対策ソフトを使い始める」 ▶ ※ 「ソフト&サポートナビゲーター | ▶検索番号 91040020 で検索

> すでに製品版をお持ちのかたは、そのシリアル番号で登録できる場合があ ります。お持ちのシリアル番号がご使用のパソコンで登録できるかどうか はウイルスバスタークラブセンターへお問い合わせください。

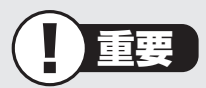

ユーザー登録後はじめてアップデートした日から90日は、無料でアップデートをおこな うことができます。90日を過ぎると、すべての機能が利用できなくなり、セキュリティ 対策をおこなうことができません。無料期間終了後も継続してご利用いただくには、ダ ウンロード販売またはパッケージなどの製品版を購入し、シリアル番号を入力していた だく必要があります。

#### **■ その他のセキュリティ対策について**

「ウイルスバスター」のほかに、パソコンを保護するために、次のようなセキュリティ対策が あります。

#### **● Windows Updateをする**

このパソコンのWindowsの状態などをチェックし、更新プログラムを無料配布する Microsoftのサポート機能です。ご購入時の状態では、Windowsの更新プログラムの自 動更新機能が有効に設定されています。インターネット経由でWindowsを最新の状態に し、ウイルスや不正アクセスに備えることができます。

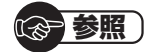

→「Windowsの更新」

▶ 「ソフト&サポートナビゲーター」▶検索番号 91060010 で検索

#### **● ファイアウォール機能を使う**

ファイアウォール機能とは、外部(インターネット)からの不正侵入を防ぎ、情報の流 出を防ぐ機能のことです。このパソコンでは「Windowsファイアウォール」または「ウ イルスバスター」のファイアウォール機能を使うことができます。セットアップ後には 「Windowsファイアウォール」が有効になっています。

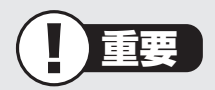

- ・ 「Windowsファイアウォール」と「ウイルスバスター」のファイアウォール機能を同 時に使用することはできません。
- ・ 「ウイルスバスター」のファイアウォール機能を使うには、ファイアウォール機能の 追加インストールが必要です。

(参考照)

→「不正アクセスの防止」

▶ 「ソフト&サポートナビゲーター」▶検索番号 91050010 で検索

「ソフト&サポートナビゲーター」では上記のほかに、ワイヤレスLANの通信の暗号化やお 子様を有害ホームページから守るための方法など、さまざまなセキュリティ対策について説 明しています。ご使用の状況に合わせてご覧ください。

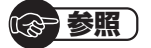

→「安全に使うためのポイント」 ▶ ※ 「ソフト&サポートナビゲーター | ▶検索番号 91030010 で検索

## **お客様登録のお願い**

「お客様登録」とは、お名前、電話番号、パソコンの型番、製造番号、購入年月日などの情報を、 121wareに登録することです。121wareでは「お客様登録」することで、さまざまなメリッ トを提供しています。

#### **■登録のメリット**

#### **1 登録料・会費無料**

 登録料や会費は無料です。 法人のお客様としてご使用の場合も、登録をおすすめします。

#### **2 電話での「使い方相談」※**

 無料で1年間、使い方の相談ができる NECサポート窓口(121コンタクトセンター)からお電話をさしあげる「電話サポート予 約サービス | も利用可能になります。 NECサポートサイト(121ware.com)の次のURLから予約ができます。 http://121ware.com/support/reserve-tel/ ※使い方相談のご利用には、ご購入いただいた商品の登録が必要です。

#### **3 あなただけのマイページ**

 マイページは、あなた専用のページです 登録した商品を元に、あなたのパソコンに合ったサポートやサービスに関する情報が表示 されます。

#### **4 NEC Directの優待サービス&ポイントもGet**

 NEC Directの優待サービスでお買い物。ポイントももらえる NEC商品を登録されているお客様は、NEC Directの優待サービスが受けられます。

#### **その他の特典**

**買い取り 修理 メールニュース** ターネットからできます。 が割引されます。

不要になったパソコンの インターネットで修理

買い取りサービスがイン を申し込むと、修理料金 ポート・キャンペーンなど 商品広告・活用提案・サ の情報をお届けします。

#### 【1】参考】

パソコン本体以外の商品/ NEC Refreshed PC(再生パソコン)の「使い方相談」の無料 期間は、各商品の保証書に記載の保証期間となります。

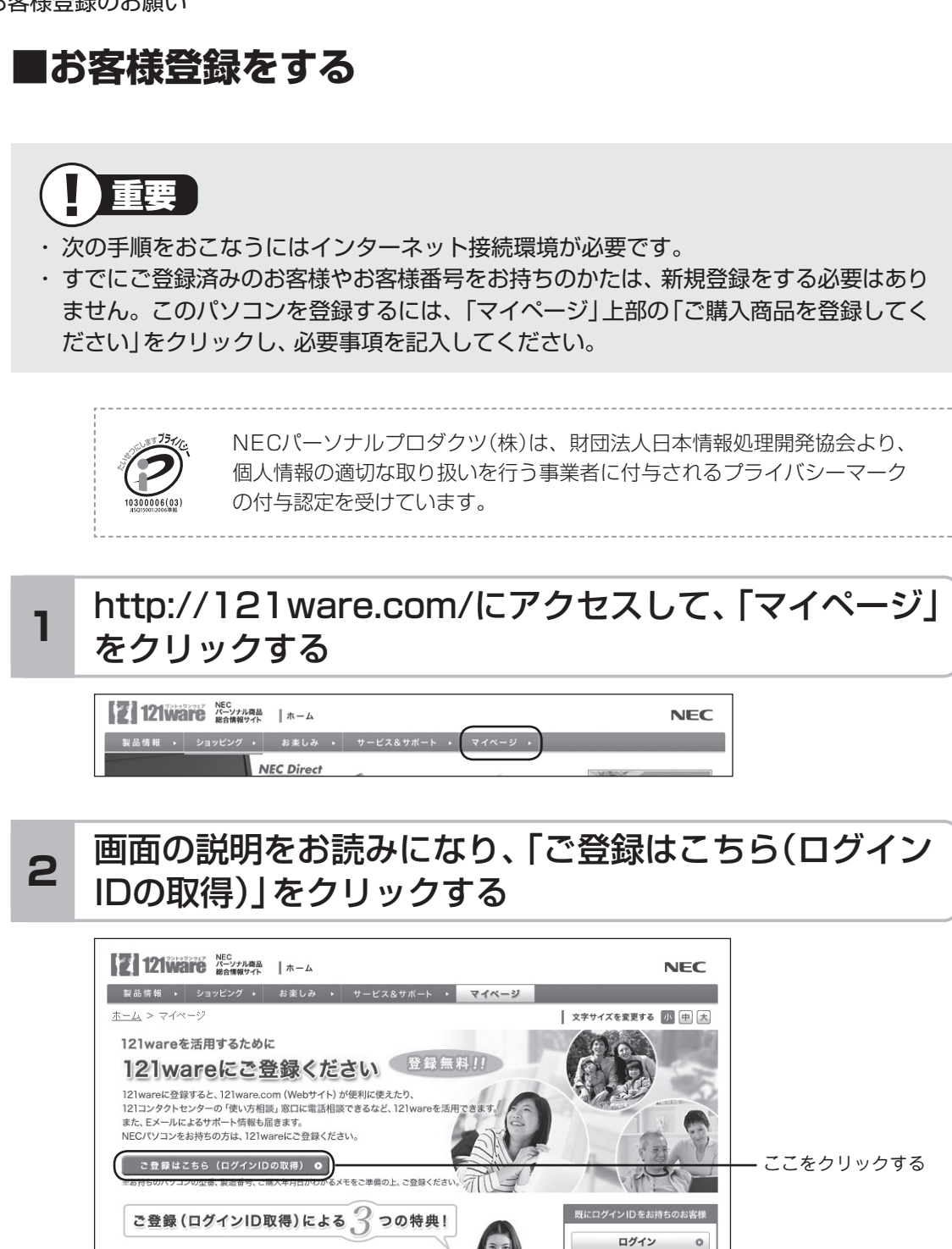

#### 【1】参考】

「ログインID」で、NECが提供するインターネットのサポートサイト「121ware」および 「NEC Direct(NECショッピングサイト)」にアクセスできます。

】 あなたのパソコンにビッタリのサポートをお届け!

121 ware.com (Webサイト)が便利に使えます<br>登録後、ログインして利用する「マイページ」?

▶ ログインID·パスワードを忘れた方

インターネット以外の方法でご登録済

▶ パスワードの変更

#### 「ご希望ID」や「パスワード」などの必要事項を入力し規 約を確認後、■をクリックしてから、「次に進む」をクリッ クする **3**

## 重要

お使いのパソコンの型番、製造番号、ご購入年月日、お電話番号など必要事項をすべて記 入してください。 ※Eメールによるサポート情報が必要なかたは、Eメールアドレスを入力してください。

#### 必要に応じてお客様の情報を入力し、「OK」をクリック する **<sup>4</sup>**

画面左上に表示された「121wareお客様登録番号」を下の欄にメモしてください。

121wareお客様登録番号(10桁の数字)

#### **5** 内容を確認し、「OK」をクリックする

ご購入いただいた商品の「型番」や「製造番号」、「購入年月日」を下の欄にメモしてく ださい。

型 番

製造番号

購入年月日

登録が完了したら、121wareがEメールで登録完了通知をお送りいたします。

(1) 参考)

登録情報を追加・変更するときはマイページ(http://121ware.com/my/)でおこなえ ます。

### **■お客様登録に関するお問い合わせ先**

「121ware(ワントゥワンウェア)登録センター」 電話: 0120-469-121(携帯電話・PHSでもご利用になれます) 受付時間:9:00 ~ 17:00(土・日・祝日、および弊社休業日を除く) ※:システムメンテナンスのため、サービスを休止させていただく場合があります。

サービス内容などは予告なしに変更することがあります。最新の情報については、NECパー ソナル商品総合情報サイト121ware(http://121ware.com)をご覧ください。

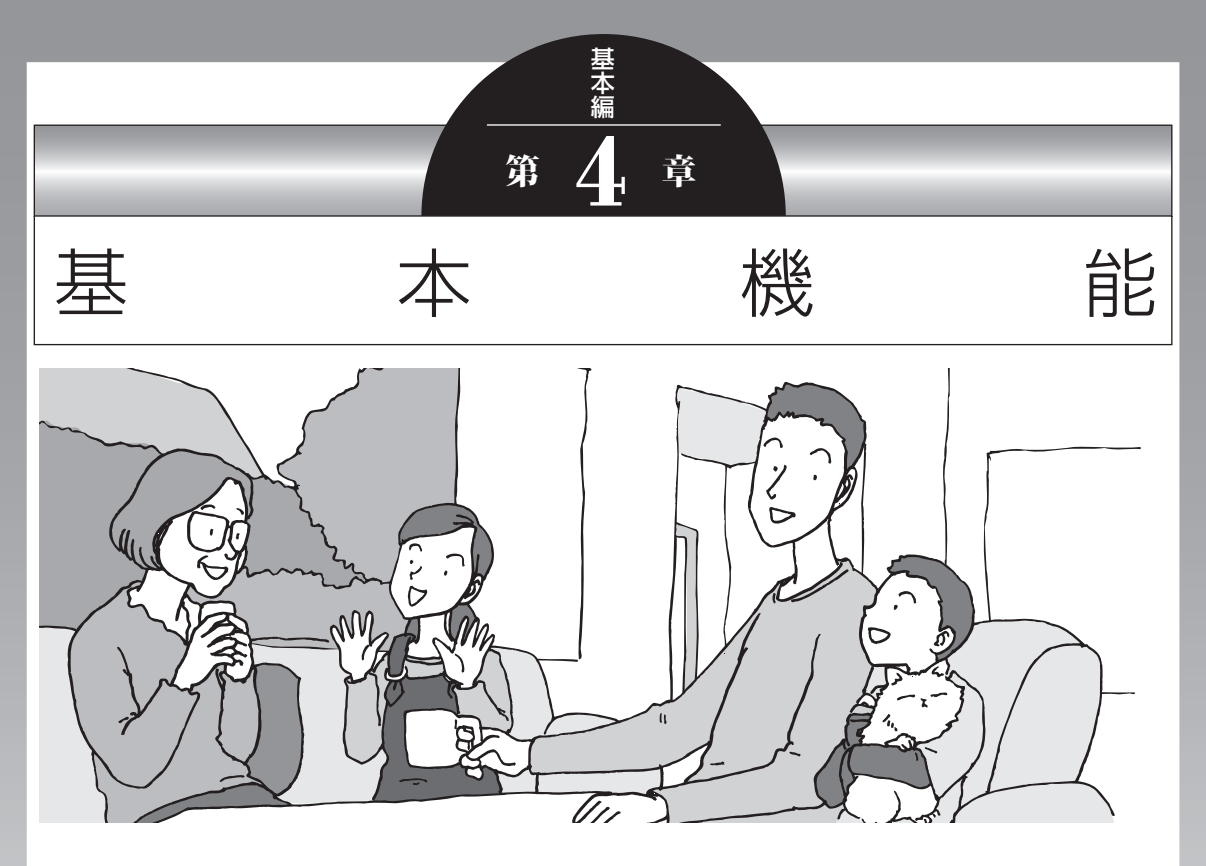

この章では、音量の調節や消費電力を抑える方法、メモリーカー ドやDVDなどのディスクをセットする方法など、このパソコン を使うときのもっとも基本的な操作を説明します。

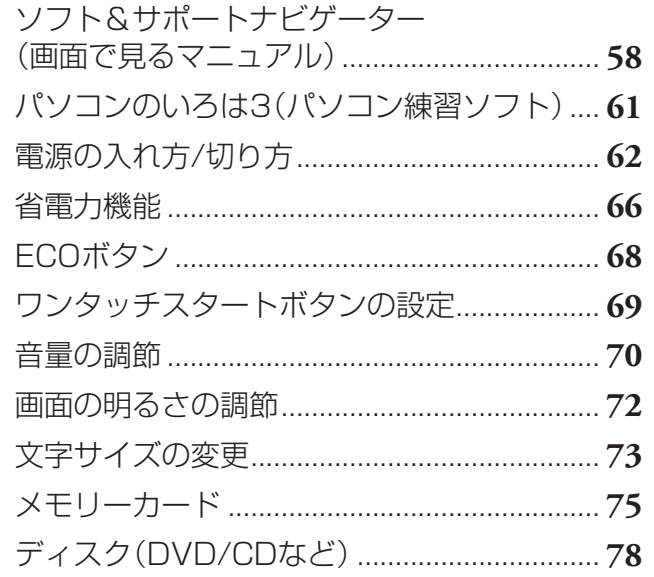

# **ソフト&サポートナビゲーター (画面で見るマニュアル)**

「ソフト&サポートナビゲーター」は、パソコンの詳しい使い 方を知りたいときや困ったときに役立つ、画面で見るマニュ アルとしての機能を持っています。また目的に合ったソフト を探して使い方を見たり、そのままインストールや起動をし たりすることができます。「ソフト&サポートナビゲーター」 は次のようなときに便利です。

- ・ Windowsの便利な使い方を知りたい。
- ・ 目的に合ったソフトを探したり、見つけたソフトをすぐに 起動したい。
- ・ うまくいかないときや、故障かな?と思ったときの対処法 を知りたい。
- ・ パソコンの省電力機能や表示機能など、パソコンの機能に ついてより詳しく知りたい。
- ・ 用語集でわからない単語の意味を調べたい。

#### **ソフト&サポートナビゲーターを起動する**

タスクバーの (ソフト&サポートナビゲーター)アイコン をクリックして起動します。

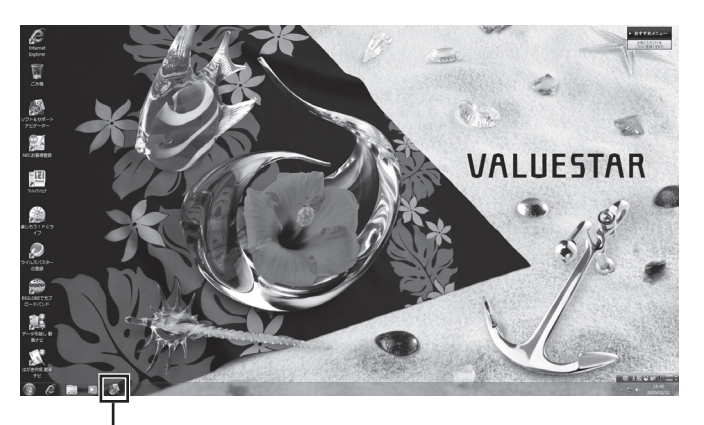

(ソフト&サポートナビゲーター)アイコンを クリックする

「ソフト&サポートナビゲーター」の最初の画面が表示され ます。

#### (1)参考)

デスクトップのアイコン(ソフト& サポートナビゲーター)をダブルク リックするか、キーボード上部にあ るワンタッチスタートボタン(ソフ ト)を押すことでも起動できます。
### **ソフト&サポートナビゲーターを使う**

知りたい項目があるときは項目を選んでクリックします。「ソ フト&サポートナビゲーター」で知りたい項目が見つからな いときは、キーワードを入力して「検索」をクリックします。

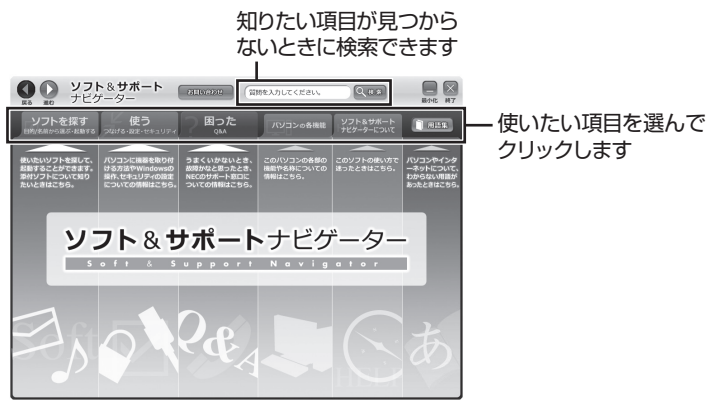

画面はモデルによって異なります。

#### **目的からソフトを探す**

「ソフト&サポートナビゲーター」は、使いたい機能からソフ トを探すことができます。

- **1「ソフトを探す」をクリックする**
- 

**2 一覧から使いたい目的をクリックする**

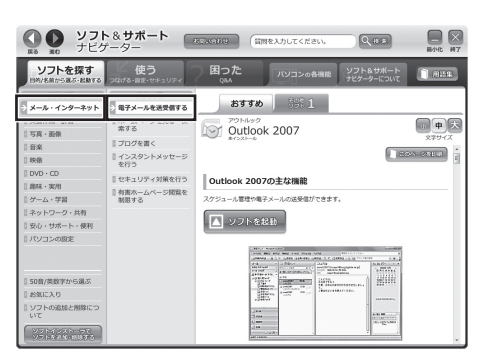

画面はモデルによって異なります。

目的に合ったソフトが表示されます。複数のソフトがあ るときは上のタブをクリックしてソフトを選択します。

(1)参考)

はじめて検索をおこなうときは、 CyberSupport for NECの「使用 許諾契約書」が表示されます。内容 をよく読み、「同意する」をクリッ クしてください。クリック後、検索 が再開されますので少しお待ちく ださい。

ソフト&サポートナビゲーター(画面で見るマニュアル)

#### **ソフトをインストールする**

「ソフト&サポートナビゲーター」の画面上からソフトをイン ストールすることができます。

**1 インストールしたいソフトの説明を表示させる** インストールされていないソフトはソフト名の下に「未 インストール」と表示されています。

**2「ソフトを起動」をクリックする**

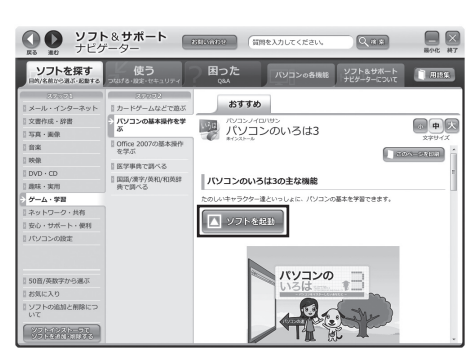

画面はモデルによって異なります。

「ソフトのインストールについて」が表示されます。

#### **3「はい」をクリックする**

インストールが開始されます。画面の指示にしたがって インストールしてください。

#### **番号検索について**

マニュアルに出てくる検索番号を「ソフト&サポートナビ ゲーター」で入力して検索すると、詳しい説明や関連する情 報を表示できます。

#### **例)検索番号が「91060010」の場合**

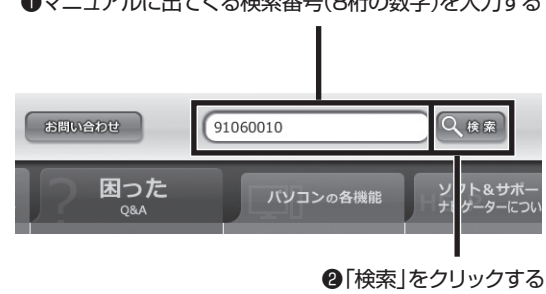

■マニュアルに出てくる検索番号(8桁の数字)を入力する

# **パソコンのいろは3 (パソコン練習ソフト)**

「パソコンのいろは3」を使って、パソコンやWindows 7、 「Office 2007」の基本操作を学ぶことができます。

# **「パソコンのいろは3」とは**

初心者のかたがパソコンを学ぶためのソフトです。マウスや キーボードの使い方から電子メールやホームページの見方と いった「パソコンのいろは」を学ぶことができます。パソコン やWindowsの基本操作をまず覚えたいかたは、「パソコンの いろは31で学習を始めてください。

# **「パソコンのいろは3」を起動する**

#### **1 「ソフト&サポートナビゲーター」-「ソフトを探 す」-「50音/英数字から選ぶ」-「パソコンのいろ は3」の「ソフトを起動」をクリックする**

自動的に「パソコンのいろは3」が始まります。 ソフトがインストールされていない場合は、画面の指示 にしたがってインストールしてください。

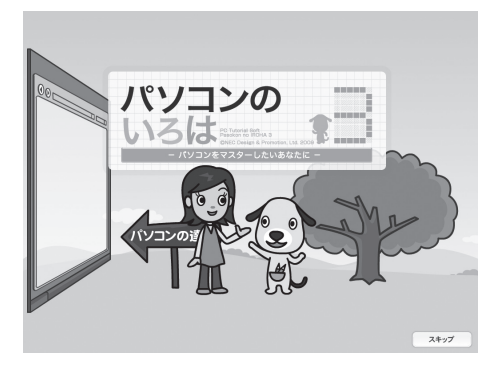

# **「パソコンのいろは3」を終了する**

画面右下に表示されている「終了」をクリックしてください。 画面中央に確認の画面が表示されるので、「終了します」をク リックしてください。

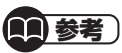

Office 2007モ デ ル で は 「Microsoft Office 2007」の 操作も学習できます。

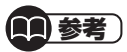

「Microsoft Office 2007」の 操作を学習したいときは、「パソ コンのいろは3 Office 2007 編 | ( る) 「ソフト&サポートナビゲー ター」▶検索番号 94091808 で 検索)の「ソフトを起動」をクリック します。

ソフトがインストールされていない 場合は、画面の指示にしたがってイ ンストールしてください。

電源の入れ方/切り方

# **電源の入れ方/切り方**

# **電源の入れ方**

# **ディスプレイの電源を入れる**

23型:F23W1A(W)の場合

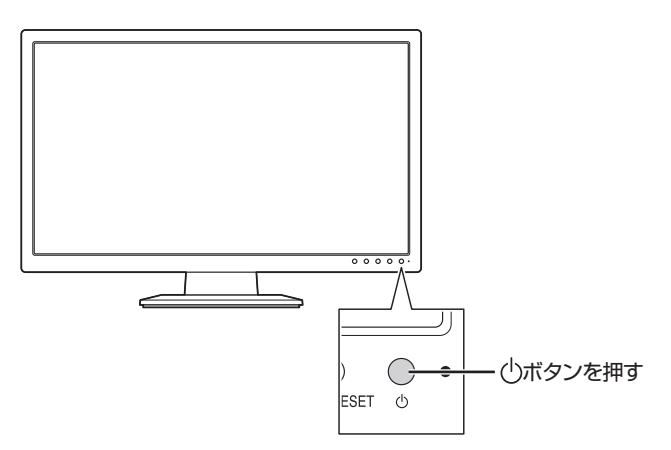

19型:F19W1A(S)の場合

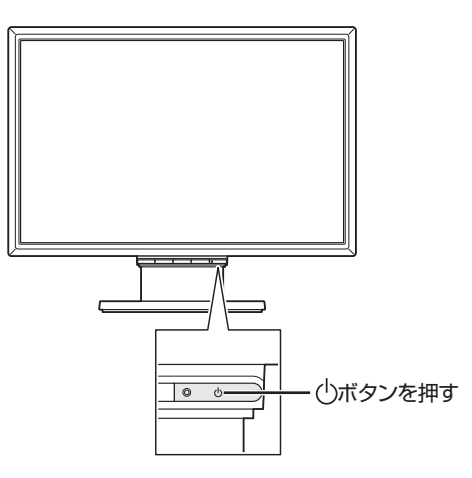

#### (1)参考)

- ・ 電源スイッチを押しても、ディス プレイの電源ランプが点灯しな い場合、電源コードが正しく接続 されていないことが考えられま す。第1章の「電源コードを接続 する」(p.19)をご覧ください。
- ・ パソコン本体の電源を入れるま で、ディスプレイには何も表示さ れません。

### **パソコン本体の電源を入れる**

#### **1 電源スイッチを押す**

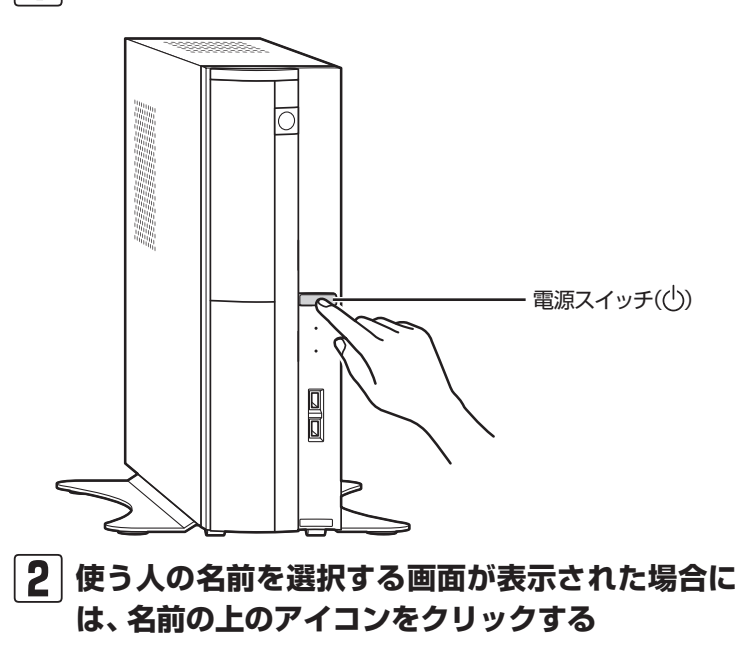

パスワードを設定している場合には、パスワードを入力 し、 をクリックします。

デスクトップ画面が表示されます。

(1)参考)

電源スイッチを押した後、デスク トップ画面が表示されて、内蔵ドラ イブアクセスランプ( )が点滅しな くなるまで、電源スイッチを押さな いでください。無理に電源を切ると、 故障の原因になります。

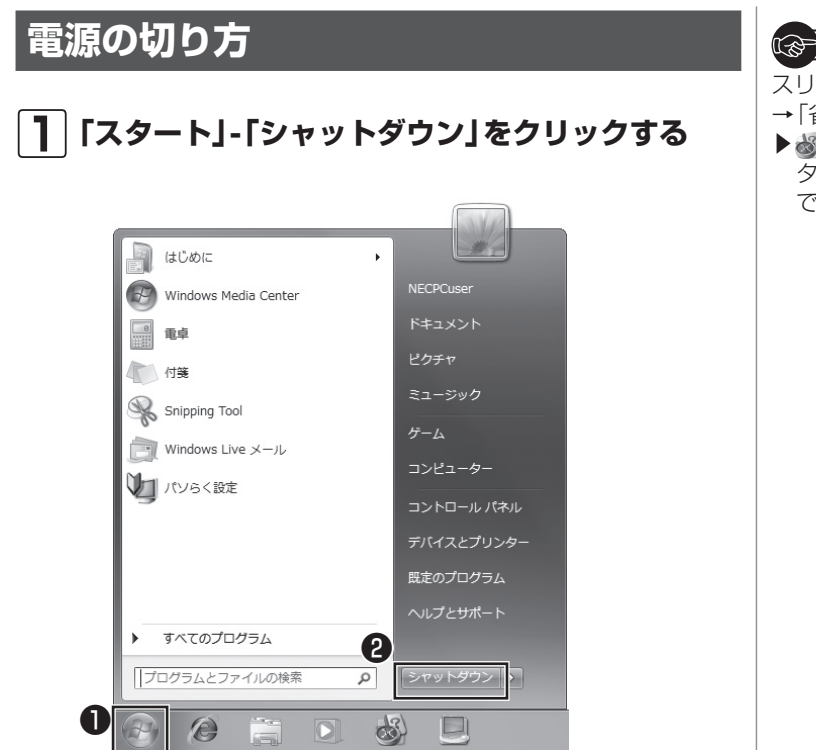

( 家 参照 ) スリープ状態について

- →「省電力機能」
- ▶ る「ソフト&サポートナビゲー ター|▶検索番号 93160010 で検索

数秒後に画面が暗くなり、自動的に電源が切れます。

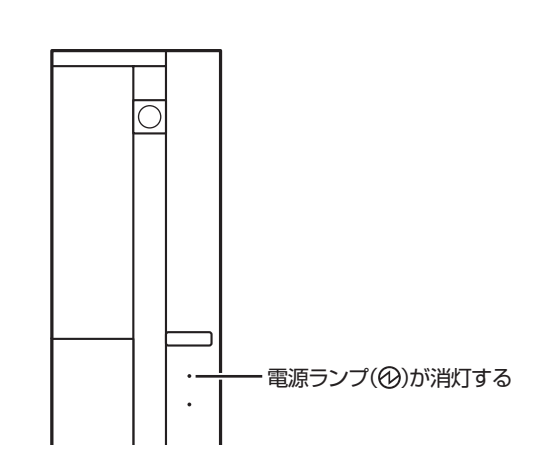

**2 電源ランプが消えるのを確認する**

Ţ 重要

いったん電源を切ってから電源を入 れなおすときは、電源が切れてから 5秒以上待って電源スイッチを押し てください。

#### **「スタート」メニューの操作で電源が切れ ないとき**

画面の表示が動かなくなったり、操作の途中でマウスやキー ボードが反応しなくなったりして、パソコンの電源が切れな くなってしまうことがあります。その場合、次の方法で電源 を切ることができます。

- **1 パソコン本体の電源スイッチを4秒以上押し続ける**
- **2 電源が切れてから5秒以上待ち、もう一度電源ス イッチを押す**
- **3 パソコンの電源が入ったら、改めて前ページの操 作で電源を切る**

Ţ 重要

- ・ 強制的に電源を切る場合は、内蔵 ドライブアクセスランプ(2)や7 メディア対応カードスロットの メディアアクセスランプなどが 点灯していないことを確認して ください。また、各種メディアは 取り出しておいてください。
- ・ パソコン本体の電源スイッチを 押し続けて強制的に電源を切る と、パソコンに負担がかかりま す。何度も繰り返すと、パソコン が起動しなくなってしまうこと もあるため、この方法で電源を切 ることは、できるだけ避けてくだ さい。

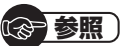

メディアアクセスランプについて

▶「使用できるメモリーカードの種 類」(p.75)

# **省電力機能**

このパソコンでは、操作していない時間が続くとき、消費電 力を節約するために自動的に画面を暗くするなど、省電力機 能が設定されています。

#### **省電力状態の概要**

次の省電力状態で消費電力が節約できます。

**● 次の時間の経過後ディスプレイを暗くする** Windows 7では、パソコンを使用しないで5分すると画 面は自動的に暗くなります。

#### **● ディスプレイの電源を切る**

何も操作しない状態が続いたとき、ディスプレイの電源を 自動的に切る時間が設定できます。ご購入時は、20分で ディスプレイの電源が切れるように設定されています。

#### **● スリープ状態にする**

ディスプレイの電源が切れてからも、操作しない状態が続 いたとき、ハードディスクなどの電源を切って消費電力を 節約するように設定できます。ご購入時は、60分でスリー プ状態になるよう設定されています。

#### **● 休止状態にする**

パソコンの状態や作業中のデータをディスクに保存した上 で、Windowsは終了せずにパソコンの電源を切るように 設定できます。ご購入時の状態では、設定を変更しないか ぎり休止状態になりません。

### **操作していない時間と省電力状態の概要**

#### **●パソコンを使っていない時間と省電力状態**

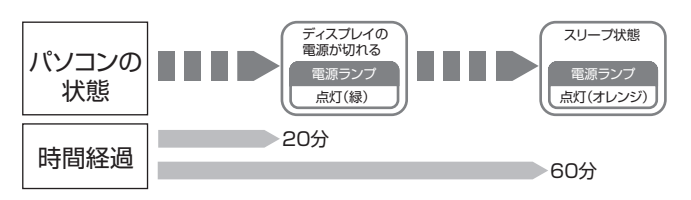

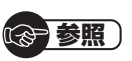

省電力機能の詳細、設定の変更につ いて

- →「省電力機能」
- ▶ 「ソフト&サポートナビゲー ターⅠ▶検索番号 93160010 で検索

$$
\bigcirc \overline{\bullet}
$$

ご購入時、このパソコンにはハイブ リッドスリープが設定されていま す。ハイブリッドスリープとは、ス リープ状態になるとき、ハードディ スクに作業中のデータを保存するよ うな設定です。スリープ状態時に電 源コードが抜けるなどの不測の事態 が発生しても、問題なく作業を再開 することができます。

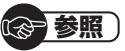

休止状態になるように設定する →「省電力機能を使う」

▶ 綱「ソフト&サポートナビゲー タ ー」▶検索番号 93160020 で検索

# **画面が暗くなったときには**

省電力機能で画面が暗くなっているときは、キーボードの キー(【Shift】など)を押してください。 それでも画面が明るくならないときは、電源スイッチを軽く 1回押してください。

#### **電源ランプ**

パソコンの電源の状態は電源ランプでわかります。

#### ● 電源ランプ(**⑫)と電源の状態**

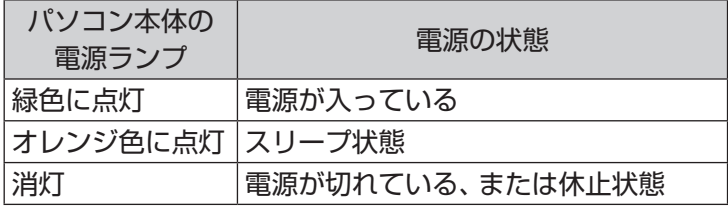

基本機能 基本機能 ECOボタン

**ECOボタン**

Windows 7では、消費電力に関する設定を「電源プラン」と 呼びます。このパソコンではECOボタンを押すだけで、パソ コンの消費電力を節約するための電源プランに切り換えるこ とができます。もとに戻すときには、もう一度ECOボタンを 押すだけで設定を切り換えることができます。現在の電源プ ランは、画面右下の通知領域にある■をクリックし、隠れて いる電源プランのアイコン(置または■)で確認します。

> ECOボタン  $\mathbf{I}$

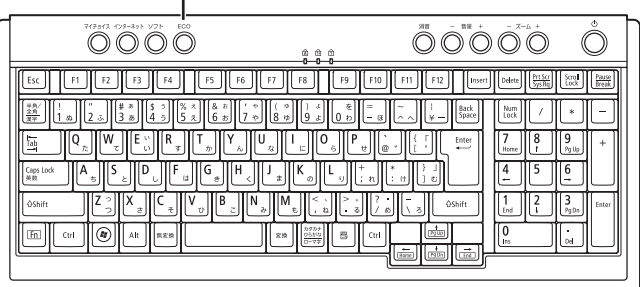

#### **ECOボタンの設定について**

ご購入時は、ECOボタンを押すたびに、「VALUESTAR」と 「ECO」の電源プランを交互に切り換えるように設定されて います。

#### (1)参考)

- ・ 液晶ディスプレイセットモデル のディスプレイの場合、ECOボ タンで電源プランを切り換えた ときに、輝度も一緒に切り換わり ます。ECOボタンで切り換える 電源プランの輝度は、「ECOモー ド設定ツール」を使って設定する ことができます。
- ・ ディスプレイのボタンで調整し た輝度は、パソコンを再起動した り、省電力状態から復帰すると、 「ECOモード設定ツール」で設定 されている輝度に戻ります。常に 同じ輝度で使い続けたい場合は、 「ECOモード設定ツール」で電源 プランの「詳細設定」から「ディス プレイの明るさ設定」の「ECOボ タンで明るさを変更する| ののを クリックして にしてください。
- ・ 「ECOモード設定ツール」で電源の 設定を変更することができます。

#### (参考照)

ECOモード設定ツールについて →「ECOモード設定ツール」 ▶ ■ 「ソフト&サポートナビゲー ター」▶検索番号 94050315 で検索

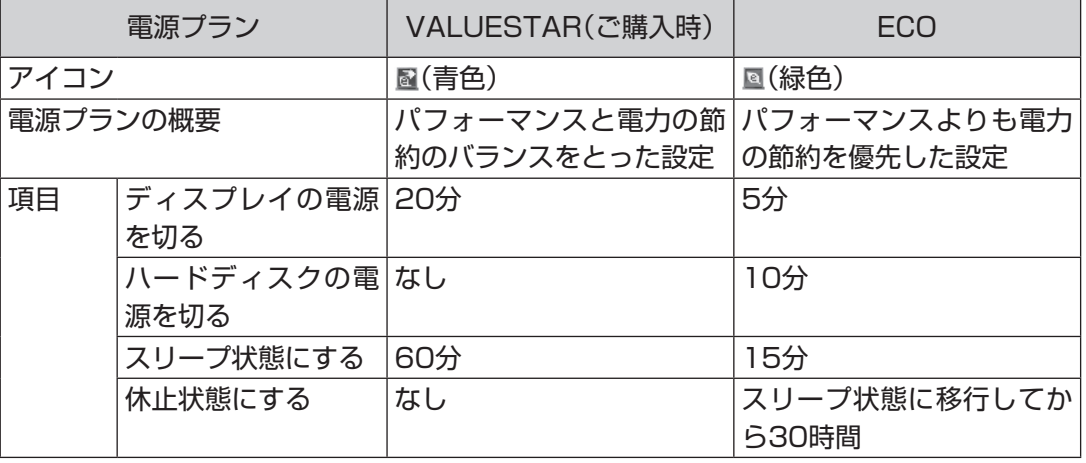

# **ワンタッチスタートボタンの設定**

ワンタッチスタートボタンは、押すだけでソフトを起動でき ます。

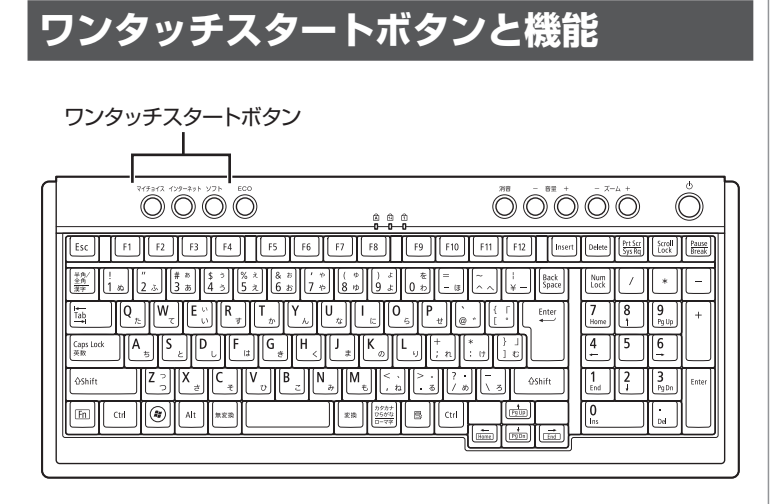

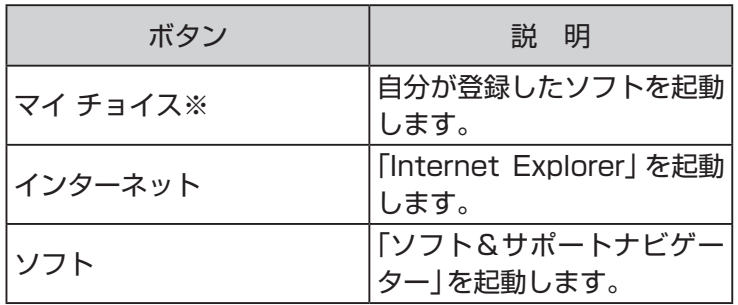

※ はじめて【マイ チョイス】を押したときに、【マイ チョイス】にどのソ フトを登録するか選択します。

### **ワンタッチスタートボタンの設定を変更する**

「スタート」-「すべてのプログラム」-「ワンタッチスタートボ タンの設定」-「ワンタッチスタートボタンの設定」をクリッ クして起動する「ワンタッチスタートボタンの設定」で、ワ ンタッチスタートボタンで起動するソフトを変更すること ができます。

(参考照)

ワンタッチスタートボタンの設定を 変更する

▶「スタート」-「すべてのプログラ ム」-「ワンタッチスタートボタン の設定」-「ワンタッチスタートボ タンの設定ヘルプ」

69

基本機能

基本機能

**音量の調節**

パソコンの音が大きすぎたり、小さすぎたりすると感じると きは、キーボードやディスプレイでスピーカの音量を調節す ることができます。

#### **キーボードから音量を調節する**

【音量】の-を押すと、音が小さくなります。 【音量】の+を押すと、音が大きくなります。 【消音】を押すと音声のオン/オフが切り換えられます。画面 右下の通知領域にはが表示されているときは音声が消え、 が表示されているときは音声が聞こえます。

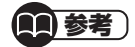

キーボードから音量を変更すると き、起動しているソフトによっては、 音量の表示が変わらない場合があり ます。

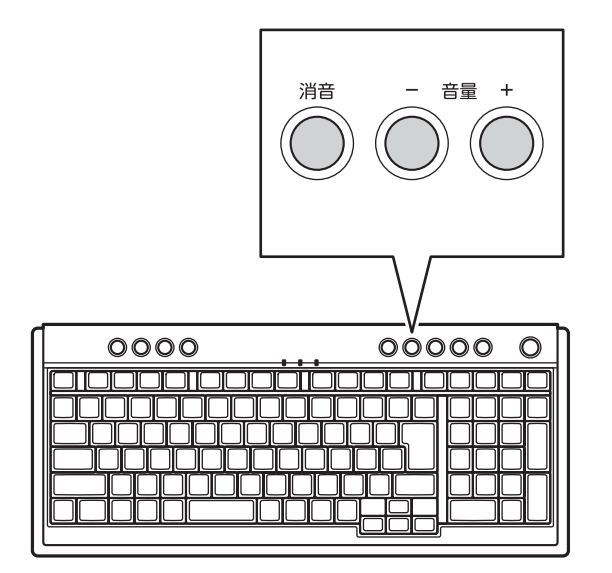

# **ディスプレイから音量を調節する**

液晶ディスプレイセットモデルの場合、ディスプレイから音 量を調節できます。詳しくは、各ディスプレイに添付のマニュ アルをご覧ください。

#### **● F23W1A(W)**

音量はディスプレイのSELECTボタンから調節します。

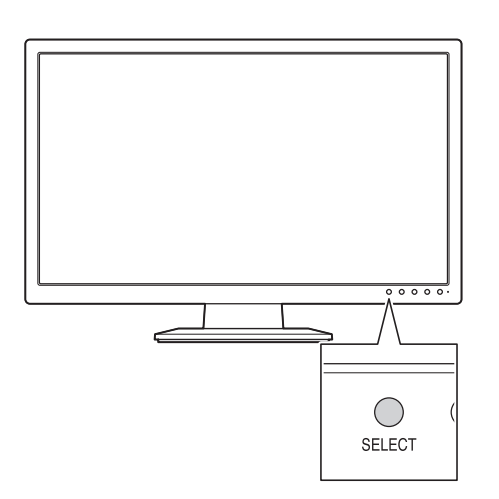

#### **● F19W1A(S)**

音量はディスプレイの+、-ボタンで調節します。

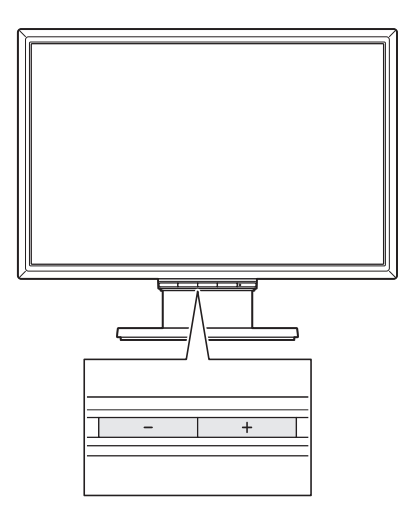

# **画面の明るさの調節**

液晶ディスプレイセットモデルの場合、画面が明るすぎたり、 暗すぎたりすると感じたときは、ディスプレイから輝度(画面 の明るさ)を調節できます。輝度は、ディスプレイのSELECT ボタンから調節します。詳しくは各ディスプレイに添付のマ ニュアルをご覧ください。

#### **● F23W1A(W)**

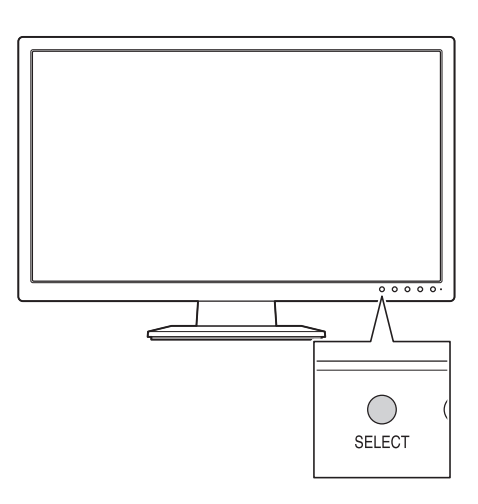

**● F19W1A(S)**

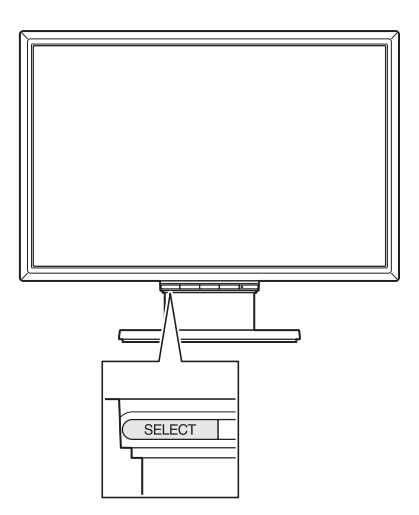

#### (国参考)

- ・ 液晶ディスプレイセットモデル の場合、ECOボタンを押して電源 プランが「ECO」に設定されると、 セットのディスプレイの輝度が自 動的に50%に下がります。
- ・ ディスプレイのボタンで調節し た輝度は、パソコンを再起動した り、省電力状態から復帰すると、 「ECOモード設定ツール」の電源 プランで設定されている輝度に 戻ります。
- ・ パソコンを使用しないでしばら くすると、画面は自動的に暗くな ります。

# り重要】

液晶ディスプレイセットモデルの ディスプレイ以外の場合、接続して いるディスプレイによって輝度を調 節できる場合と、できない場合があ ります。詳しくは、ディスプレイの マニュアルをご覧ください。

# **文字サイズの変更**

画面の文字が小さいときなどに、文字やアイコンの大きさを 変更できます。

### **「パソらく設定」で変更する**

「パソらく設定」はWindowsの設定の変更をお手伝いするソ フトです。

#### **1 「ソフト&サポートナビゲーター」-「ソフトを探 す」-「50音/英数字から選ぶ」-「パソらく設定」の 「ソフトを起動」をクリックする**

「パソらく設定」が起動します。

**2「画面の表示を見やすくする」の「設定画面へ」をク リックする**

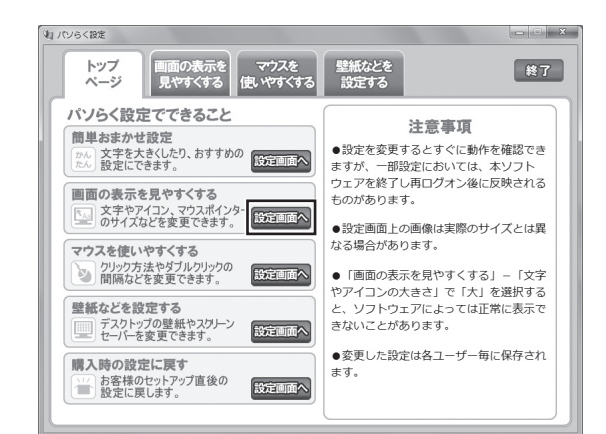

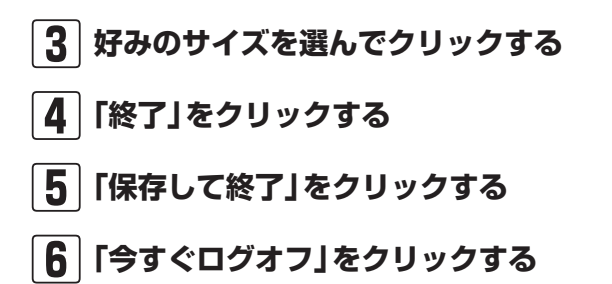

#### (1)参考)

- ・ 「標準(100%)」以外の文字を選 択した場合、画面の一部が切れて 表示されないことがあります。画 面の大きさ(ウィンドウサイズ) の変更や操作ができなくなった 場合は、文字サイズを小さく設定 してください。
- ・ 「パソらく設定」では、文字やアイ コンの大きさを変更するほかに、 デスクトップの壁紙やスクリー ンセーバーの変更もできます。
- ・ 変更した設定をもとに戻すとき は、「パソらく設定」のトップペー ジで「購入時の設定に戻す」の「設 定画面へ」をクリックし、表示さ れた画面で「戻す」をクリックし てください。以降の操作は、画面 の指示にしたがってください。

# **ズームボタンで変更する**

キーボード上部のズームボタンを使うと、Internet Explorer やOutlook 2007などズーム機能に対応しているソフトで、 文字サイズを変更できます。

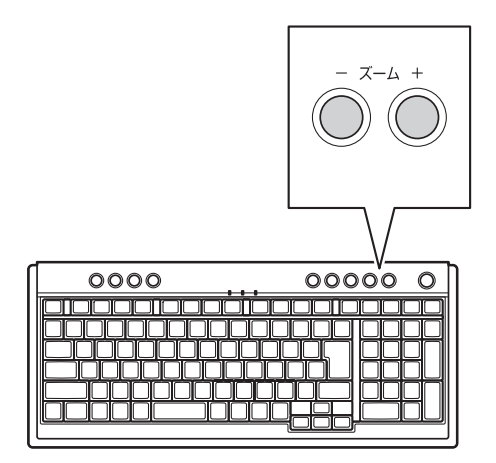

( ) 参照

ズームボタンについての注意や、動 作するソフトについて

→「キーボード上部のボタンなど」 ▶ る「ソフト&サポートナビゲー タ ー」▶検索番号 93040040 で検索

**メモリーカード**

### **使用できるメモリーカードの種類**

7メディア対応カードスロットモデルでは、次のメモリー カードを使用することができます。 · SDメモリーカード · SDHCメモリーカード

- ・ SDXCメモリーカード ・ マルチメディアカード
- ・ メモリースティック ・ メモリースティック PRO
- ・ スマートメディア ・ xD-ピクチャーカード
- 
- 
- 
- 
- ・ マイクロドライブ ファイン・コンパクトフラッシュ

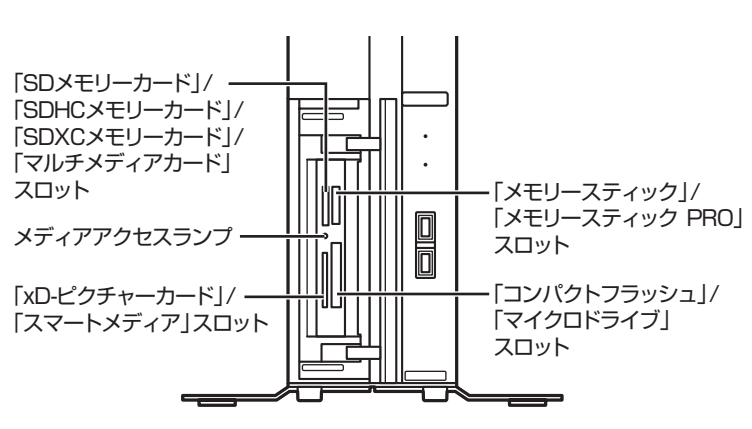

# **市販のアダプタが必要なメモリーカード**

miniSDカード、microSDカード、メモリースティック デュ オ、メモリースティック マイクロ(M2)は必ず市販のアダプ タにセットしてから、スロットに差し込んでください。

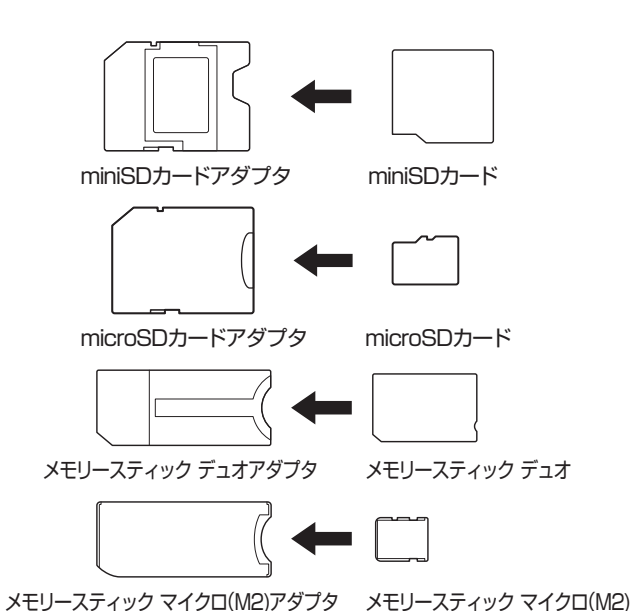

中重要】

(参考照)

で検索

メモリーカードやアダプタの形状、 注意事項などの詳細について →「7メディア対応カードスロット」 ▶ る「ソフト&サポートナビゲー ター| ▶検索番号 91010120

- 必ずアダプタにセットしてから 使用してください。市販のアダプ タを使用せずそのままメモリー スロットに差し込むとメモリー カードが取り出せなくなります。
- ・ 各メモリーカードの説明書もあ わせてご覧になり、注意事項を確 認してから使用してください。

基本機能 基本機能

### **メモリーカードを使用するときの注意**

- ・ メモリーカードの取り扱い上の注意については、添付の『安 全にお使いいただくために』を参照し、あらかじめ確認し てください。
- ・ NECでは市販のメモリーカードに関する動作保証やサ ポートはおこなっていません。販売元にお問い合わせく ださい。
- ・ メモリーカードの説明書などをよく読んでから使用してく ださい。

### **メモリーカードをセットする**

#### **1 本体前面のカバーを開ける**

本体前面カバーを左側から手前に引いて開けてくだ さい。

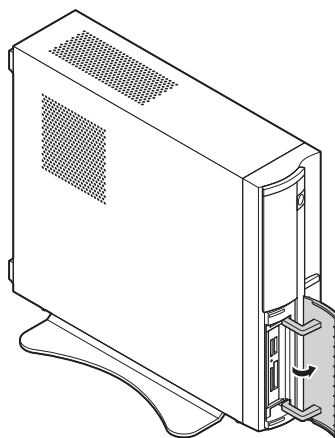

#### **2 メモリーカードを差し込む向きを確認する**

メモリーカードはそれぞれ次の図の向きで差し込んで ください。

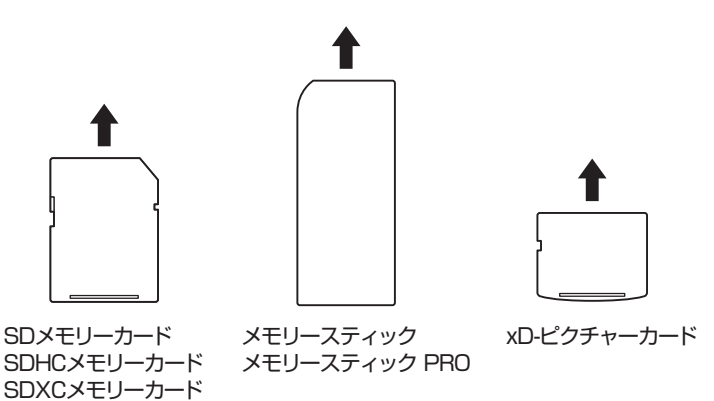

山重要す

- ・ メモリーカードには表面と裏面 があります。またスロットへ差 し込む方向が決まっています。 間違った向きで無理に差し込む と、カードやスロットが破損する ことがあります。詳しくは、メモ リーカードの説明書をご覧くだ さい。
- ・ メモリーカードは誤った操作方 法で取り扱わないでください。 誤った操作によってパソコンが 故障した際は、有償での修理とな る場合がありますのでご注意く ださい。

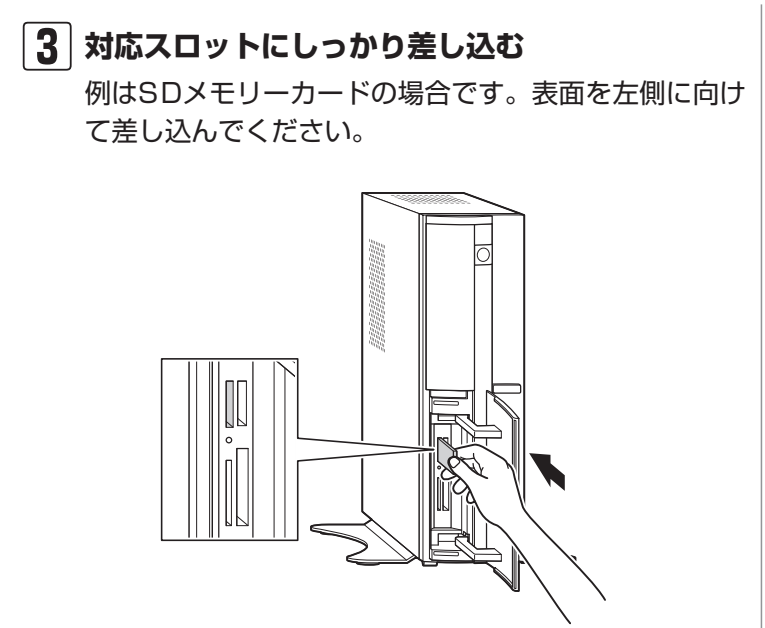

### **メモリーカードを取り出す**

メモリーカードを取り出す場合は、まずメディアアクセスラ ンプを確認してください。

#### **1 メディアアクセスランプを確認する**

「スタート」-「コンピューター」をクリックし、メモリー カードが入っているドライブアイコンを右クリックし てください。 表示されるメニューで「取り出し」を選択し、ランプの

- 消灯を確認してください。
- **2 メモリーカードをまっすぐに引き抜く**

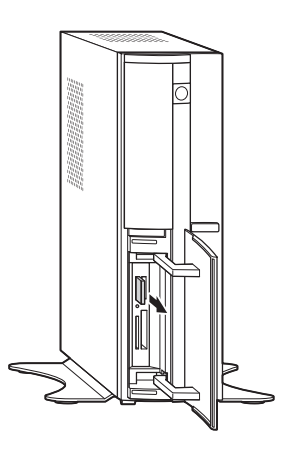

I 重要

メディアアクセスランプ点灯中は、 メモリーカードを取り出さないでく ださい。故障やデータの不具合の原 因になります。

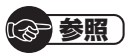

メディアアクセスランプについて ▶「使用できるメモリーカードの種 類」(p.75)

> 基本機能 基本機能

ディスク(DVD/CDなど)

# **ディスク(DVD/CDなど)**

# **ディスクをセットする**

**1 ディスクトレイイジェクトボタンを押し、ディス クトレイを出す**

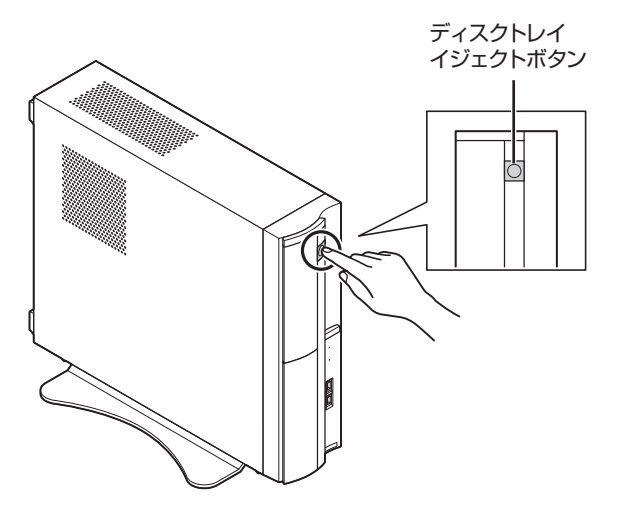

ディスクトレイが出てきます。

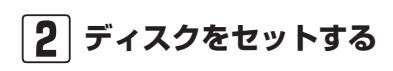

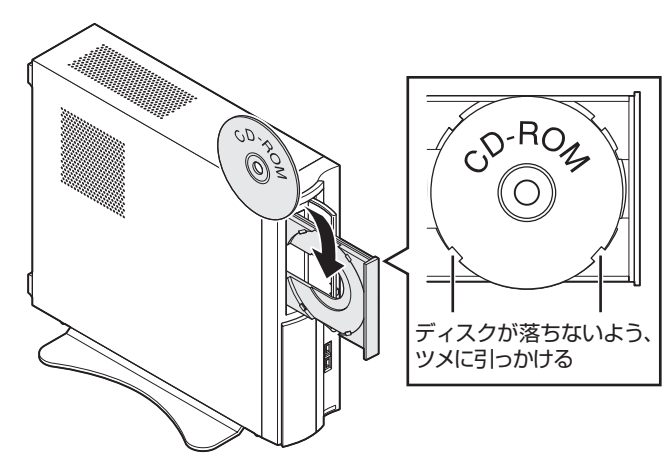

# 重要

- ・ CDやDVDなどの取り扱い上の注 意については、添付の『安全にお 使いいただくために』を参照し、 あらかじめ確認してください。ま た、すべてのCDやDVDの動作を 保証することはできません。
- ・ ブルーレイディスクドライブモ デルで使用できるブルーレイ ディスクも、CDやDVDと同じよ うに扱います。
- ・ ディスクトレイは、パソコンの電 源が入っているときのみ出すこ とができます。
- ・ DVD/CDドライブ内のレンズに は触れないでください。

#### 重要

- 12cmのディスクが利用でき ます。
- ・ 8cmのディスクは利用できま せん。
- ・ 星型や名刺型などの円形ではな い異形ディスクや、規格外に容量 の大きな書き込みディスクなど は利用できません。

### (参考照)

使用できるディスクやデータ形式に ついて

- →「ブルーレイディスク/DVD/CD ドライブ」
- ▶ 「ソフト&サポートナビゲー ター|▶検索番号 93070010 で検索

**3 ディスクトレイ前面を押して、ディスクトレイを 収納する**

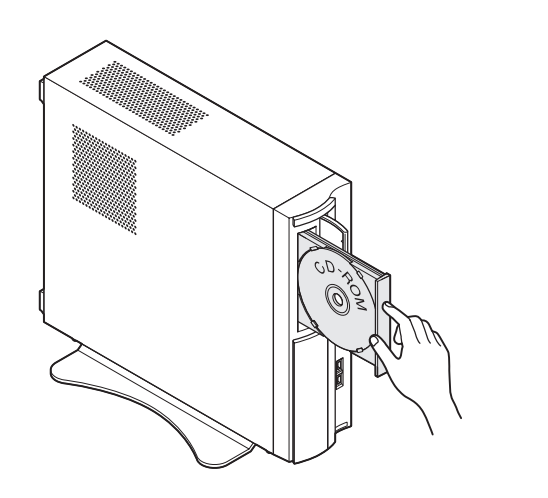

**ディスクを取り出す**

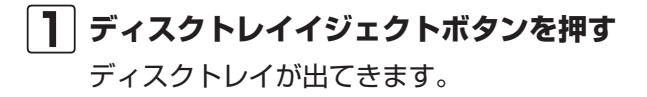

**2 ディスクを取り出す**

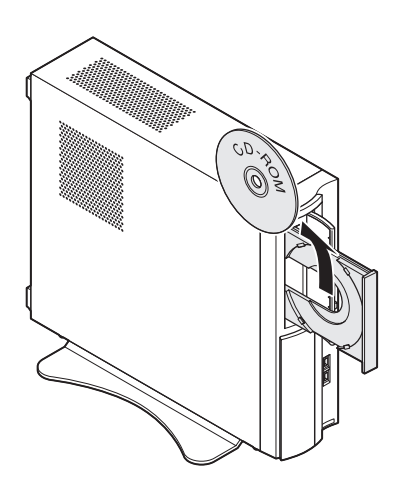

**3 ディスクトレイ前面を押して、ディスクトレイを もとの位置に戻す**

- 重要
- ・ ディスクトレイは、パソコンの電 源が入っているときのみ出すこ とができます。
- ・ DVD/CDドライブ内のレンズに は触れないでください。

#### **CPRMのサポートに関する画面が表示 されたら**

DVD/CDドライブにディスクを入れた直後に次の画面が表 示された場合は、「OK」をクリックして「Corel WinDVD」、 「Corel WinDVD AVC」または「Corel WinDVD BD」を起 動し、CPRMコンテンツを再生するためのデバイス鍵をダウ ンロードしてください。

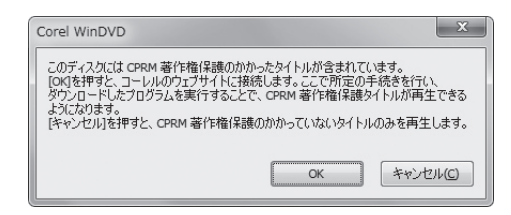

**1 「ソフト&サポートナビゲーター」-「ソフト を 探す」-「50音/ 英数字か ら 選ぶ」-「Corel WinDVD」、「Corel WinDVD AVC」または 「Corel WinDVD BD」の「ソフトを起動」をク リックする**

ソフトが起動します。

#### **2 メイン画面で右クリックし、表示されたメニュー から「CPRM Packをダウンロード」をクリック する**

自動的にInternet Explorerが起動し、登録画面が表示 されます。

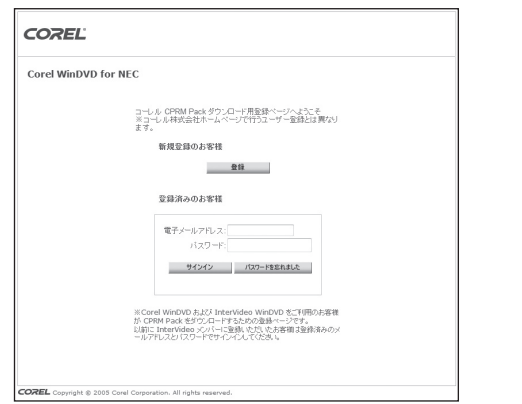

Corelオンライン登録ページにユーザー登録をおこなっ た電子メールアドレスとパスワードを入力して「サイン イン」をクリックします。

#### 重要

- ・ CPRMはDVDなどに採用されて いる著作権保護機能です。この機 能を含んだデータが録画された DVDを視聴するためには、デバ イス鍵をダウンロードする必要 があります。
- ・ CPRM Packのダウンロードを するには、インターネットに接続 する必要があります。

### (1)参考)

- ・ Corelオンライン登録ページに ユーザー登録をおこなっていな い場合は、「登録」をクリックし登 録をおこなってください。
- ・ DVD/CDドライブにCPRMコ ンテンツの含まれるディスクを セットして表示された画面で 「OK」をクリックしても、登録画 面が表示されます。

**3「DownloadNow」をクリックして、CPRM Packをダウンロードする**

- **4 ソフトを終了する**
- **5 ダウンロードしたCPRM.exeを起動する** インストールが開始されます。画面の指示にしたがい操 作してください。
- **6「Pack is successfully installed」と表示さ れたら、「OK」をクリックする**
- **7「Corel WinDVD」、「Corel WinDVD AVC」ま たは「Corel WinDVD BD」を起動し、CPRMコ ンテンツを含むディスクをセットする**
- **8「ユーザー アカウント制御」画面が表示されたら、 画面の表示を見ながら操作する**

「Corel WinDVD」、「Corel WinDVD AVC」または 「Corel WinDVD BD」が再起動され、再生が始まります。

# **ディスクが取り出せなくなったときは**

この方法でディスクを取り出す前に、『トラブルの予防と解 決』第3章の「その他のトラブルがおきたとき」-「DVD/CDド ライブからディスクを取り出せなくなった」をご覧になり、 ディスクが取り出せないか試してください。

パソコンの電源が入っているにもかかわらずディスクトレイ が出てこなくなった場合は、次の操作でディスクを取り出し てください。

注意

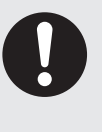

**ペーパークリップを使うときは、ペーパークリップ のとがった部分で指を切ったりしないように、注意 して作業してください。**

(1)参考)

パソコンの電源が入っていないと、 ディスクトレイイジェクトボタンを 押してもディスクは出てきません。

ディスク(DVD/CDなど)

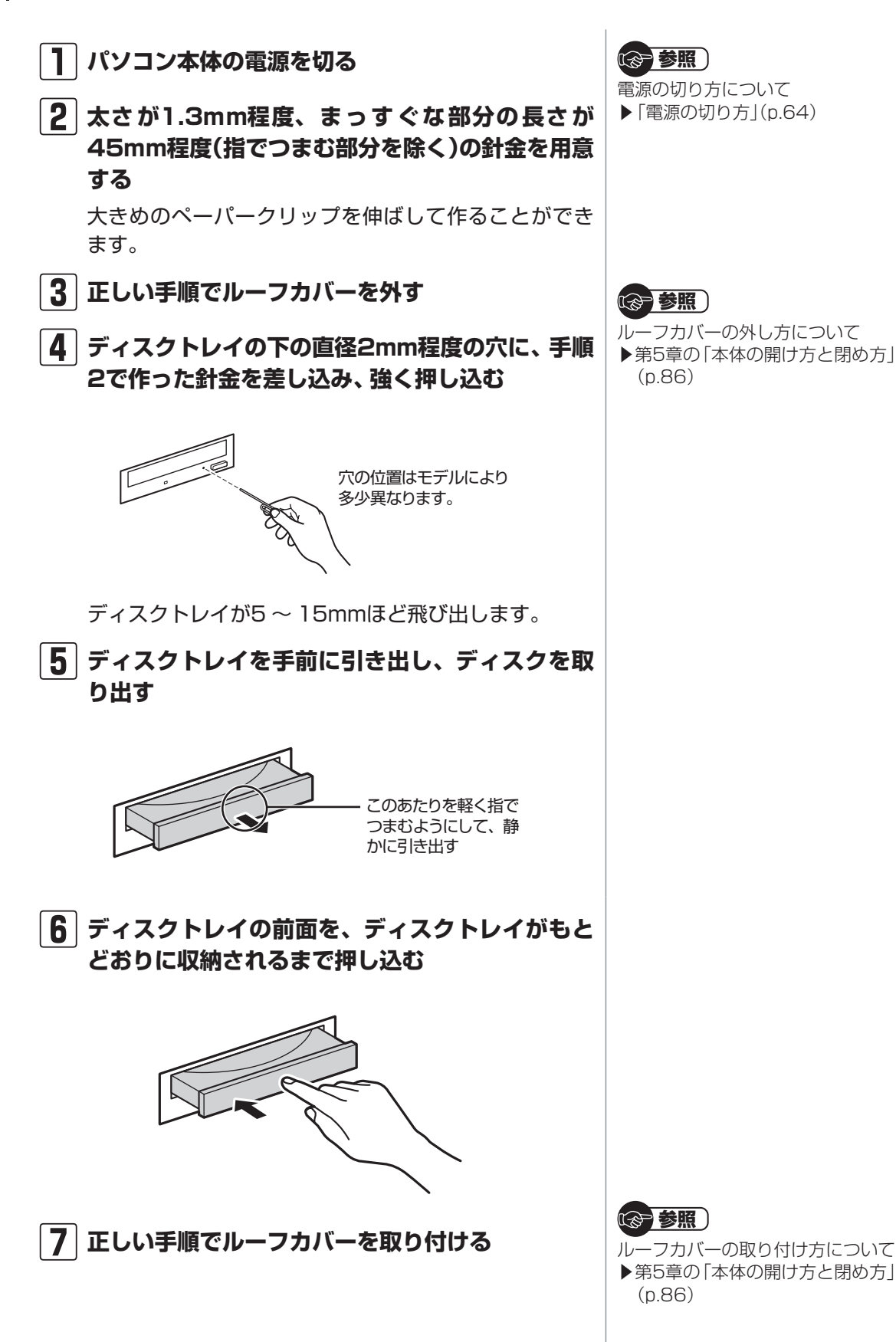

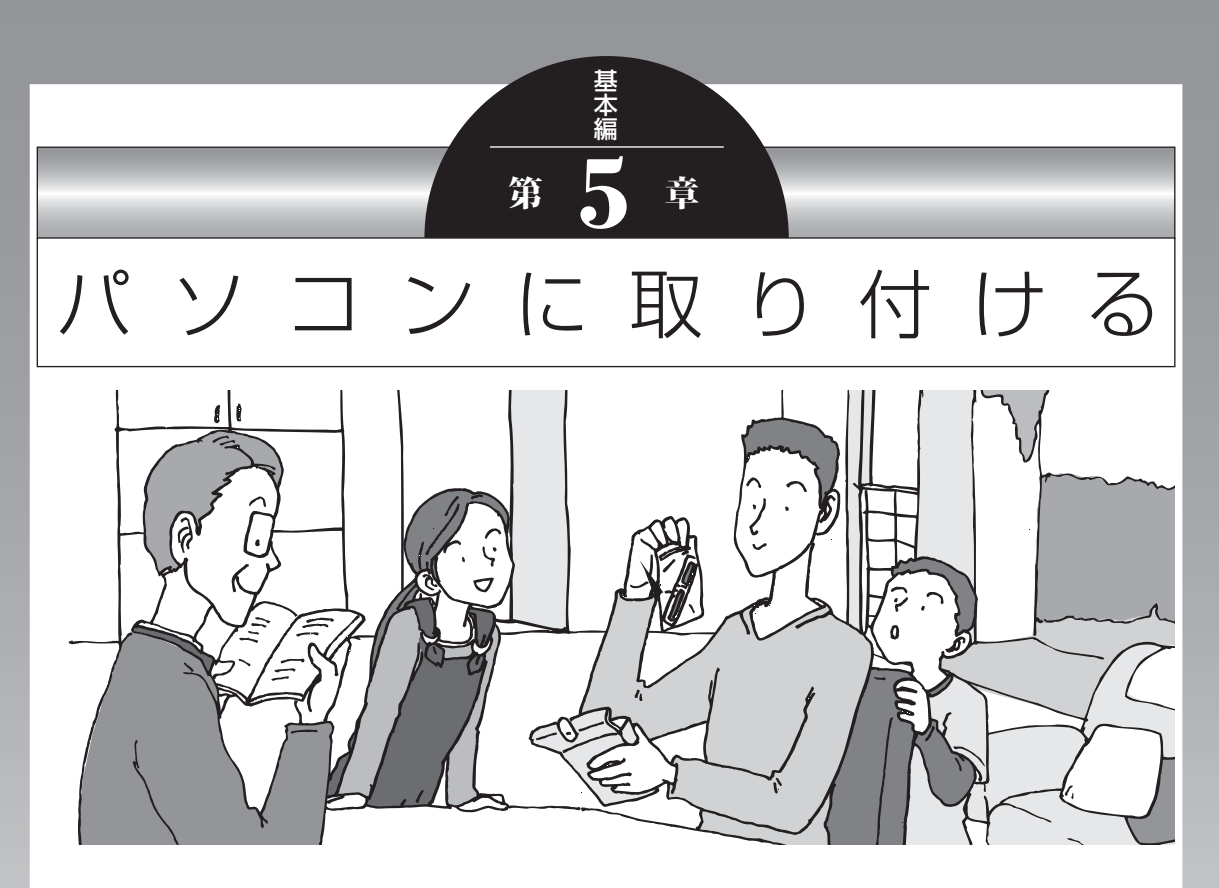

この章では、パソコンにいろいろな機器を取り付けるため のコネクタについてや、内部に新しい部品を取り付けたり する方法を説明します。

パソコン内部に部品を取り付けるときは、内部のほかの部 品を傷つけたりしないよう、説明をよく読んでから作業し てください。

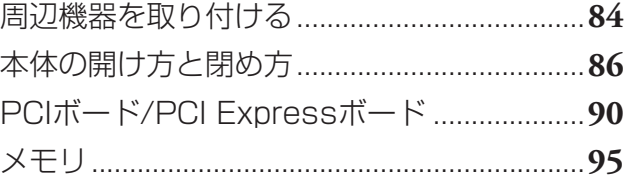

# **周辺機器を取り付ける**

ここではこのパソコンに取り付けられる周辺機器や取り付け るためのコネクタの位置などについて説明します。具体的な 取り付けの手順や注意については、各周辺機器のマニュアル や「ソフト&サポートナビゲーター」をご覧ください。

### **取り付ける周辺機器と使用するコネクタ**

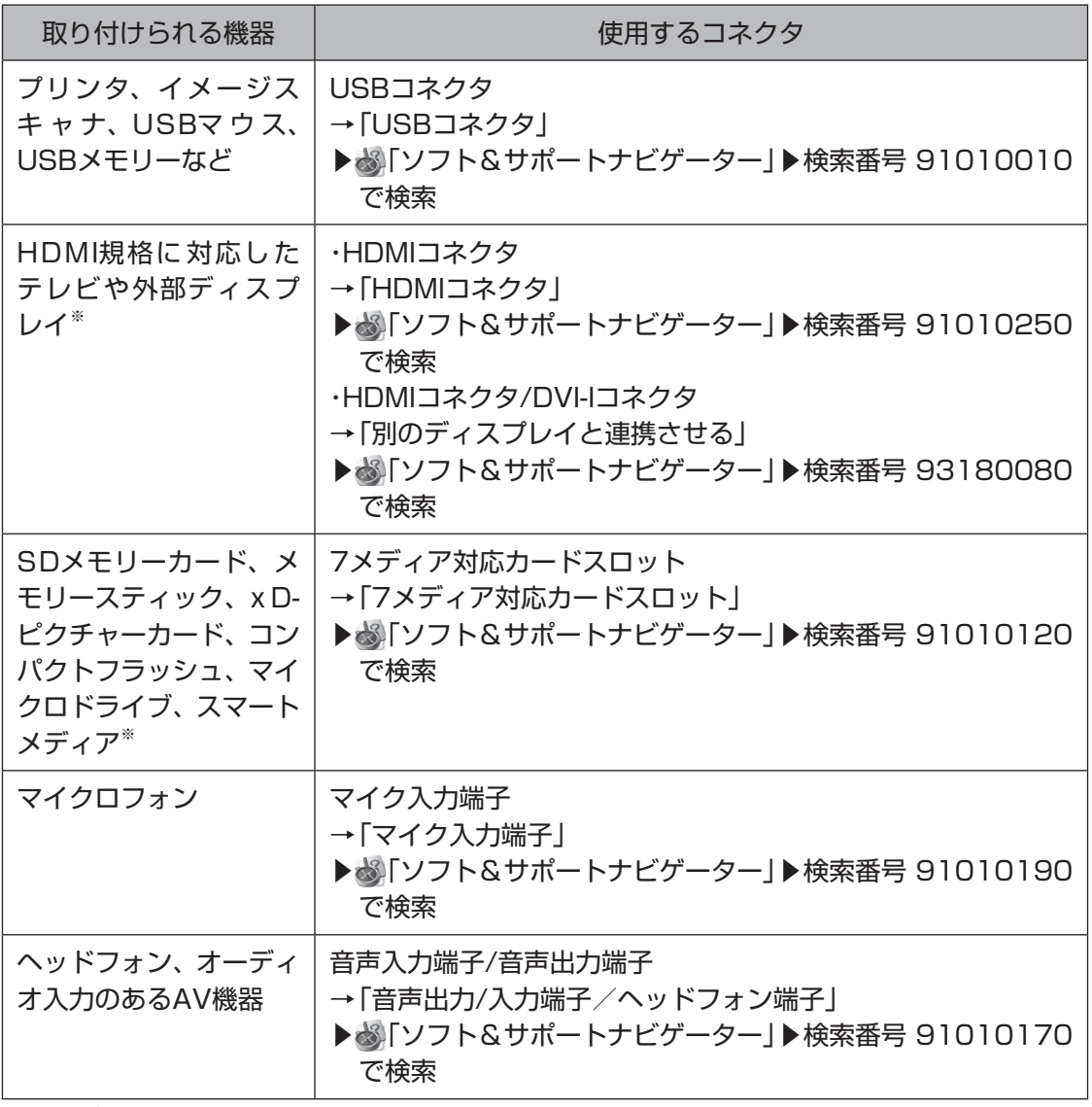

※搭載モデルのみ

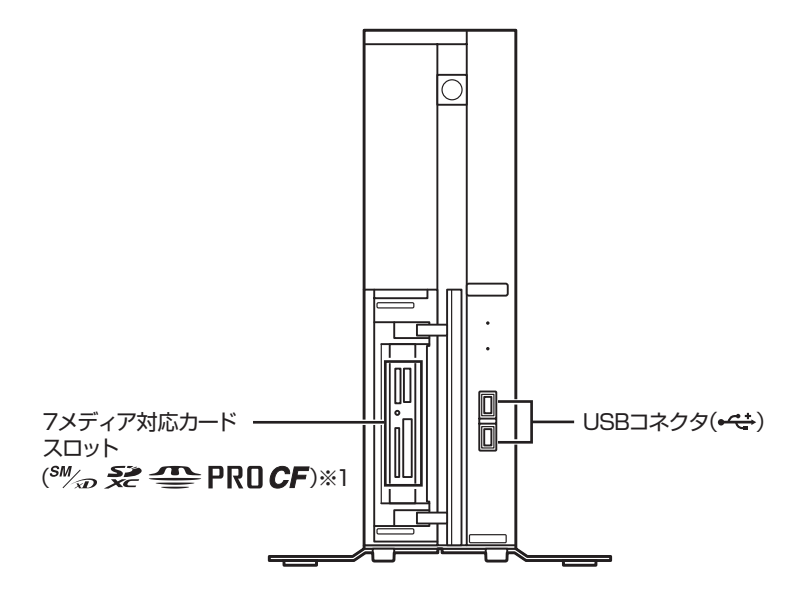

**本体背面**

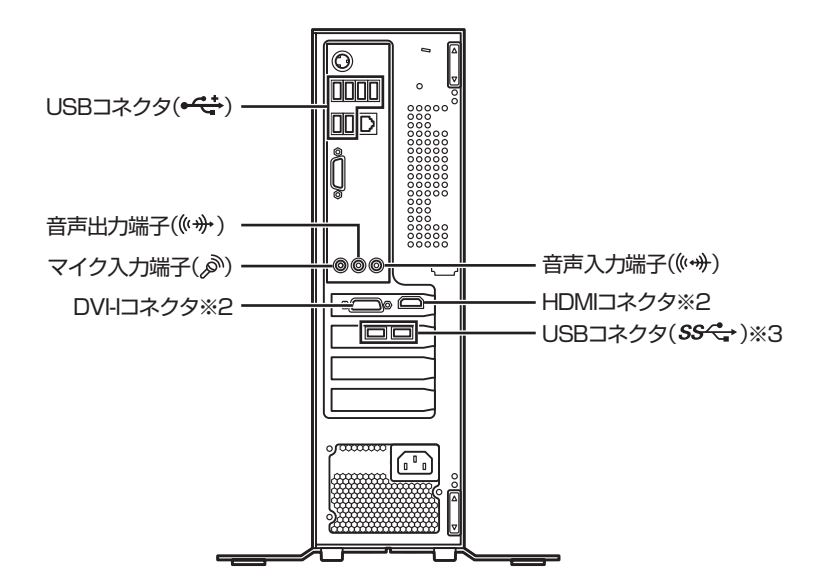

※1:7メディア対応カードスロットモデルのみ

※2:GeForce GT 220を搭載しているモデルのみ ※3:USB 3.0対応コネクタボードを搭載しているモデルのみ 本体の開け方と閉め方

# **本体の開け方と閉め方**

メモリを増設したり、PCIボードをパソコンに組み込むとき には、本体のルーフカバー(本体をおおっているカバー)を外 す作業が必要になります。

# **ルーフカバーの外し方**

- **1 本体と、プリンタなど周辺機器の電源を切る**
- **2 本体の電源コードをコンセントから抜く**
- **3 本体に接続されているケーブルをすべて取り外す**
- **4 本体の左側面(正面から見て左側)を上に向けて静 かに横に倒し、底面のスタビライザがはみ出るよ うに机の端などに置く**

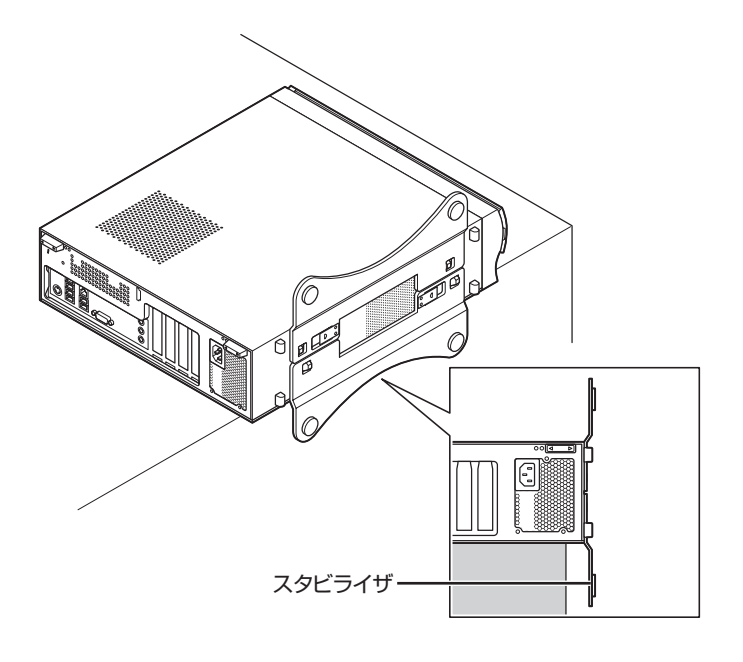

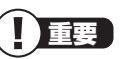

ここで取り外したケーブルは、メモ リやPCIボードを増設し、ルーフカ バーを取り付けた後で、もとどおり に接続することになります。外す前 に、どのコネクタにどのケーブルが 接続されているのかを確認しておき ましょう。

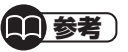

本体を横に倒すときは、本体を安定 させるために、また机やテーブルな どを傷つけたりしないように、下に 厚手の紙や布などを敷いておくこと をおすすめします。

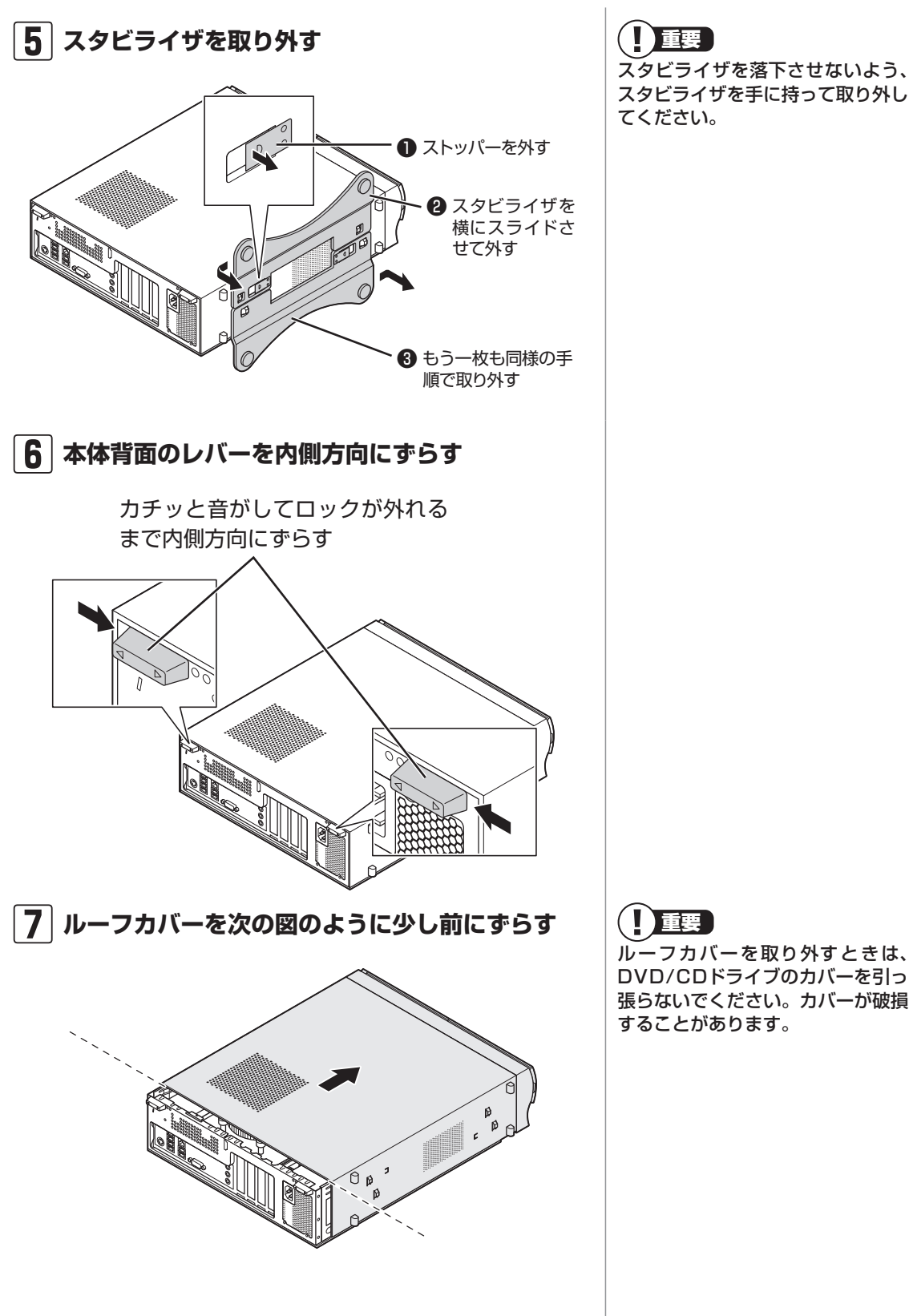

重要 スタビライザを落下させないよう、 スタビライザを手に持って取り外し てください。

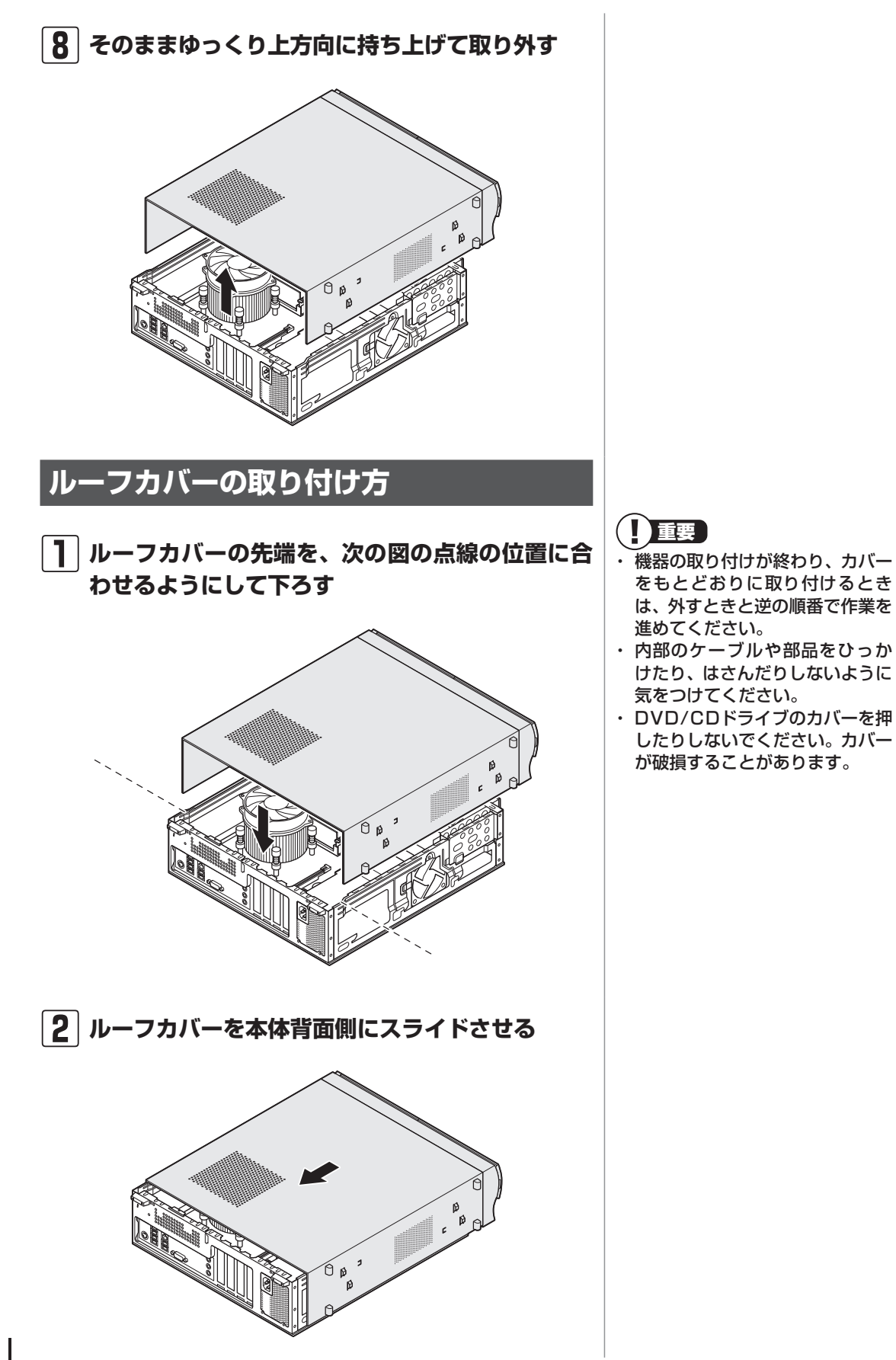

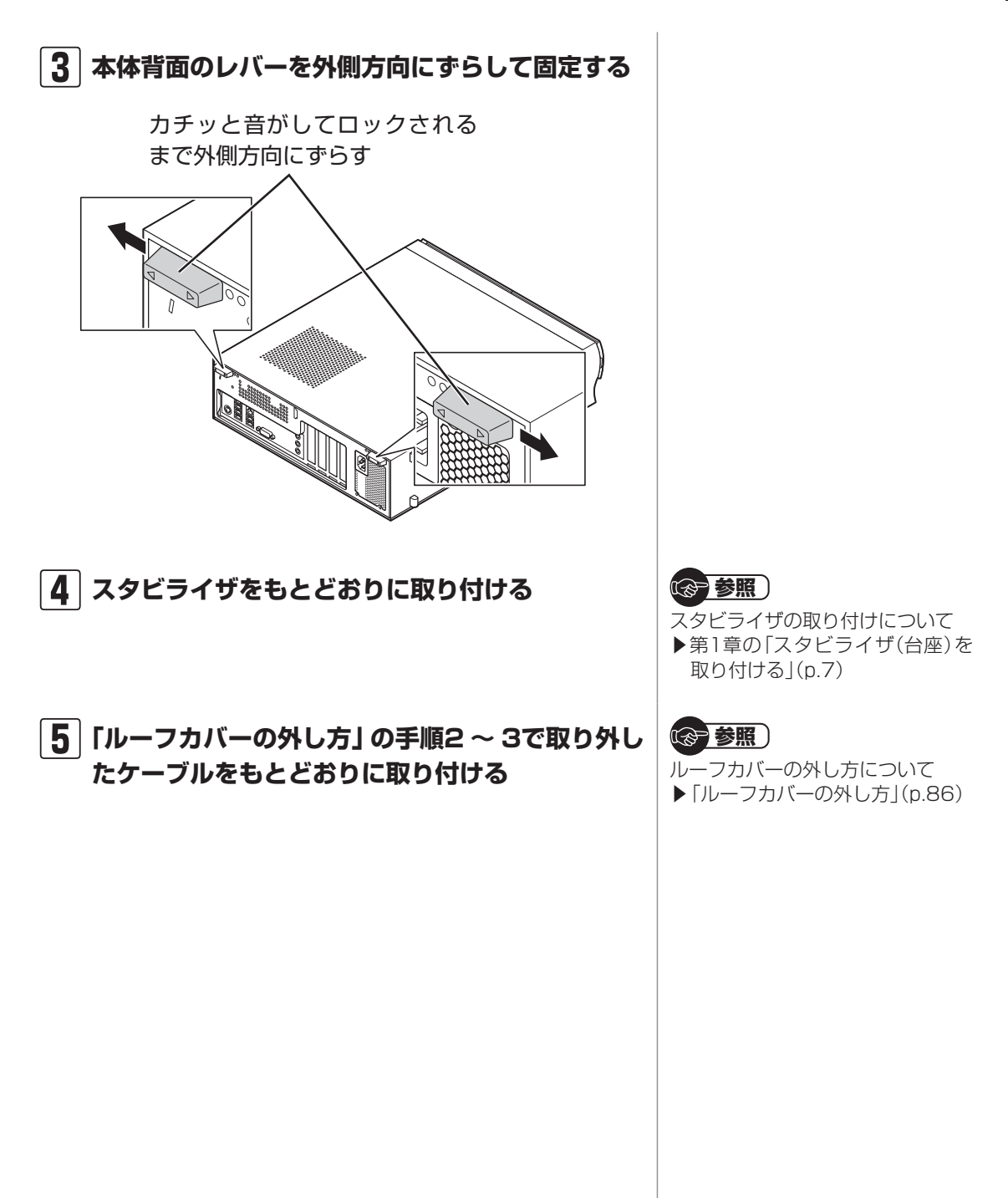

# **PCIボード/PCI Expressボード**

#### **PCIスロット/PCI Expressスロットに ついて**

このパソコンには、PCIスロットとPCI Express(×1)スロッ ト、PCI Express(×16)スロットがあります。

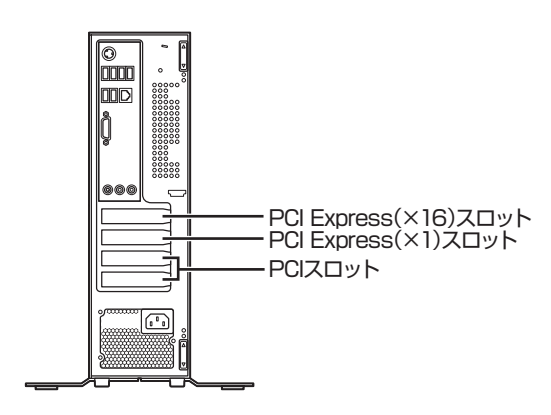

# **PCI Expressスロット**

PCI Express(×16)スロットにはハーフサイズ (Low Profile)のPCI Express(×16対応)ボードを、 PCI Express(×1)スロットには、ハーフサイズ(Low Profile)のPCI Express(×1対応)ボードをそれぞれ取り 付けることができます。

取り付けられるボードの寸法は次のとおりです。

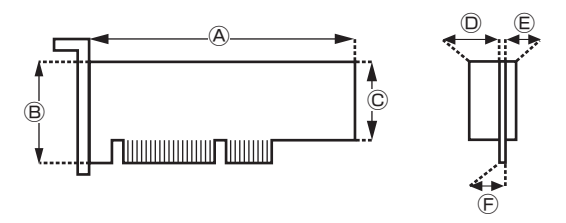

#### **●外形寸法**

Ⓐ:167.7mm以下 Ⓑ:68.9mm以下 Ⓒ:56.2mm以下

#### **●厚さ**

Ⓓ:14.5mm(表面の部品の高さ)

Ⓔ:2.7mm(裏面(ハンダ面)の部品の高さ)

Ⓕ:1.6mm(基板の厚さ)

#### U) 重要

- GeForce GT 220を搭載して いるモデルでは、PCI Express (×16)スロットにGeForce GT 220があらかじめ取り付けられ ています。
- ・ USB 3.0対応コネクタボードを 搭載しているモデルでは、PCI Express(×1)スロットにUSB 3.0対応コネクタボードがあらか じめ取り付けられています。
- ・ フルサイズのPCIボードとPCI Express(×1対応)ボード、PCI Express(×16対応)ボードは取 り付けられません。
- ・ SSDを搭載しているモデルでは、 PCIスロット下段にあらかじめ SSDが取り付けられています。
- ・ ハーフサイズ(Low Profile)の ボードであっても、特殊な形状の ボードは取り付けられないこと があります。

# **PCIスロット**

PCIスロットには、ハーフサイズ(Low Profile)のPCIボー ドを取り付けることができます。 取り付けられるボードの寸法は次のとおりです。

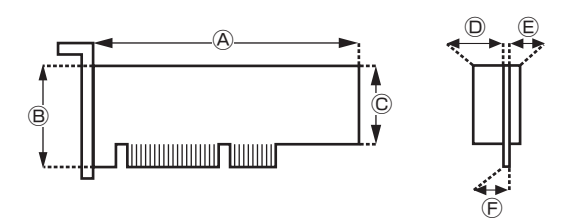

#### **●外形寸法**

Ⓐ:167.7mm以下 Ⓑ:64.5mm以下 Ⓒ:56.2mm以下

#### **●厚さ**

Ⓓ:14.5mm(表面の部品の高さ)

- Ⓔ:2.7mm(裏面(ハンダ面)の部品の高さ)
- Ⓕ:1.6mm(基板の厚さ)

#### **PCIボード/PCI Expressボードの取り 付けと取り外し**

PCIボード/PCI Expressボードの取り付け/取り外しには、 プラスドライバーが必要です。あらかじめ用意しておいてく ださい。

### **PCIボード/PCI Expressボードの取り 付け方**

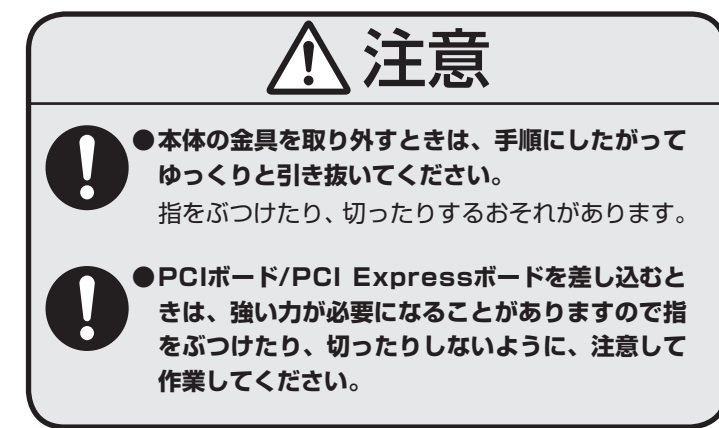

- ・ 机やテーブルを傷つけたりしないよう、下に厚手の紙や布 などを敷いておくことをおすすめします。
- ・ パソコン内部やPCIボード/PCI Expressボードは静電気 に大変弱い部品です。身体に静電気を帯びた状態で扱うと 破損の原因になります。PCIボード/PCI Expressボード に触れる前に、アルミサッシやドアのノブなど、身近な金 属に手を触れ、静電気を取り除いてください。

市販のPCIボード/PCI Expressボードを取り付けるときに は、必ずPCIボード/PCI Expressボードに添付のマニュア ルもご覧ください。

**1 パソコンの電源を切る**

**2 アルミサッシやドアのノブなど身近な金属に触れ て、静電気を取り除く**

重要

標準でPCIボード/PCI Express ボードが取り付けられているモデル では、取り付けられているPCIボー ド/PCI Expressボードを取り外 して別のPCIボード/PCI Express ボードを取り付けた場合は、サポー トの対象外になります。

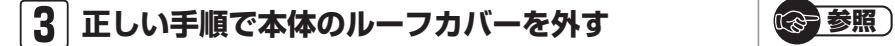

ルーフカバーの取り外し方について ▶「本体の開け方と閉め方」(p.86)

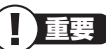

電源コードやディスプレイのケーブ ルなど、本体に接続されているケー ブルは本体からすべて取り外してく ださい。

**4 空いているスロットのネジを外し、スロットカバー を取り外す**

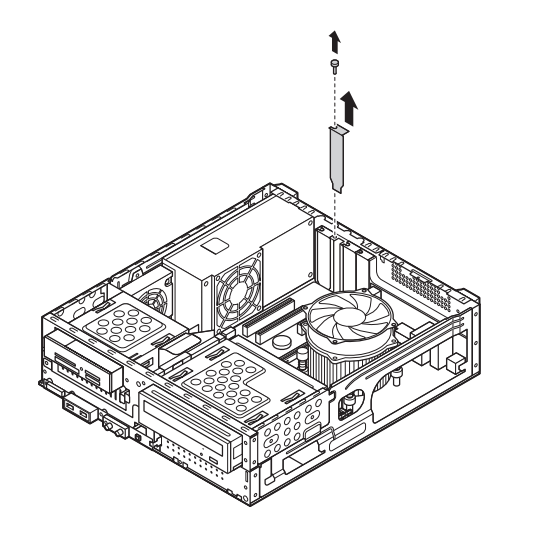

**5 PCIボード/PCI Expressボードをスロットに差 し込み、外したネジで取り付ける**

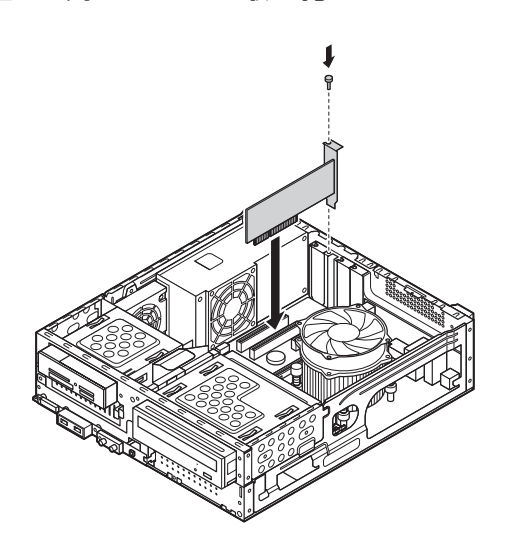

(1)参考)

スロットカバーは、ここで取り付け たボードを取り外さないかぎり、不 要になりますが、なくさないように 大切に保管してください。

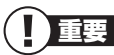

PCIボード/PCI Expressボードを 持つときは、ボード上の部品やツメ (端子)部品に触れないように注意し てください。

PCI Express(×16)ボードを取り付ける場合には、抜 け防止ロック機構をスライドさせて、ボードを固定して ください。

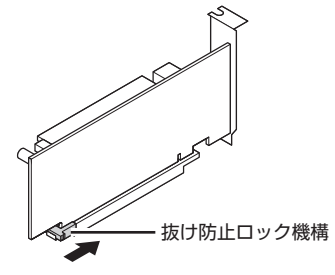

**6 正しい手順で本体のルーフカバーを取り付ける** ● ● <mark>◎ 参照 )</mark>

### **PCIボード/PCI Expressボードの取り 外し方**

PCIボード/PCI Expressボードの取り外し方は、PCIボード/ PCI Expressボードの取り付け手順と逆の手順でおこなって ください。

 **標準で取り付けられているPCI Express(×16) ボードは、抜け防止ロック機構でスロットに固定 されている場合があります。無理に取り外そうと すると、本体またはPCI Express(×16)ボード の破損の原因になります。** 抜け防止ロック機構

重要 抜け防止ロック機構で固定できない ボードもあります。

ルーフカバーの取り付け方について ▶「本体の開け方と閉め方」(p.86)
# **メモリ**

より大きな容量のメモリをパソコンの内部に取り付けること で、ソフトを同時に起動したり、大きなデータを扱う際、より 高速に処理することができるようになります。

## **メモリを増やす流れ**

#### **● 増設の準備**

- ▶ メモリ容量を確認する(このページ)
- ▶ メモリスロットを確認する(p.96)
- ▶ このパソコンで使えるメモリ(p.97)

#### **● 増設メモリ(別売)を購入**

#### **● 増設メモリの取り付け**

- ▶ メモリを取り扱うときのご注意(p.97)
- **▶ メモリを取り外す(p.97)**
- **▶ メモリを取り付ける(p.101)**

#### **● メモリが増えているか確認**

▶ 増やしたメモリ容量を確認する(p.102)

## **メモリ容量を確認する**

次の手順でお使いのモデルのメモリ容量を確認できます。 メモリをどれぐらい増やせるかの参考にしてください。

**1「スタート」-「コントロールパネル」-「システムと セキュリティ」-「システム」をクリックする**

表示された画面の「実装メモリ(RAM)」を確認してくだ さい。

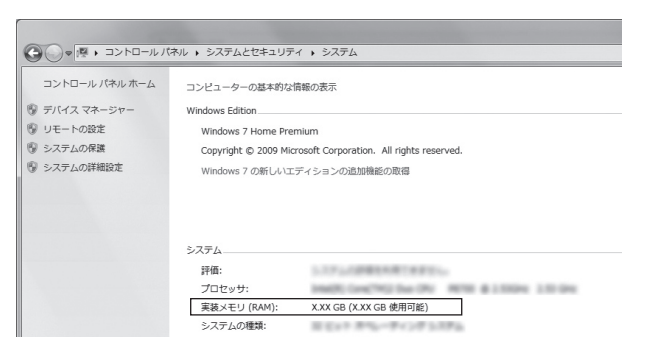

## (1)参考)

このパソコンでは最大16Gバイト または8Gバイトのメモリを搭載可 能ですが、PCIデバイスなどのメモ リ領域を確保するために、すべての 領域を使用することはできません。 また、装置構成によってご利用可能 なメモリ容量は異なります。

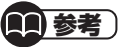

メモリ容量は実際より少なく表示さ れる場合がありますが、故障ではあ りません。

#### **メモリスロットを確認する**

このパソコンのメモリスロットは、PC-VL750ASおよび VALUESTAR GタイプL(s)に4つ、PC-VL350AS、PC-VL150ASおよびVALUESTAR GタイプL(e)に2つ用意さ れています。ここではメモリスロットが4つ用意されている PC-VL750ASおよびVALUESTAR GタイプL(s)の場合で 説明します。

#### **● このパソコンのメモリスロットについて**

このパソコンはデュアルチャネルに対応しています。 次の図に示すとおりチャネルAとチャネルBの組み合わせ でデュアルチャネルとして動作します。

CPU 側

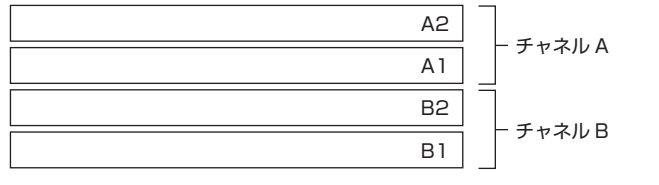

#### **● メモリスロットへの取り付けについて**

ここでは、ご購入時に2Gバイトのメモリが4枚取り付けら れている場合を例として、増設メモリをメモリスロットへ 取り付ける手順を説明します。

#### CPU 側

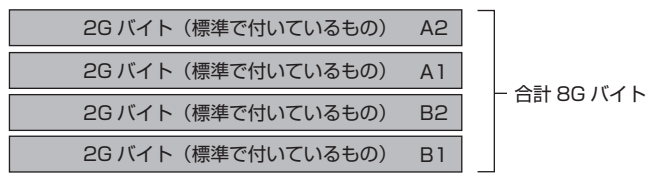

この場合、ご購入時に付いているメモリを取り外してス ロットを空け、より大きな容量の増設メモリを取り付けな おすことでメモリを増やします。

#### **例:メモリを16Gバイト(最大)に増やす場合**

4Gバイトのメモリを各スロットに取り付けます。

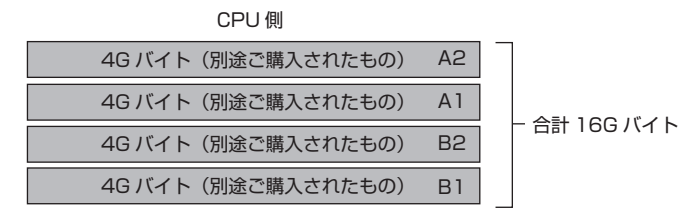

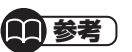

デュアルチャネルとは、同容量の2 枚のメモリに同時にアクセスするこ とで、メモリのデータ転送性能を高 速化する技術のことです。

## 重要

- ・ メモリを取り付ける際のメモリス ロットの優先順位はA1→B1→ A2→B2です。
- ・ PC-VL350AS、PC-VL150AS およびVALUESTAR GタイプL (e)にはA2、B2のスロットはあ りません。

#### T 重要

- デュアルチャネルメモリの性能を 最大限に引き出すために、それぞ れのチャネルに同容量のメモリ を搭載する必要があります。チャ ネルごとに異なる容量のメモリを 搭載している場合でも動作します が、一部のソフトでは十分な性能 が出ない場合があるため、動作保 証しておりません。増設時は、そ れぞれのチャネルが同容量になる ように増設することをおすすめし ます。
- ・ 最大16Gバイトの容量までメモリ を搭載した場合、8Gバイトずつの デュアルチャネルで動作します。

## **このパソコンで使えるメモリ**

次のタイプの増設メモリ(別売)をおすすめします。

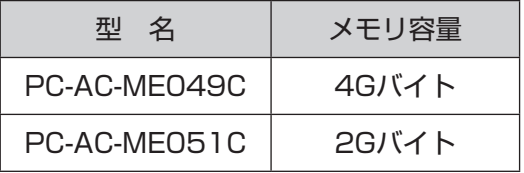

(DDR3 SDRAM/DIMM、PC3-10600タイプ)

## **メモリを取り扱うときのご注意**

- ・ メモリは静電気に大変弱い部品です。身体に静電気を帯び た状態で扱うと破損する原因になりますので、アルミサッ シやドアのノブなど身近な金属に触れて静電気を取り除い てください。
- ・ メモリは、大変壊れやすい部品です。メモリを取り外した 際は、大切に保管してください。再セットアップをおこな うときに必要となる場合があります。

## **メモリを取り外す**

- **1 本体のルーフカバーを外す**
- **2 次の図の位置のネジを外す**

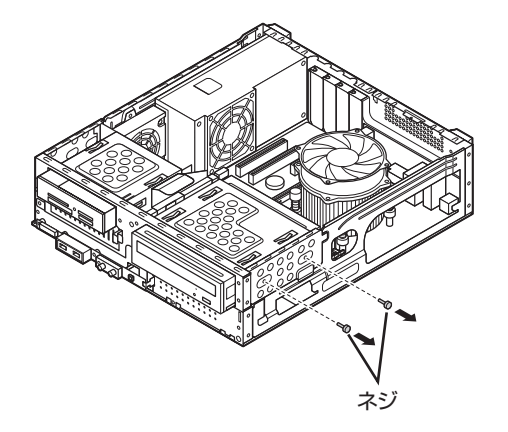

### 重要

- ・ 左のタイプ以外の増設メモリに は、このパソコンで使えないもの があります。ご購入前に確認して ください。
- ・ NECでは市販の増設メモリに関 する動作保証やサポートはおこ なっていません。販売元にお問い 合わせください。

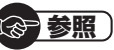

ルーフカバーの取り外し方について ▶ 「本体の開け方と閉め方」(p.86)

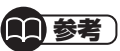

イラストは実際の製品と異なること があります。

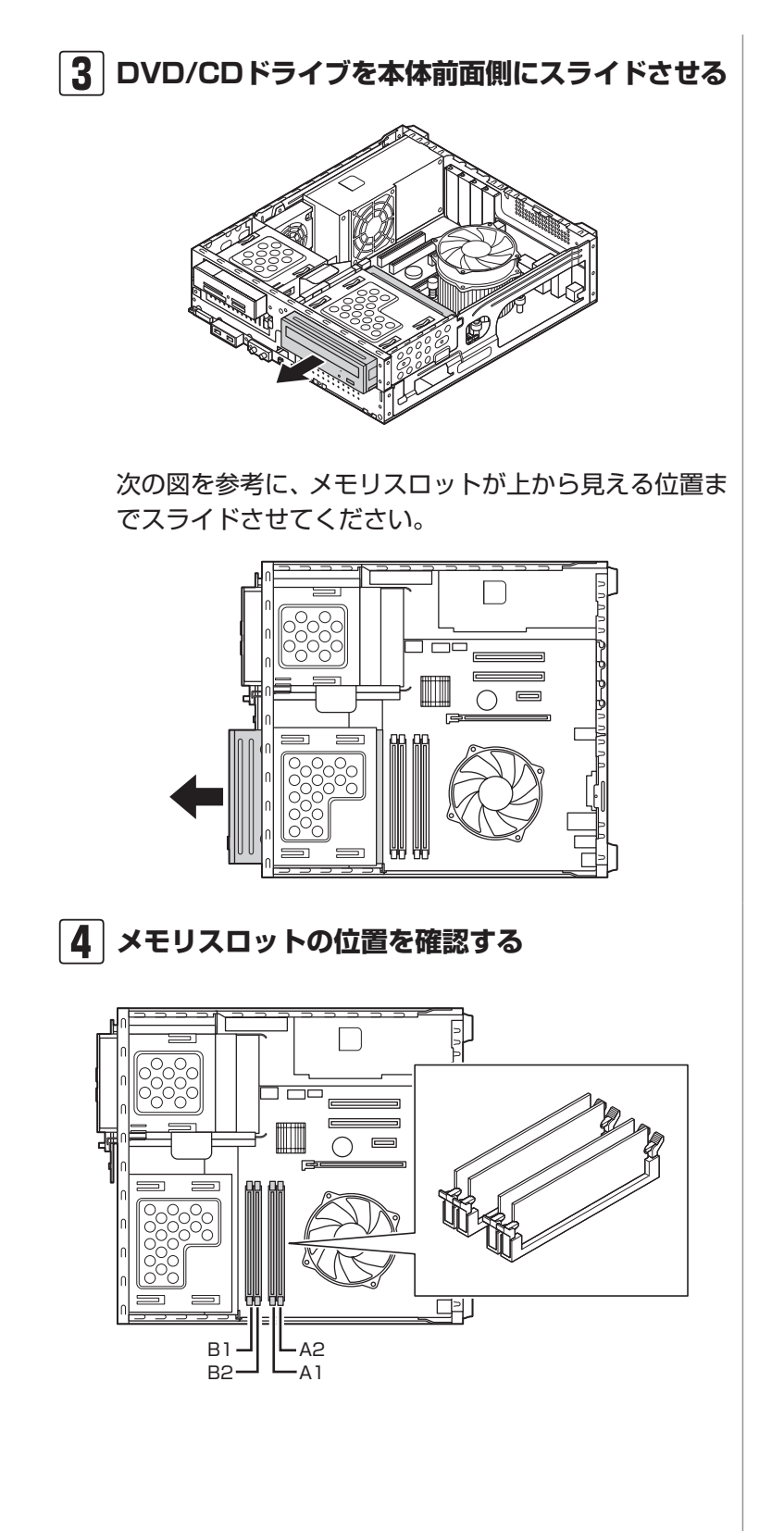

**5 A1またはA2のメモリスロットからメモリを取り 外すときには、PCI Express (×16対応)ボー ドを取り外す(PCI Express(×16対応)ボード が取り付けられている場合のみ)**

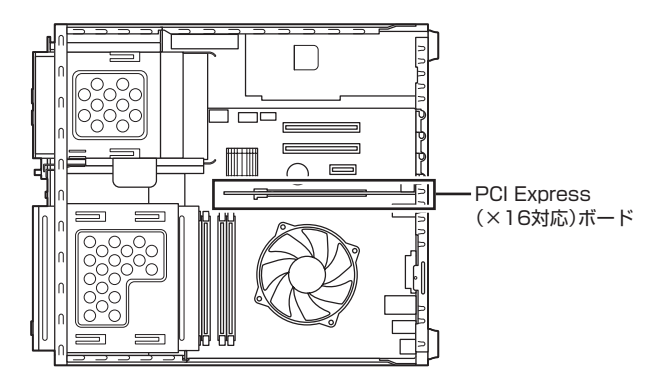

## **6 メモリスロットの両側のフックを外側に開き、 メモリを引き抜く**

メモリはゆっくりと垂直に引き抜いてください。

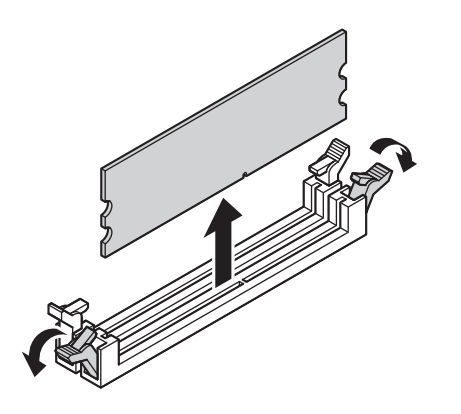

**7 メモリを取り外すときにPCI Express (×16対 応)ボードを取り外した場合にはもとどおりに取り 付ける**

(参赛服)

PCI Expressボードの取り外し方 について 「PCIボード/PCI Expressボードの 取り付けと取り外し」(p.92)

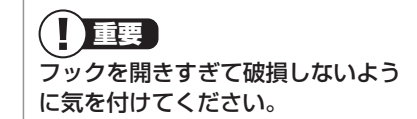

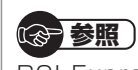

PCI Expressボードの取り付け方 について 「PCIボード/PCI Expressボードの 取り付けと取り外し」(p.92)

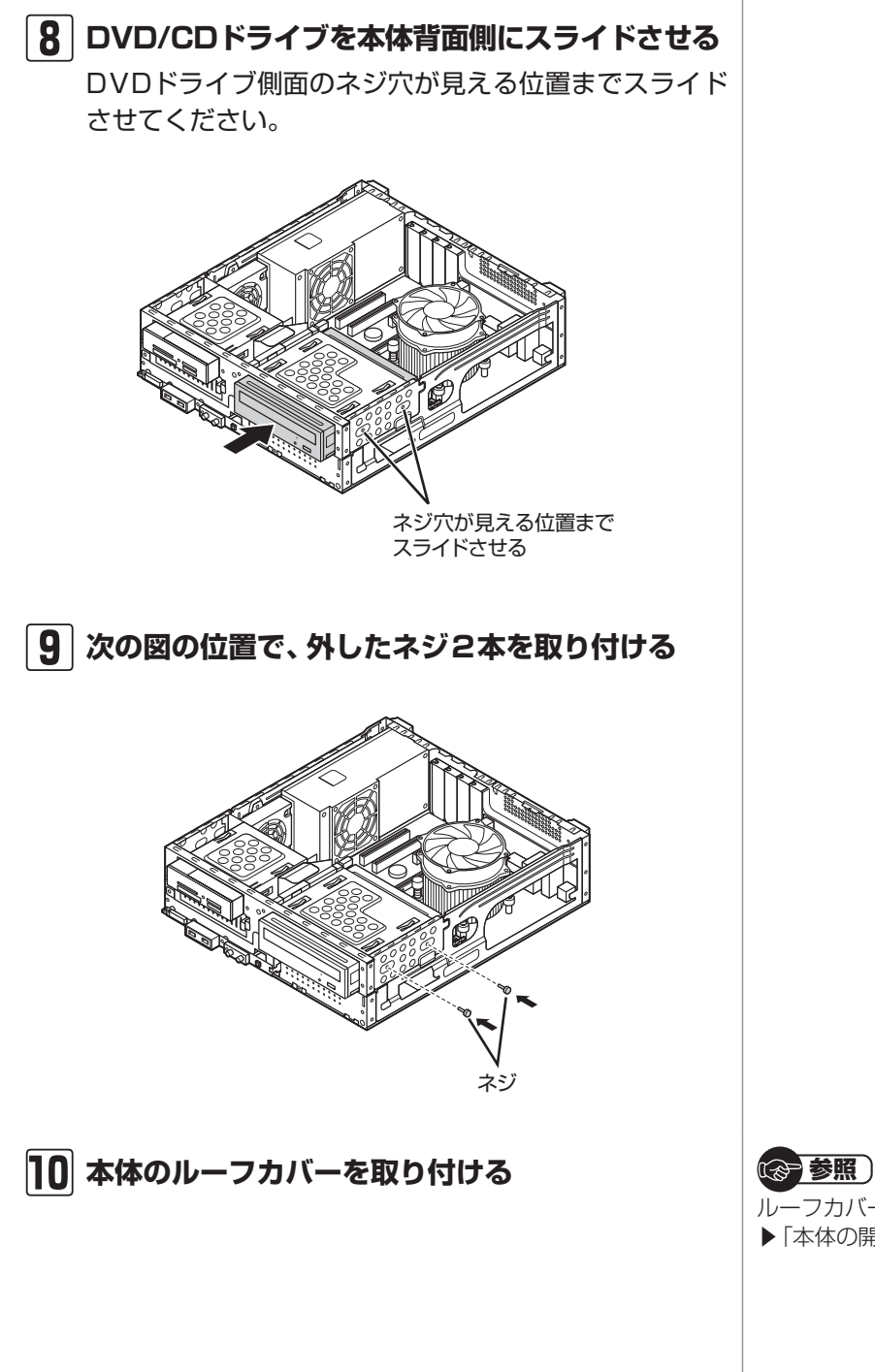

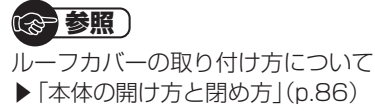

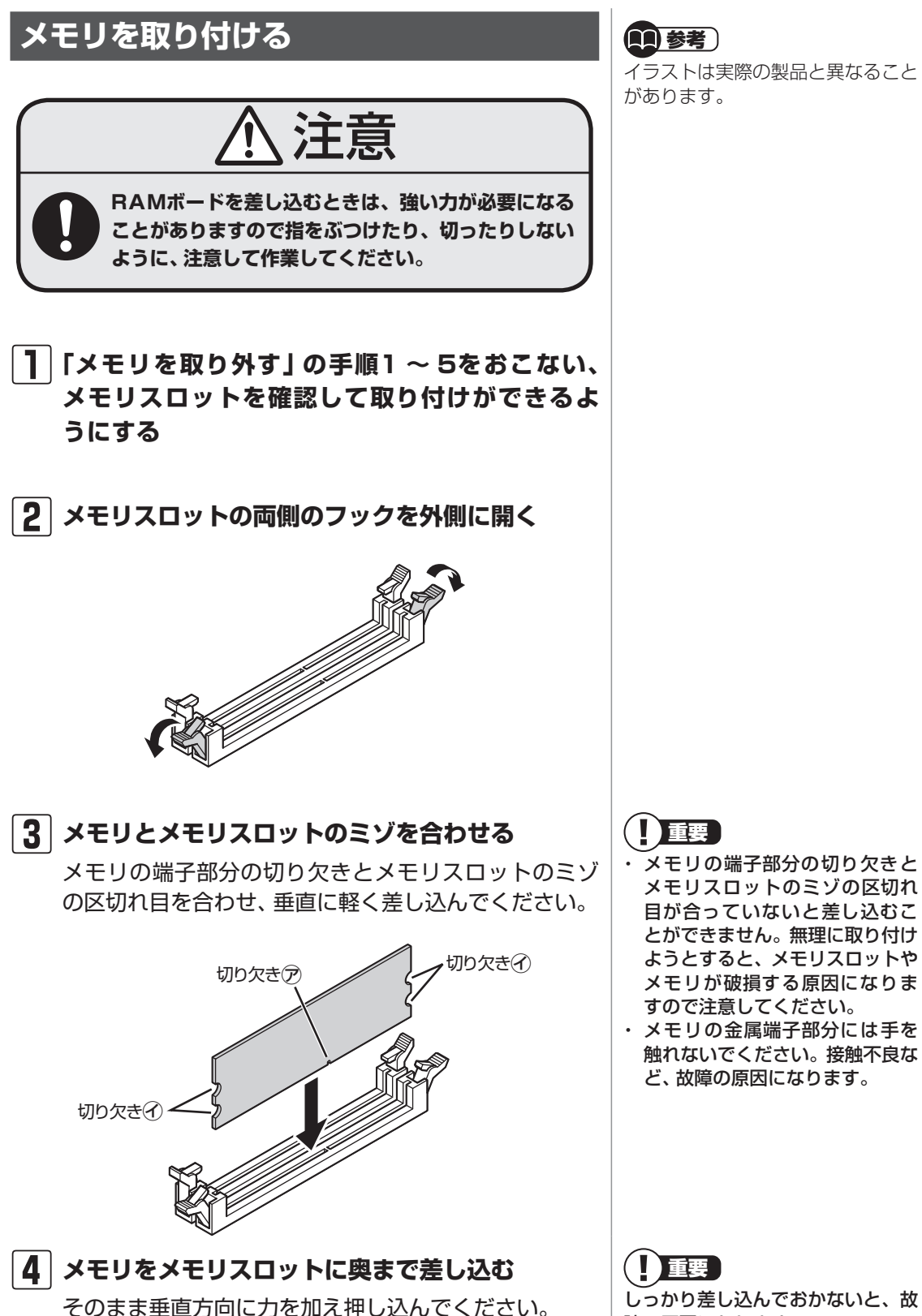

パソコンに取り付ける パソコンに取り付ける

しっかり差し込んでおかないと、故 障の原因になります。

メモリ

### **5 メモリがメモリスロットにロックされたことを確 認する**

正しくロックされている場合は、メモリスロット両側の フックがメモリの切り欠きにかかっています。フックが かかっていない場合には、指でフックを切り欠きに引っ かけてください。

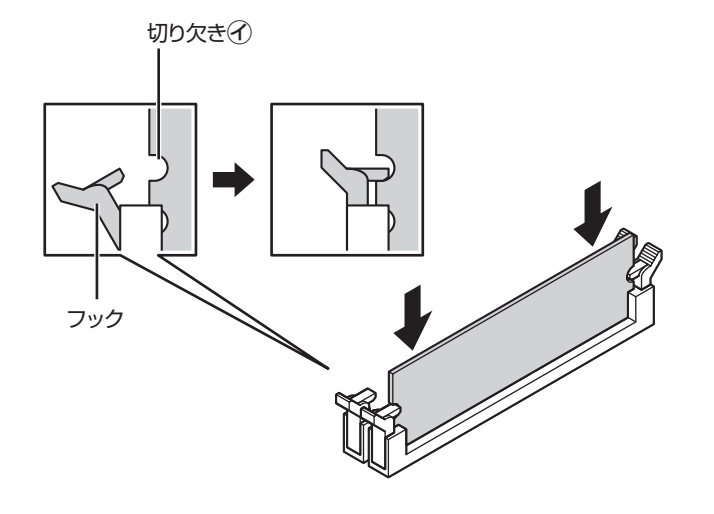

**6「メモリを取り外す」の手順7 ~ 10をおこなう**

## **増やしたメモリ容量を確認する**

パソコンの電源を入れ、メモリを増やす前に確認したときと 同様の手順で、メモリ容量が増えているか確認できます。

#### **● 表示されたメモリ容量が増えていなかった場合**

次のことを確認してください。

- ・ 正しく取り付けられているか?
- ・ このパソコンで使えるメモリを取り付けているか?

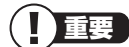

指でロックさせる場合には、強い力 は不要です。うまくロックできない ときは、無理に押し込まずに、メモ リを差しなおしてください。

(参考照)

メモリ容量を確認する ▶ 「メモリ容量を確認する」(p.95)

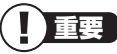

メモリを増設した場合、初期化のた め、電源を入れてからディスプレイ の画面が表示されるまで時間がかか ることがあります。

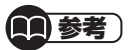

実際に利用できるメモリ容量は、取 り付けたメモリの総容量より少ない 値になります。

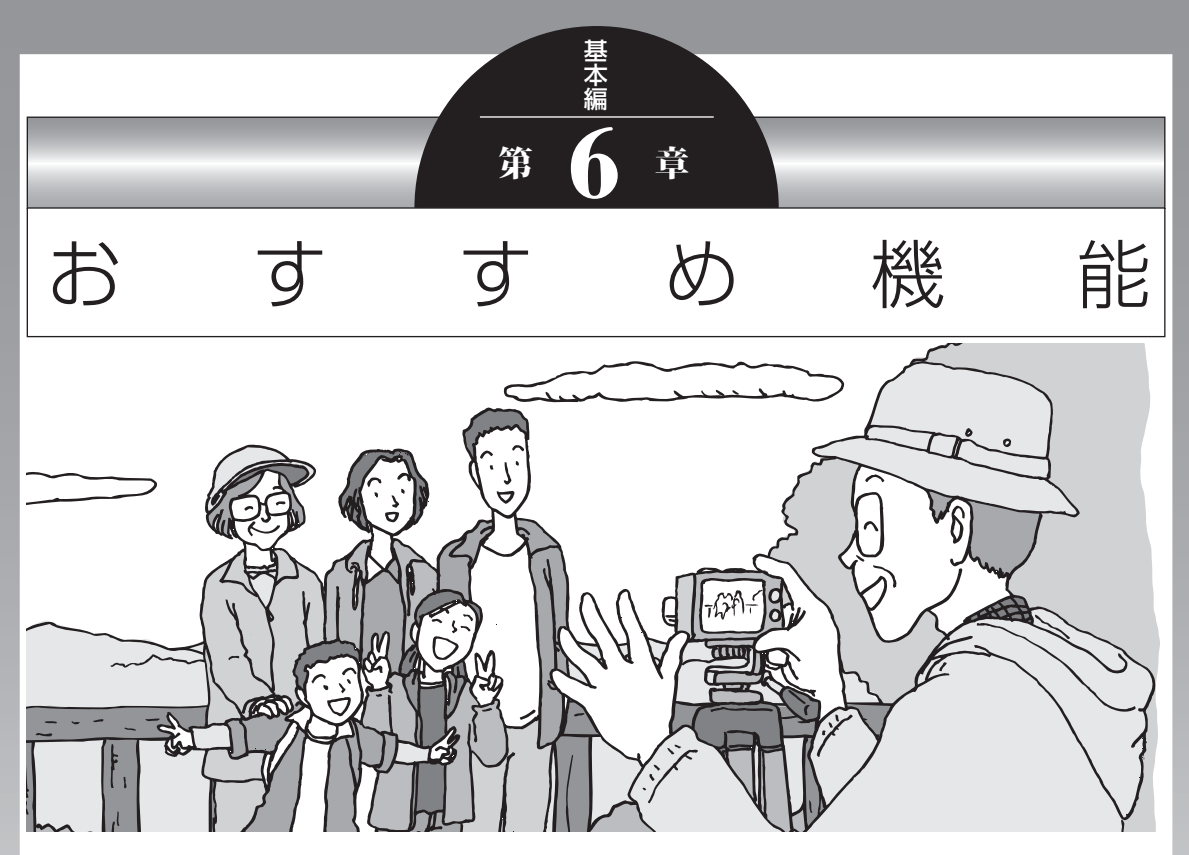

この章では、このパソコン特有の機能について説明してい ます。パソコンの設定が終わったら、説明を読んでパソコ ンをさらに使いこなしてみましょう。

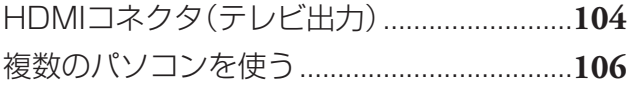

HDMIコネクタ(テレビ出力)

# **HDMIコネクタ(テレビ出力)**

#### **GeForce GT 220を搭載したモデルの 場合**

本体背面にあるHDMIコネクタ(出力)に、HDMI規格に準拠 した液晶テレビなどを接続して、液晶テレビにパソコンの画 面を表示できます。

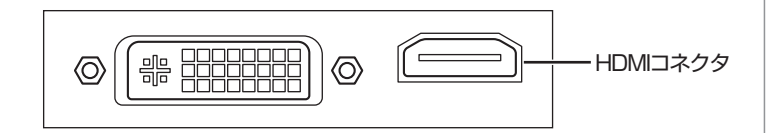

## **F23W1A(W)の場合**

液晶ディスプレイセットモデルのF23W1A(W)では、HDMI コネクタ(入力)にHDMI規格に準拠したAV機器、ゲーム機お よびパソコンなどを接続して、映像をディスプレイに表示で きます。

#### **● パソコン接続時の対応映像方式/解像度/音声入力**

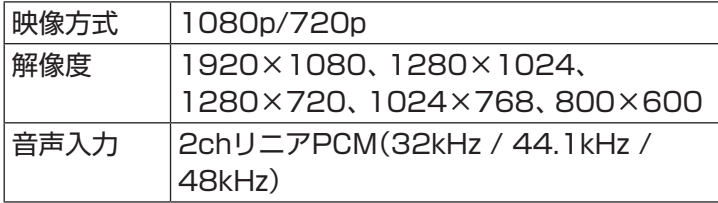

#### **● AV機器、ゲーム機を接続時の対応映像方式/音声入力**

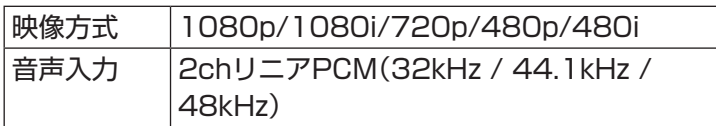

# 重要

- ・ すべてのHDMI規格に準拠した機 器との動作を保証するものでは ありません。
- ・ HDMIケーブルは、別途市販のも のをお買い求めください。
- ・ DVI-IコネクタとHDMIコネクタ は同時に使用することができま す。2台のディスプレイを接続す ることで、表示するディスプレ イを切り換えたり、2台のディ スプレイを合わせて1つの大き な画面として使うことができま す。詳しくは、「別のディスプレ イと連携させる」( いフト&サ ポートナビゲーター」▶検索番号 93180080 で検索)をご覧くだ さい。

## (金 参照)

HDMIコネクタの接続方法について →「HDMIコネクタ」

▶液晶テレビのマニュアルまたは 「ソフト&サポートナビゲー ター| ▶検索番号 91010250 で検索

## ■参考】

ブルーレイディスクが再生できるモ デルでは、市販されている映画のよ うに著作権保護されたブルーレイ ディスクの映像を外部ディスプレイ やテレビに表示するには、HDMIコネ クタを使用する必要があります。

#### **● HDMI入力と他の入力(DVI、D-sub)の切り換えについて**

HDMI入力と他の入力(DVI、D-sub)を切り換える場合は、 OSDが表示されていない状態でINPUT/RESETボタンを 押してください(DVI入力とD-sub入力は、片方の映像信号 がなくなると、自動でもう片方に切り換わります)。

(1)参考)

OSDとはオンスクリーンディスプレ イの略で、パソコンやディスプレイ などを設定するときに、OSとは別で ディスプレイ上に表示される操作画 面のことです。

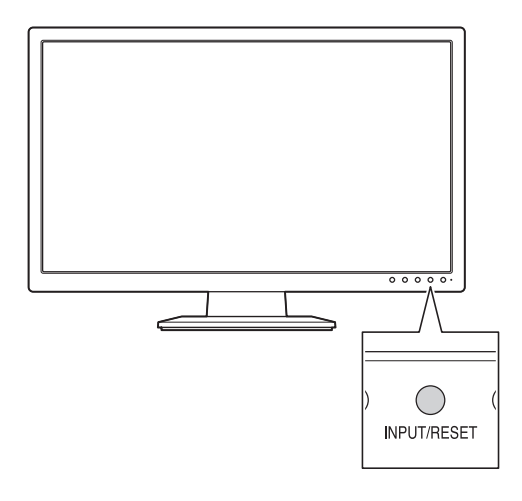

#### **● 省電力機能について**

HDMI入力使用時に映像信号がない場合は、省電力機能は 働きません。この場合は「HDMI NO SIGNAL」のOSDが 表示され、規則的にOSDの表示が焼き付き防止のために 動き回ります(ディスプレイの電源ランプは緑色に点灯)。

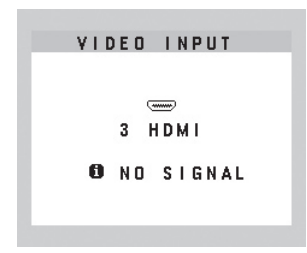

# **複数のパソコンを使う**

このパソコンには、複数のパソコンでデータを共有する機能や、 ネットワークを作ってほかのパソコンやオーディオ機器にある 写真、映像、音楽を視聴する機能など、このパソコンをほかの パソコンと連携させて活用するための便利な機能が用意されて います。

(《 参照)

→「複数のパソコンを便利に使 う」

▶ ※ 「ソフト&サポートナビゲー ター」▶検索番号 91025010 で検索

ここでは、複数のパソコンを使う際に用意されている機能につ いて紹介します。 詳しい内容については「ソフト&サポートナビゲーター」をご 覧ください。

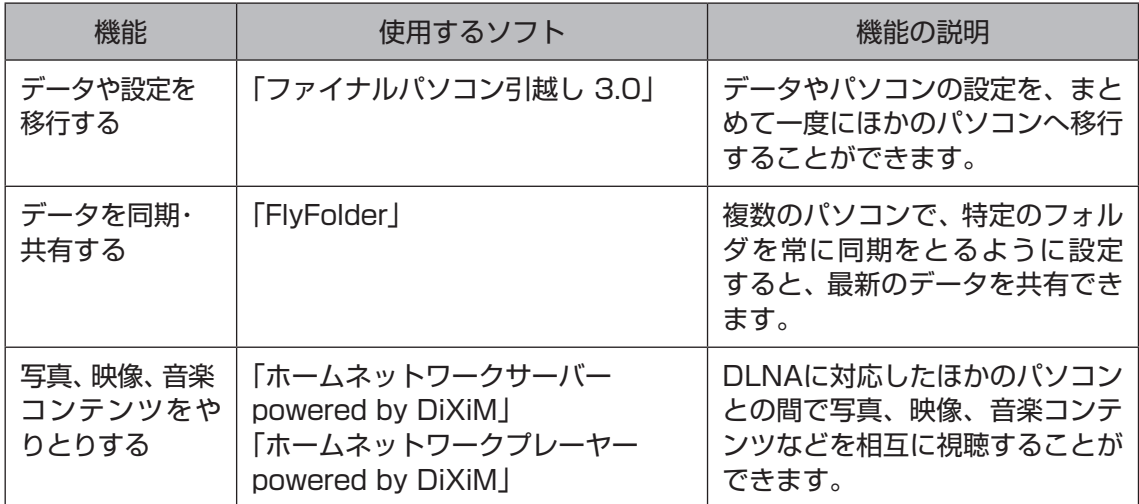

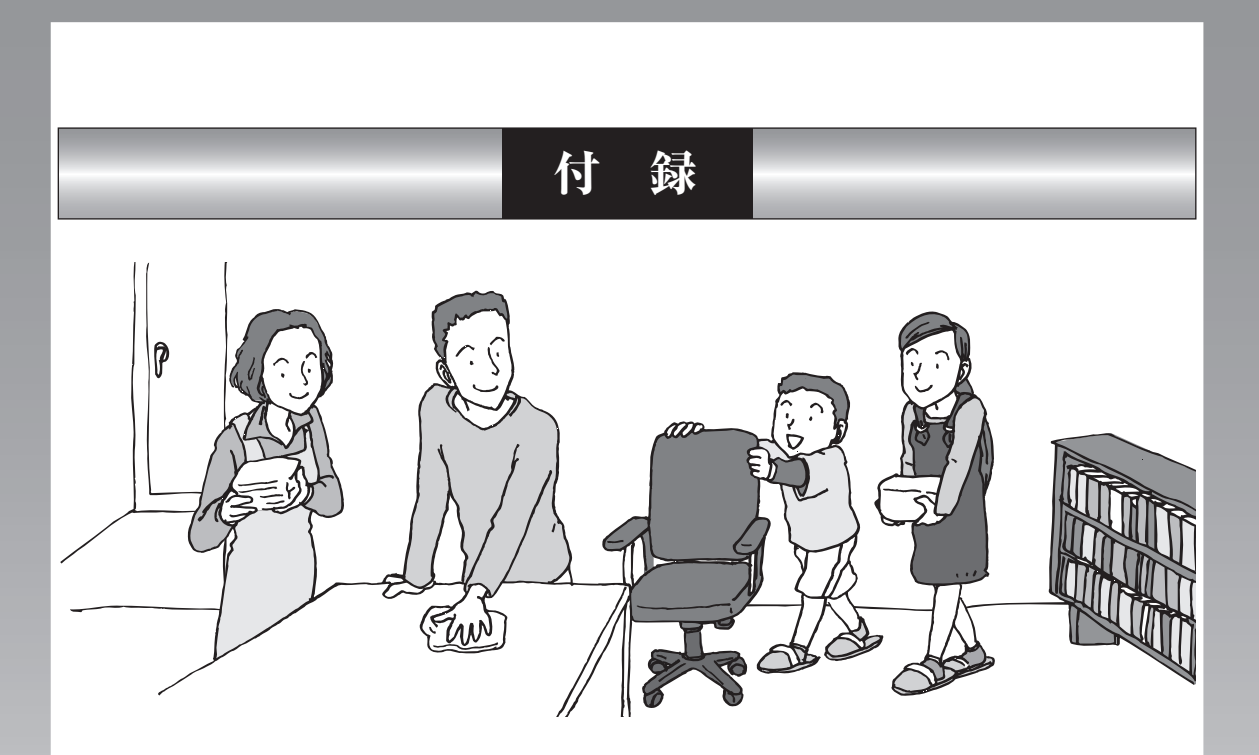

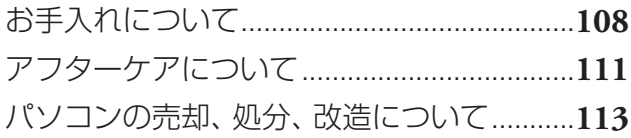

# **お手入れについて**

## **準備するもの**

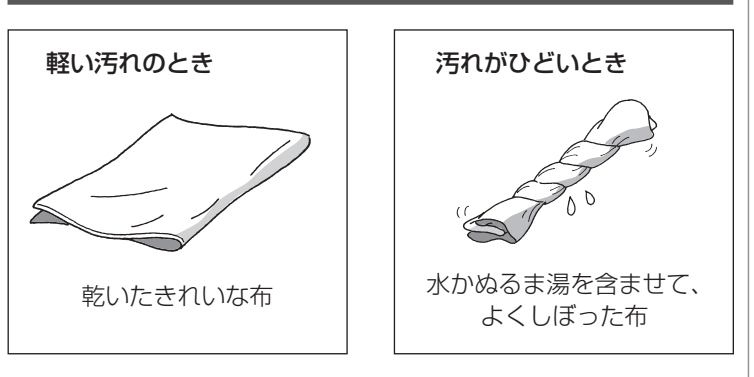

## **お手入れをするときのご注意**

- ・ シンナーやベンジンなど、揮発性の有機溶剤は使わないで ください。これらの有機溶剤を含む化学ぞうきんも使わな いでください。キーボードなどを傷め、故障の原因になり ます。
- ・ 水かぬるま湯を含ませた布は必ずよくしぼり、パソコン本 体、キーボード、マウスの汚れをふき取る際に水が入らない よう十分注意してください。
- ・ 水やぬるま湯は、絶対にパソコン本体やキーボードに直接 かけないでください。故障の原因になります。
- ・ お手入れの前に第4章の「電源の切り方」(p.64)の手順で 電源を切ってください。電源コードはコンセントから抜い てください。電源を切らずにお手入れを始めると、感電す ることがあります。

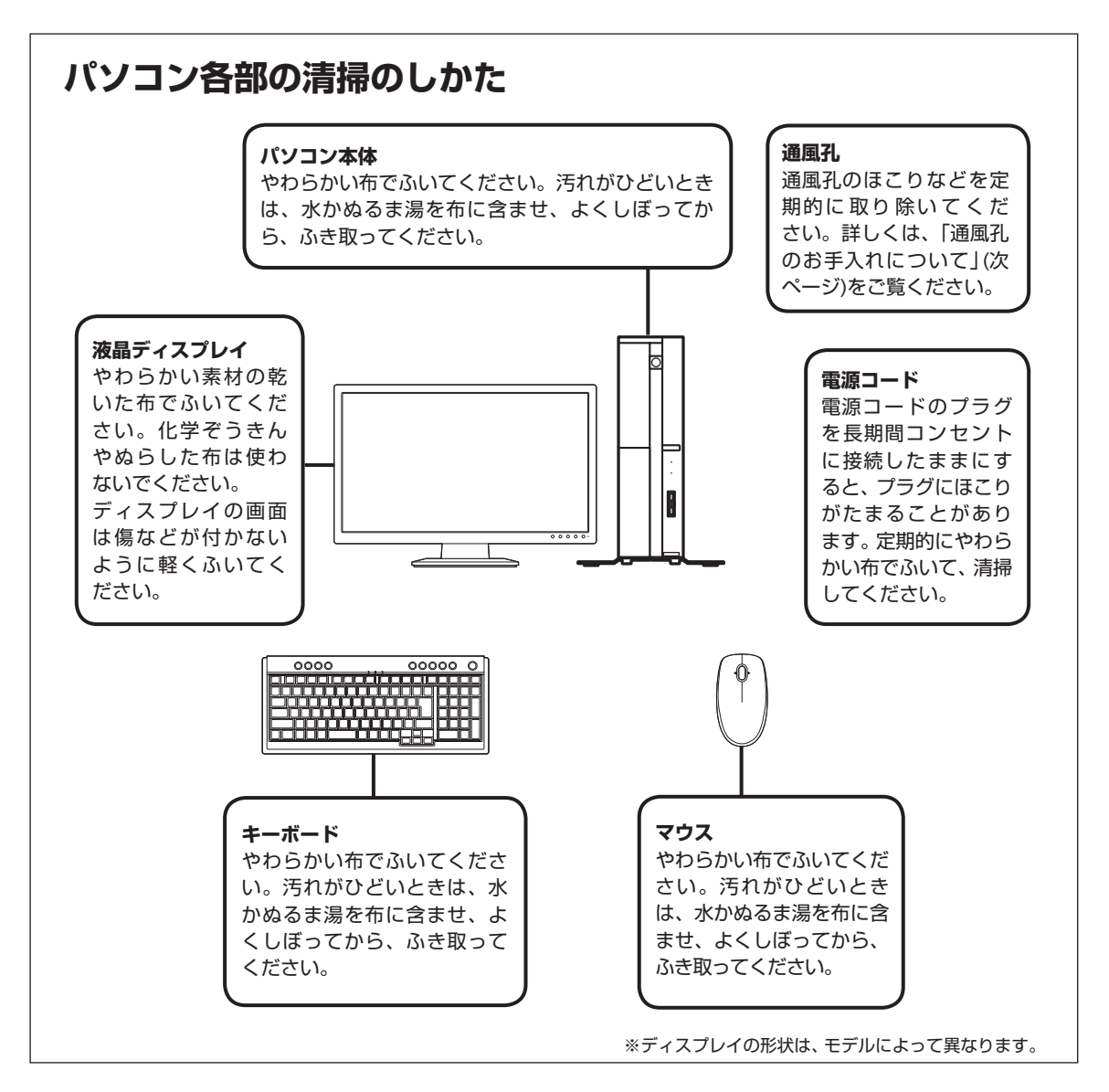

### **通風孔のお手入れについて**

通風孔とは、パソコン内部の熱によってパソコンが故障した り誤作動したりすることを防ぐための換気口です。ほこりが たまってしまうと通風孔の機能が低下し、パソコンの故障や 誤作動などのトラブルの原因になる場合があります。定期的 にお手入れをしてください。

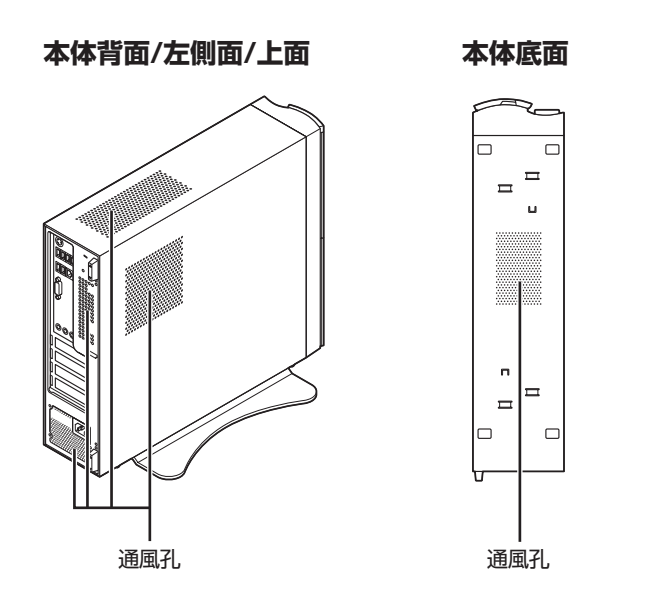

お手入れの際は、掃除機などを使って本体の外側からほこり を取り除いてください。ほこりの付着がひどい場合には、ハケ や綿棒、使用済み歯ブラシなどを使って、ほこりをかき出しな がら掃除機で吸引するときれいに掃除することができます。

# **アフターケアについて**

## **保守サービスについて**

保守サービスについては、NECサポート窓口(121コンタク トセンター)にお問い合わせください。

### **保守サービスに依頼するときのご注意**

NECサポート窓口(121コンタクトセンター)などにこのパ ソコンの修理を依頼する場合は、設定したパスワードを解除 しておいてください。

## **消耗品と有寿命部品について**

このパソコンには、消耗品と有寿命部品が含まれています。 安定してご使用いただくためには、定期的な保守による部品 交換が必要になります。特に長期間連続して使用する場合に は、安全などの観点から早期の部品交換が必要です。

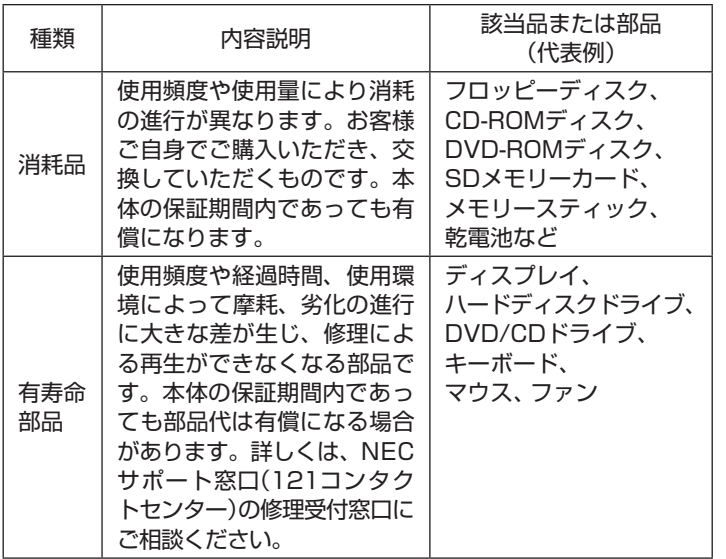

※ 記載部品は代表例です。機種により構成部品が異なります。 詳しくは、「仕様一覧」または『VALUESTAR Gシリーズを ご購入いただいたお客様へ』の「仕様一覧」をご覧ください。

(参考照)

NECサポート窓口(121コンタクト センター)について

▶『トラブルの予防と解決』第5章 の「NECのサポート窓口に電話す る」

> 付 録

#### **消耗品や有寿命部品に関するご注意**

・ 有寿命部品の交換時期の目安は、1日8時間のご使用で1年 365日として約5年です。上記期間はあくまでも目安であ り、上記期間中に故障しないことや無償修理をお約束する ものではありません。

 また、長時間連続使用などのご使用状態や、温湿度条件な どのご使用環境によっては早期に部品交換が必要となり、 製品の保証期間内であっても有償となることがあります。

・ 本製品の補修用性能部品の保有期間は、パソコン本体、オ プション製品については製造打切後6年です。

### **24時間以上の連続使用について**

本製品は、24時間連続使用を前提とした設計になっており ません。24時間連続稼働した場合、標準保証の対象外となり、 製品保証期間内であっても有償修理となります。

# **パソコンの売却、処分、改造について**

パソコンを他人に売却、処分するときの注意事項を説明しま す。また、パソコンの改造はおこなわないでください。

## **このパソコンを売却するには**

ご使用済みパソコンの買い取りサービスをおこなっており ます。

買い取り対象機種や上限価格は、随時変更されます。サービ ス内容の詳細や最新情報については、次のホームページをご 覧ください。

http://121ware.com/support/recyclesel/

## **パソコンを譲渡する際のご注意**

パソコン内のハードディスクには個人的に作成した情報が多 く含まれています。第三者に情報が漏れないように、譲渡の 際にはこれらの情報を削除することをおすすめします。

### **このパソコンを譲渡するには**

#### **譲渡するお客様へ**

このパソコンを第三者に譲渡(売却)する場合は、次の条件を 満たす必要があります。

- 1. 本体に添付されているすべてのものを譲渡し、複製物を一 切保持しないこと。
- 2. 各ソフトウェアに添付されている「ソフトウェアのご使用 条件」の譲渡、移転に関する条件を満たすこと。
- 3. 譲渡、移転が認められていないソフトウェアについては、 削除した後譲渡すること(本体に添付されている「ソフト ウェア使用条件適用一覧」をご覧ください)。

#### **譲渡を受けたお客様へ**

NECパーソナル商品総合情報サイト「121ware.com」 (http://121ware.com/my/)にアクセスし、登録をお願い します。

## (图 参照)

このパソコンのハードディスクの データを消去する方法について

▶『トラブルの予防と解決』第4章の 「再セットアップディスクを使っ て再セットアップする」-「ハード ディスクのデータ消去」

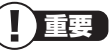

第三者に譲渡(売却)する製品をお客 様登録している場合は、121ware. comのマイページ(http://121ware. com/my/)の保有商品情報で削除し てください。

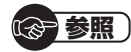

お客様登録の方法について ▶第3章の「お客様登録のお願い」 (p.53)

付

#### **このパソコンを廃棄するには**

本製品は「資源有効利用促進法」に基づく回収再資 源化対応製品です。PCリサイクルマークが銘板 (パソコン本体の左側面にある型番、製造番号が記 リサイクル 載されたラベル)に表示されている、またはPCリ サイクルマークのシールが貼り付けられている弊 社製品は、弊社が責任を持って回収、再資源化い たします。希少資源の再利用のため、不要になっ たパソコンのリサイクルにご協力ください。

#### **当該製品をご家庭から排出する場合**

弊社規約に基づく回収・再資源化にご協力いただける場合は、 別途回収再資源化料金をご負担いただく必要はありません。 詳細については次のサイトや窓口を確認してください。

#### **廃棄時の詳細について**

NECパーソナル商品総合情報サイト 「121ware.com」(URL:http://121ware.com/support/ recyclesel/)

#### **廃棄についてのお問い合わせ**

NECサポート窓口(121コンタクトセンター)

**H** 0120-977-121

※ 電話番号をよくお確かめになり、おかけください。

携帯電話やPHS、もしくはIP電話など、フリーコールをご利 用いただけないお客様は下記電話番号へおかけください。 **03-6670-6000(東京)(通話料金はお客様負担になります)** NECサポート窓口(121コンタクトセンター)の詳しい情報は添付 の『トラブルの予防と解決』をご覧ください。 また、最新の情報については、http://121ware.com/121cc/を

ご覧ください。

## **当該製品が事業者から排出される場合(産 業廃棄物として廃棄される場合)**

当社は資源有効利用促進法に基づき、当社の回収・リサイクル システムにしたがって積極的に資源の有効利用につとめてい ます。廃棄時の詳細については、下記のホームページで紹介 している窓口にお問い合わせください。

**URL:http://www.nec.co.jp/eco/ja/business/recycle/it/** ※ 本文に記載された電話番号や受付時間などは、将来予告なしに変 更することがあります。

### **ハードディスク、メモリーカード上のデー タ消去に関するご注意**

お客様が廃棄・譲渡などをおこなう際、ハードディスクおよ びメモリーカード上の重要なデータの流出トラブルを回避す るために、記録された全データをお客様の責任において完全 に消去することが非常に重要です。データを消去するために は、専用ソフトウェアまたはサービス(ともに有償)を利用す るか、ハードディスク上のデータを金槌や強磁気により物理 的・磁気的に破壊(メモリーカードの場合は、金槌による物理 的破壊のみ)して、読めなくすることを推奨します。

このパソコンでは、再セットアップディスクを作成して、ハー ドディスクのデータ消去ができます。

「データやファイルの消去」、「ハードディスクの初期化 (フォーマット)」、「メモリーカードの初期化(フォーマッ ト)」、「パソコンの再セットアップ」などの操作をおこなうと、 記録されたデータの管理情報が変更されるためにWindows でデータを探すことはできなくなりますが、ハードディスク やメモリーカードに磁気的に記録された内容が完全に消える わけではありません。

このため、データ回復用の特殊なソフトウェアを利用すると、 ハードディスクやメモリーカードから消去されたはずのデー タを読み取ることが可能な場合があり、悪意のある人によっ て予期しない用途に利用されるおそれがあります。

## **パソコンの改造はおこなわない**

添付されているマニュアルに記載されている以外の方法で、 このパソコンを改造・修理しないでください。記載されている 以外の方法で改造・修理された製品は、当社の保証や保守サー ビスの対象外になることがあります。

## 中重要】

本内容は「パソコンの廃棄・譲渡時 のハードディスク上のデータ消去 に関するご注意」の趣旨に添った内 容で記載しています。詳細は以下の ホームページをご覧ください。 http://it.jeita.or.jp/perinfo/ release/020411.html

(金 参照)

再セットアップディスクによるハー ドディスクの消去について

▶『トラブルの予防と解決』第4章の 「再セットアップディスクを使っ て再セットアップする」-「ハード ディスクのデータ消去」

重要

ハードディスクやメモリーカード 上のソフトウェア(OS、アプリケー ションソフトなど)を削除すること なく譲渡すると、ソフトウェアライ センス使用許諾契約に抵触する場合 があります。十分な確認をおこなっ てください。

> 付 録

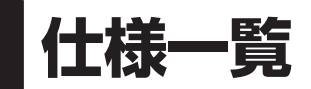

## **本体仕様一覧**

VALUESTAR Gシリーズの本体仕様一覧については、添付の『VALUESTAR Gシリーズ をご購入いただいたお客様へ』の「仕様一覧」をご覧ください。

#### **●VL750/AS、VL350/AS、VL150/AS**

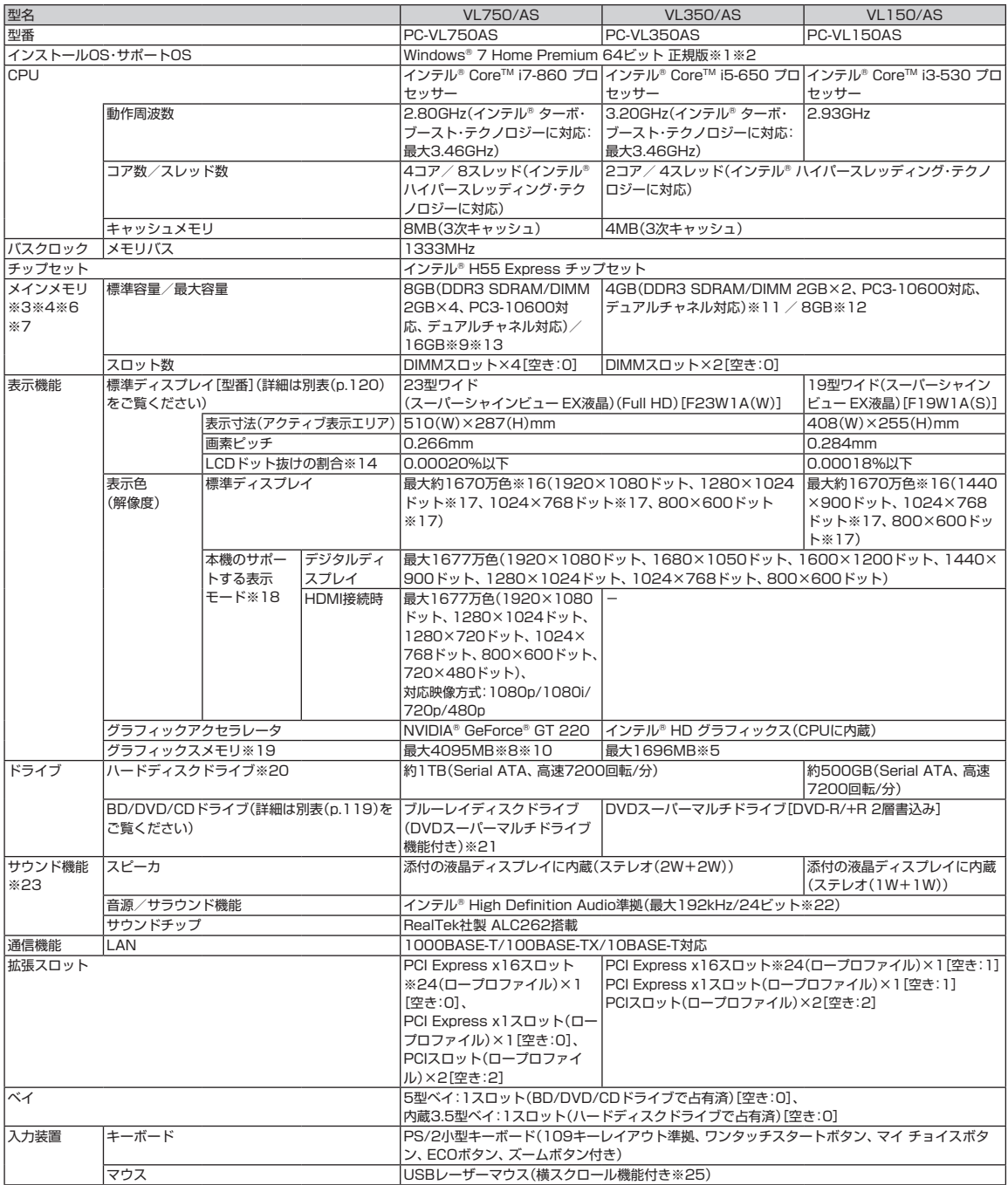

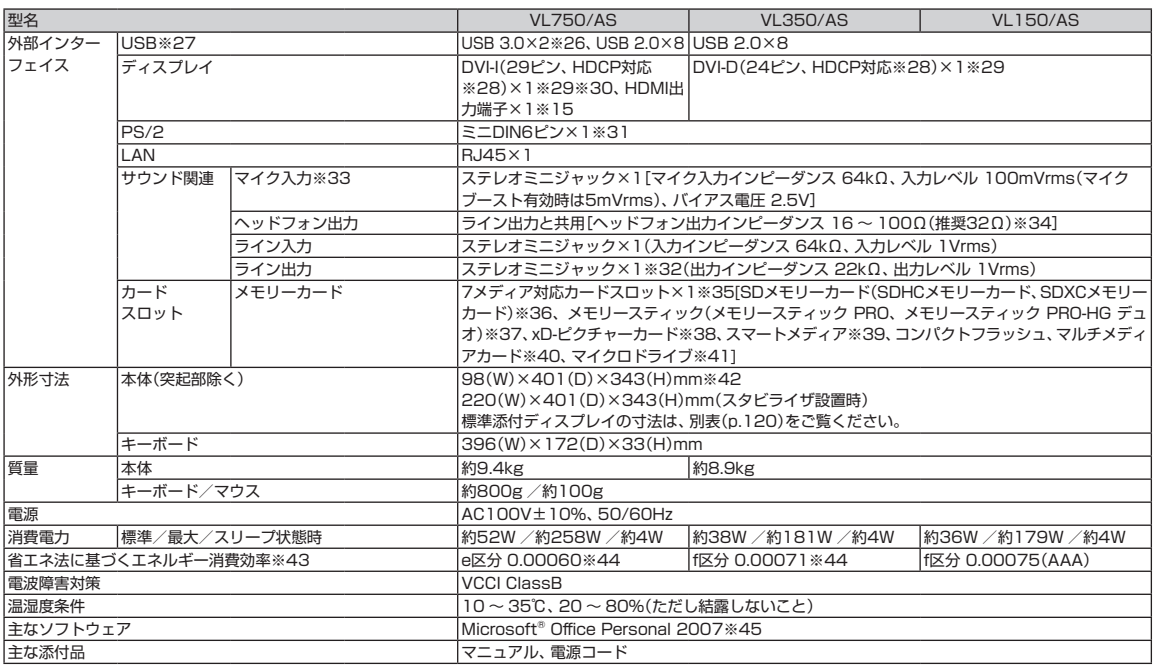

上記の内容は本体のハードウェアの仕様であり、オペレーティングシステム、アプリケーションによっては、上記のハードウェアの機能をサポートしていない場 合があります。

- ※ 1 : 日本語版です。添付のソフトウェアは、インストールされているOSでのみご利用になれます。別売のOSをインストールおよびご利用になることはで きません。
- ※ 2: ネットワークでドメインに参加する機能はありません。
- ※ 3 : 増設メモリは、PC-AC-ME049C(4GB、PC3-10600)、PC-AC-ME051C(2GB、PC3-10600)を推奨します。
- ※ 4 : 他メーカ製の増設メモリの装着は、動作を保証するものではありません。他メーカ製品との接続は各メーカにご確認の上、お客様の責任において行っ てくださるようお願いいたします。
- ※ 5 : グラフィックスメモリは、メインメモリを使用します。
- ※ 6 : 実際にOSが使用可能な領域は一部制限されます。
- ※ 7 : メインメモリの一部をグラフィックスメモリとして使用します。
- ※ 8 : グラフィックスメモリは、専用グラフィックスメモリとメインメモリの一部の両方を使用します。
- ※ 9 : 最大メモリ容量にする場合、本体に標準実装されているメモリを取り外して、別売の増設メモリ(4GB)を4枚実装する必要があります。
- ※ 10: グラフィックボード トに1024MB搭載。
- ※ 11 : メモリ増設した場合、容量が異なるメモリを増設すると、少ないメモリに合わせた容量までデュアルチャネル動作となり、容量差分がシングルチャネ ル動作となります。
- ※ 12 : 最大メモリ容量にする場合、本体に標準実装されているメモリを取り外して、別売の増設メモリ(4GB)を2枚実装する必要があります。
- ※ 13 : 4つのメモリスロットにメモリ3枚を搭載するメモリ構成はサポートしておりません。
- ※ 14 : ISO13406-2の基準にしたがって、副画素(サブピクセル)単位で計算しています。
- ※ 15 : 本機で著作権保護されたコンテンツを再生し、HDMI出力端子に接続した機器に表示する場合、接続する機器はHDCP規格に対応している必要があり ます。HDCP規格に非対応の機器を接続した場合は、コンテンツの再生または表示ができません。HDMIのCEC(Consumer Electronics Control)に は対応しておりません。HDMIケーブルは長さ1.5m以下を推奨します。ご使用の環境によっては、リフレッシュレートを60Hz(プログレッシブ)に変 更するか、解像度を低くしないと、描画性能が上がらない場合があります。すべてのHDMI規格に対応した外部ディスプレイやTVでの動作確認はして おりません。HDMI規格に対応した外部ディスプレイやTVによっては正しく表示されない場合があります。
- ※ 16: 本体添付ディスプレイのフレームレートコントロールにより実現。
- 17 : 最高解像度以外の解像度ではアスペクト比(画面縦横比)を保つために画面の左右または上下左右が黒表示となる場合があります。擬似的に画素を拡大 して表示しているため文字などの線がぼやけて表示される場合があります。
- ※ 18 : グラフィックアクセラレータのサポートする表示モードです。実際に表示できるモードは接続するディスプレイにより異なります。なお、1920× 1080ドットと1680×1050ドットと1440×900ドットの解像度についてはNEC製ワイドディスプレイでのみ動作検証を行っております。
- ※ 19 : パソコンの動作状況により、使用可能なメモリ容量、グラフィックスメモリ容量が変化します。また本機のハードウェア構成、ソフトウェア構成、 BIOSおよびディスプレイドライバの更新によりグラフィックスメモリの最大値が変わる場合があります。搭載するメインメモリの容量によって利用 可能なグラフィックスメモリの最大値は異なります。利用可能なグラフィックスメモリの最大値とは、OS上で一時的に使用する共有メモリやシステム メモリを含んだ最大の容量を意味します。
- ※ 20 : 1GBを10億バイト、1TBを1兆バイトで計算した場合の数値です。
- ※ 21 : ブルーレイディスクの再生はソフトウェアを用いているため、ディスクによっては操作および機能に制限があったり、CPU負荷などのハードウェア資 源の関係で音がとぎれたり映像がコマ落ちする場合があります。
- ※ 22 : 量子化ビットやサンプリングレートは、OSや使用するアプリケーションなどのソフトウェアによって異なります。
- ※ 23 : キャプチャソフトなどを使用して、本機で再生中の音声を録音することはできません。
- ※ 24: 抜け防止ロック機構付き。
- ※ 25 : 使用するソフトウェアによって動作が異なったり、使用できないことがあります。
- ※ 26 : 接続したUSB 3.0対応機器の転送速度は最大2.5Gbps(理論値)になります。また、接続したUSB 2.0対応機器の転送速度は最大480Mbps(理論値) となります。

#### 仕様一覧

- ※ 27 : USBポートの電源供給能力は、USB 3.0の場合、1ポートあたりの動作時が最大900mA、USB 2.0の場合、1ポートあたりの動作時が最大500mA、 スリープ時は数十mA程度です。これ以上の電流を消費するバスパワードのUSB機器は電源の寿命を低下させるおそれがありますので接続しないでく ださい。
- ※ 28 : HDCPとは"High-bandwidth Digital Content Protection"の略称で、DVIを経由して送信されるデジタルコンテンツの不正コピー防止を目的とす る著作権保護用システムのことをいいます。HDCPの規格は、Digital Content Protection, LLCという団体によって、策定・管理されています。本製 品のDVIは、HDCP技術を用いてコピープロテクトされているパーソナルコンピュータからのデジタルコンテンツを表示することができます。ただし、 HDCPの規格変更などが行われた場合、本製品が故障していなくても、DVIの映像が表示されないことがあります。
- ※ 29 : 本機のDVI端子は添付のディスプレイのみ動作確認を行っております。
- ※ 30 : I/Oプレート部に搭載されているDVI-Dコネクタはご利用できません。
- ※ 31 : 本機のPS/2端子は添付のキーボードのみ動作確認を行っております。
- ※ 32 : ディスプレイに添付のオーディオケーブルを接続します。
- ※ 33 : パソコン用マイクとして市販されているコンデンサマイクやヘッドセットを推奨します。
- ※ 34 : 周波数特性や、出力電力を保証するものではありません。
- ※ 35 : すべてのメモリーカード、メモリーカード対応機器との動作を保証するものではありません。
- ※ 36 : 「SDメモリーカード」「SDHCメモリーカード」は著作権保護機能(CPRM)に対応していますが、「SDXCメモリーカード」は著作権保護機能(CPRM) に対応していません。「SDXCメモリーカード」の著作権保護機能(CPRM)対応モジュールは、2010年8月下旬に弊社ホームページ(http://121ware. com/)にて提供予定です。

 「SDIOカード」には対応しておりません。「miniSDカード」、「microSDカード」をご使用の場合には、SDカード変換アダプタをご利用ください。 microSDカード→miniSDカード変換アダプタ→SDカード変換アダプタの2サイズ変換には対応しておりません。詳しくは「miniSDカード」、 「microSDカード」の取扱説明書をご覧ください。

 SDHCメモリーカード、SDXCメモリーカードの高速転送規格「UHS-I」には対応しておりません。「SDXCメモリーカード」の動作確認済み機器に関 しましては http://121ware.com/catalog/taioukiki/ をご覧ください。

- ※ 37 : 「メモリースティック デュオ」をご使用の場合には、「メモリースティック デュオ」アダプターをご利用ください。「メモリースティック マイクロ」(M2) をご使用の場合には、「メモリースティック マイクロ」(M2)スタンダードサイズアダプターをご利用ください。「メモリースティック マイクロ」(M2) →「メモリースティック マイクロ」(M2)デュオサイズアダプター→「メモリースティック デュオ」アダプターの2サイズ変換には対応しておりません。 詳しくは「メモリースティック デュオ」、「メモリースティック マイクロ」(M2)の取扱説明書をご覧ください。本機は4ビットパラレルデータ転送に対 応しております。ただし、お使いのメモリーカードによっては読出し/書込みにかかる時間は異なります。「メモリースティック PRO-HG デュオ」の8 ビットパラレルデータ転送には対応しておりません。著作権保護機能(マジックゲート)には対応しておりません。
- ※ 38 : xD-ピクチャーカードの著作権保護機能には対応しておりません。
- ※ 39 : 3.3Vタイプ(または3Vと表示されているタイプ)のみ使用できます。5Vタイプのカードはご使用できません。
- ※ 40 : Keitaide-Music機能(UDAC-MBプロトコル)には対応しておりませんので、著作権保護機能のある音楽データは取り扱いできません。
- ※ 41 : ほかのメディアと同時に使用することはできません。
- ※ 42 : 本機を横置きにしてのご使用はサポートしておりません。
- ※ 43 : エネルギー消費効率とは、省エネ法で定める測定方法により測定した消費電力を省エネ法で定める複合理論性能で除したものです。2007年度基準で 表示しております。省エネ基準達成率の表示語Aは達成率100%以上200%未満、AAは達成率200%以上500%未満、AAAは達成率500%以上を 示します。
- ※ 44 : 省エネ法の対象外ですが、省エネ法(2007年度基準)を準用し参考値として表示しています。
- ※ 45 : Microsoft® Office 2007 Service Pack 2をインストール済み。本製品はマニュアルを添付しております。

## **BD/DVD/CDドライブ仕様一覧**

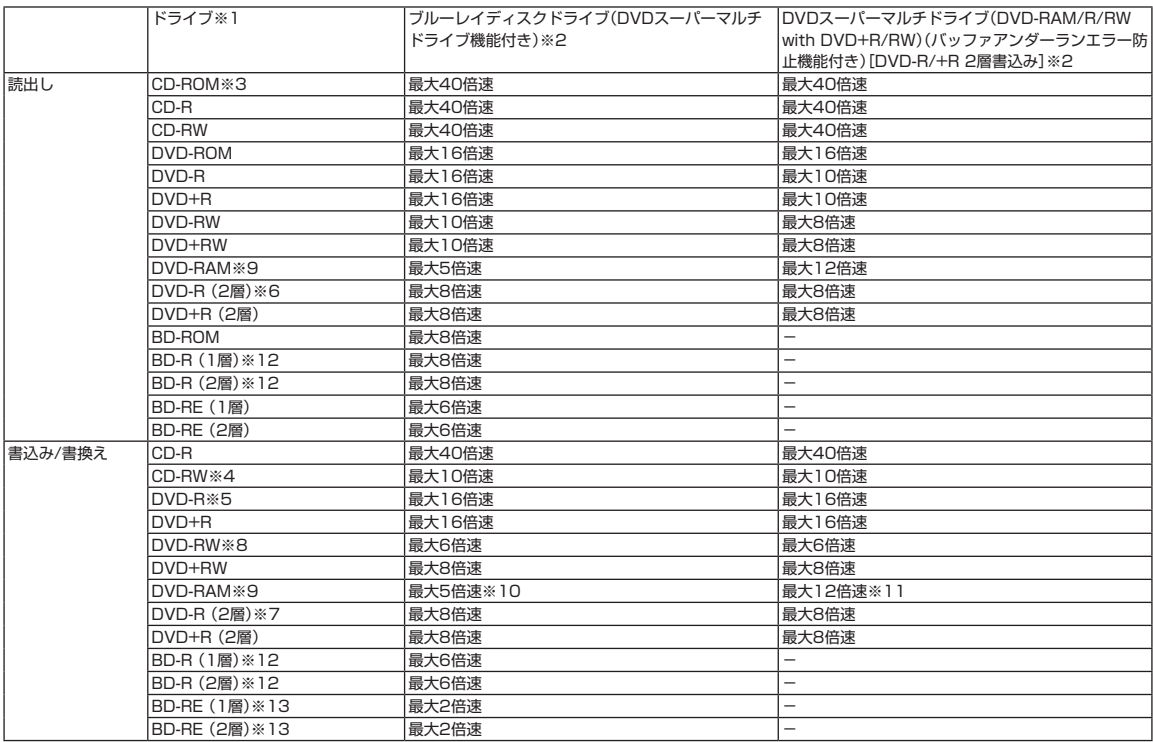

※ 1 : 使用するディスクによっては、一部の書込み/読出し速度に対応していない場合があります。

※ 2: 8cmディスクはご使用になれません。

※ 3: Super Audio CDは、ハイブリッドのCD Layerのみ読出し可能です。

※ 4: Ultra Speed CD-RWディスクはご使用になれません。

※ 5 : DVD-Rは、DVD-R for General Ver.2.0/2.1に準拠したディスクの書込みに対応しています。

※ 6 : 追記モードで記録されたDVD-R(2層)ディスクの読出しはサポートしておりません。

- ※ 7 : DVD-R(2層)書込みは、DVD-R for DL Ver.3.0に準拠したディスクの書込みに対応しています。ただし、追記は未対応です。
- ※ 8 : DVD-RWは、DVD-RW Ver.1.1/1.2に準拠したディスクの書換えに対応しています。

※ 9 : DVD-RAM Ver.2.0/2.1/2.2 (片面4.7GB)に準拠したディスクに対応しています。また、カートリッジ式のディスクは使用できませんので、カート リッジなし、あるいはディスク取り出し可能なカートリッジ式でディスクを取り出してご利用ください。DVD-RAM Ver.1 (片面2.6GB)の読出し/書 換えはサポートしておりません。

- ※ 10 : DVD-RAM12倍速ディスクの書込みはサポートしておりません。
- ※ 11 : DVD-RAM12倍速書込みには、DVD-RAM12倍速書込み対応したDVD-RAMディスクが必要です。

※ 12 : BD-R Ver.1.1/1.2/1.3(LTH Type含む)に準拠したディスクに対応しています。

※ 13 : BD-RE Ver.2.1に準拠したディスクの書込みに対応しています。カートリッジタイプのブルーレイディスクには対応しておりません。

## **ディスプレイ仕様一覧**

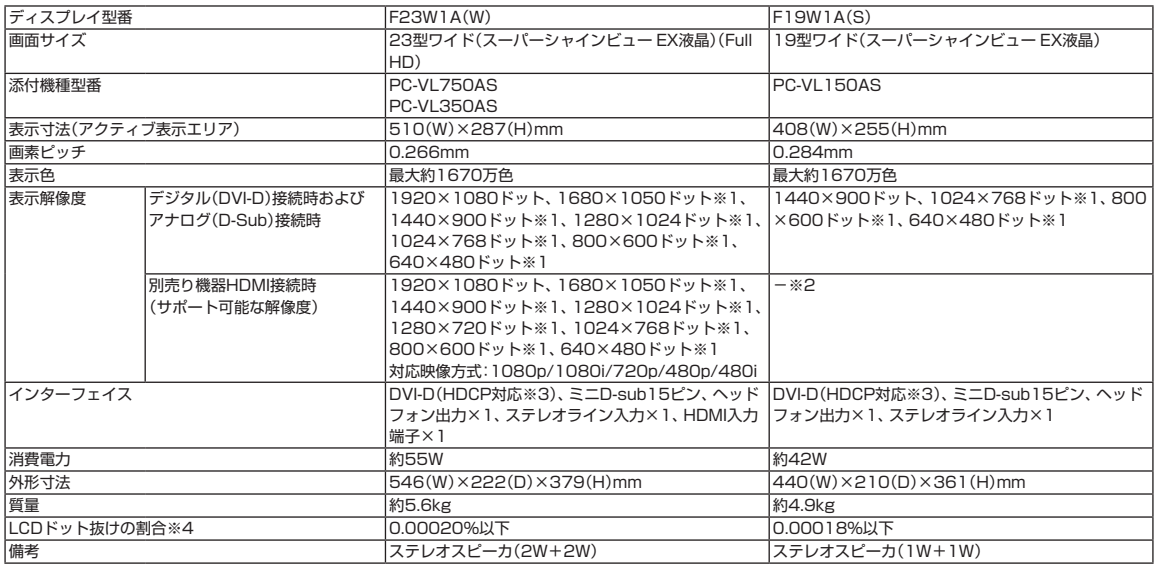

※ 1 : 最高解像度以外の解像度ではアスペクト比(画面縦横比)を保つために画面の左右または上下左右が黒表示となる場合があります。擬似的に画素を拡大 して表示しているため文字などの線がぼやけて表示される場合があります。

※ 2: 接続できません。

※ 3 : HDCPとは"High-bandwidth Digital Content Protection"の略称で、DVIを経由して送信されるデジタルコンテンツの不正コピー防止を目的とす る著作権保護用システムのことをいいます。HDCPの規格は、Digital Content Protection, LLCという団体によって、策定・管理されています。本製 品のDVIは、HDCP技術を用いてコピープロテクトされているパーソナルコンピュータからのデジタルコンテンツを表示することができます。ただし、 HDCPの規格変更などが行われた場合、本製品が故障していなくても、DVIの映像が表示されないことがあります。

※ 4 : ISO13406-2の基準にしたがって、副画素(サブピクセル)単位で計算しています。

# **LAN仕様一覧**

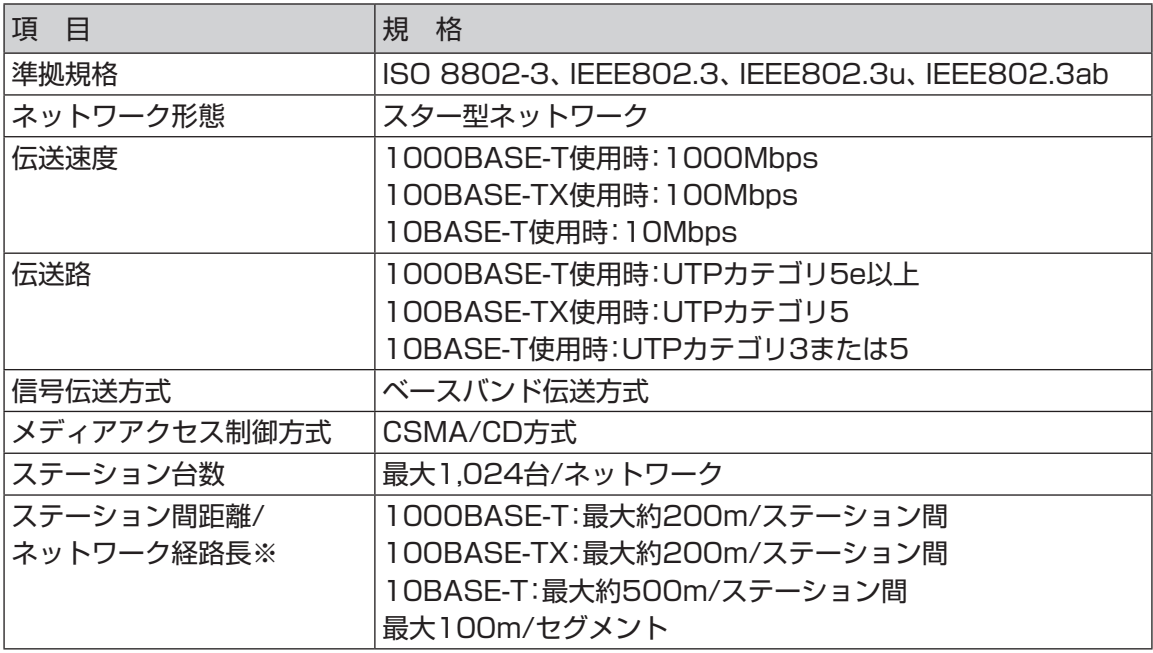

※ リピータの台数など、条件によって異なります。

#### 数字

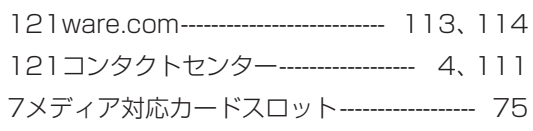

#### アルファベット

#### $\mathbf{A}$  $\mathbf B$  $\mathbf C$  $CATU$  $\overline{1}$  $17$

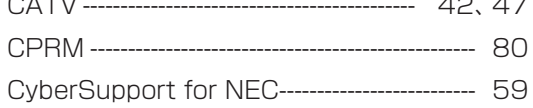

#### $\mathsf D$

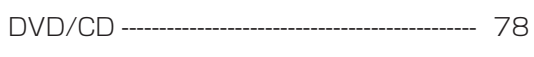

### $\mathsf E$

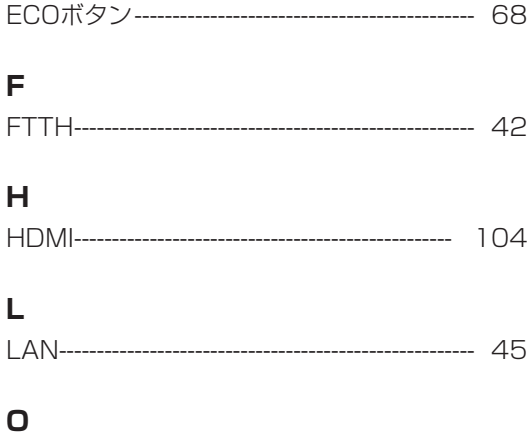

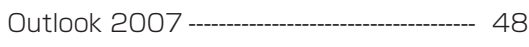

#### $\mathsf{P}$

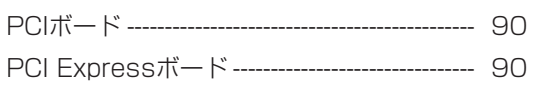

#### W

Windows Update--------------------------------- 52

#### かな

#### あ

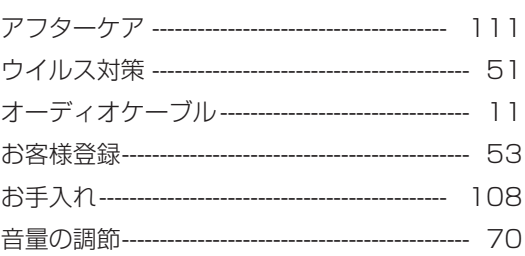

#### か

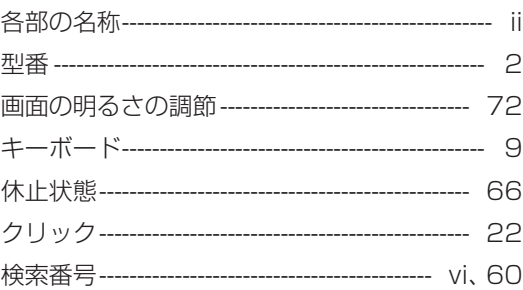

#### さ

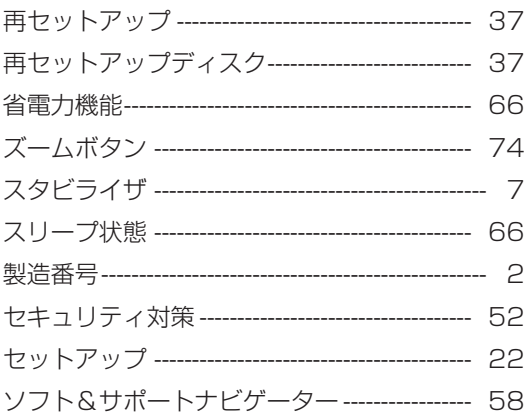

## た

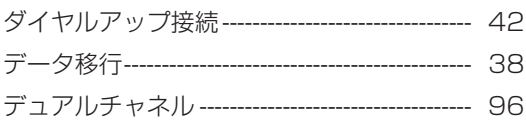

索引

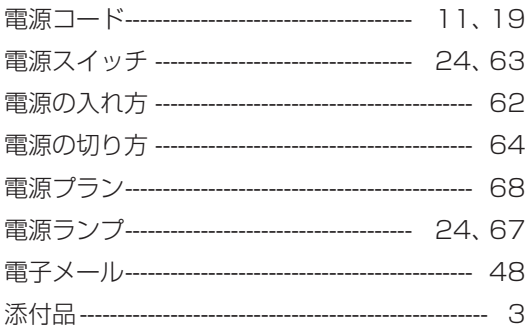

#### は

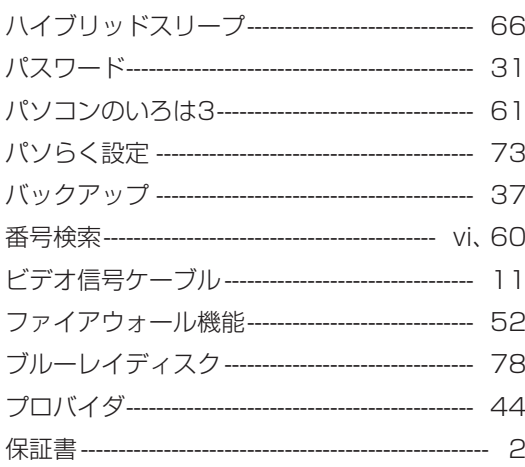

#### $\ddot{\mathbf{r}}$

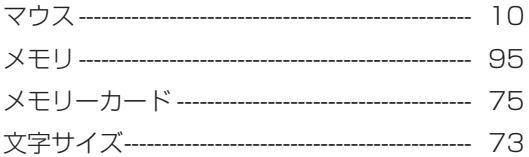

#### や

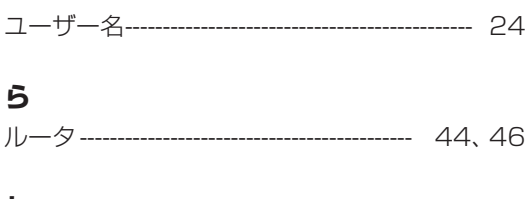

#### わ

ワンタッチスタートボタン --------------------- 69

# **MEMO**

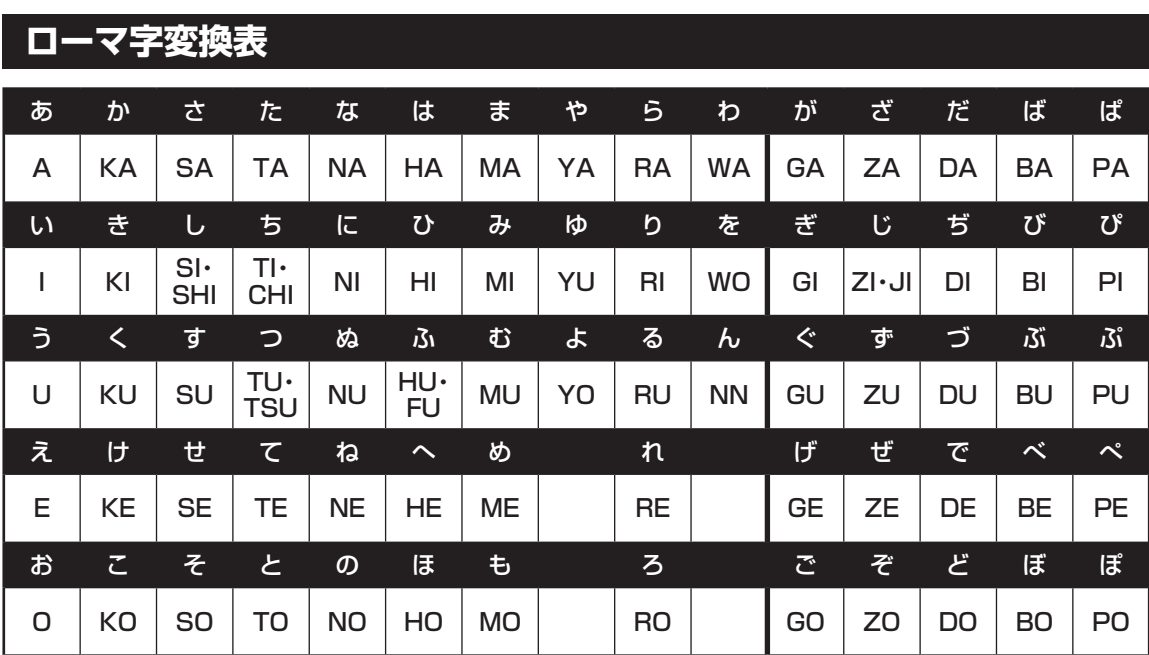

ぁ、ぃ、ゃなどの小さい文字だけを入力するときは、直前にキーボードの【L】か【X】を押す。

例:ぁ→LA、ゅ→LYU

きゃ、きゅ、しゃなどは、間に【Y】を押す。

 例:きゃ→KYA、きゅ→KYU(しゃ、しゅ、しょは、間に【H】を押しても入力できます) 「ディ」は「DHI」と打つ。「デ」と「ィ」に分けて、「DE」、「LI」と打つ方法もある。また、小さい「っ」は、 次の文字を繰り返して打つ。

例:きっかけ→KIKKAKE

## **入力する文字を切り換える**

【半角/全角】を押す。 日本語を入力できる状態と半角英数字を入力できる状態が切り換わります。

状態はここで確認できます。

日本語入力 半角英数字入力

#### → A般答案 ? car

※ お使いのモデルにより画面表示が異なる場合が あります。

## **読み方のわからない文字を入力する**

言語バーの ※ をクリックし、表示された画面で手書き入力をする。

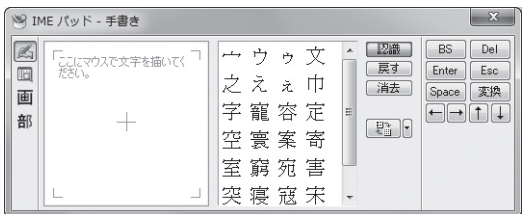

※ お使いのモデルにより画面表示が異なる場合が あります。

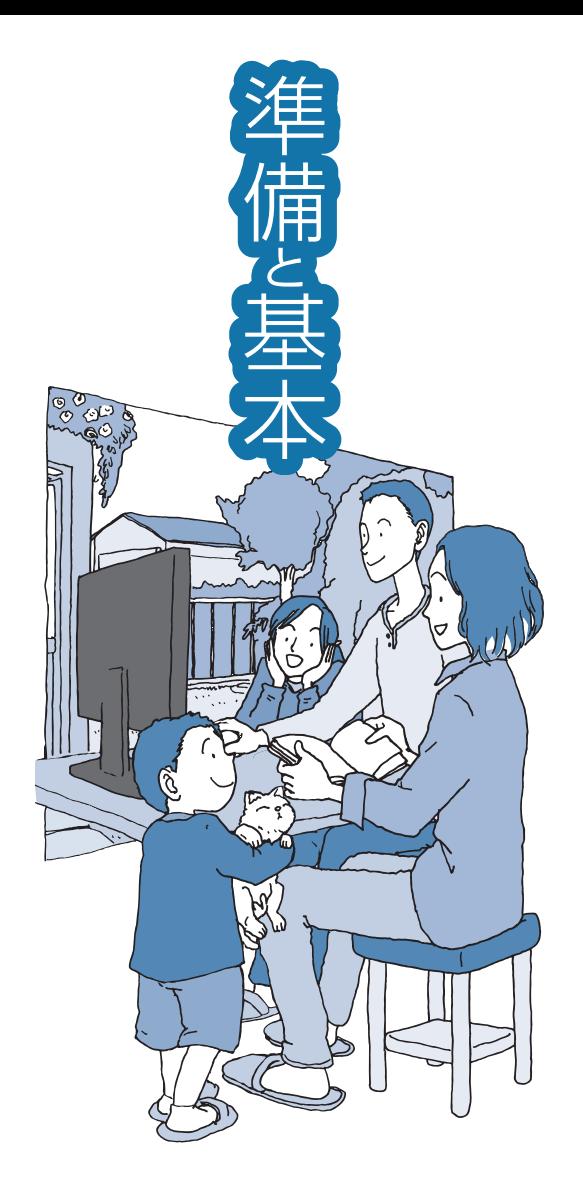

# **VALUESTAR**

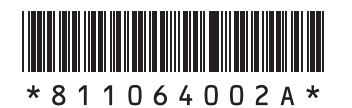

初版 **2010**年**4**月 NEC 853-811064-002-A Printed in Japan

NECパーソナルプロダクツ株式会社 〒141-0032 東京都品川区大崎一丁目11-1(ゲートシティ大崎 ウエストタワー)

このマニュアルは、再生紙を使用しています。